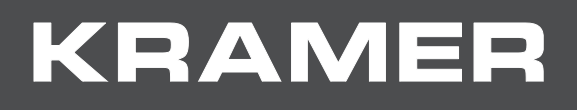

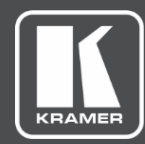

# USER MANUAL MODEL:

## **VP**‑**440H2 4K Presentation Switcher/Scaler**

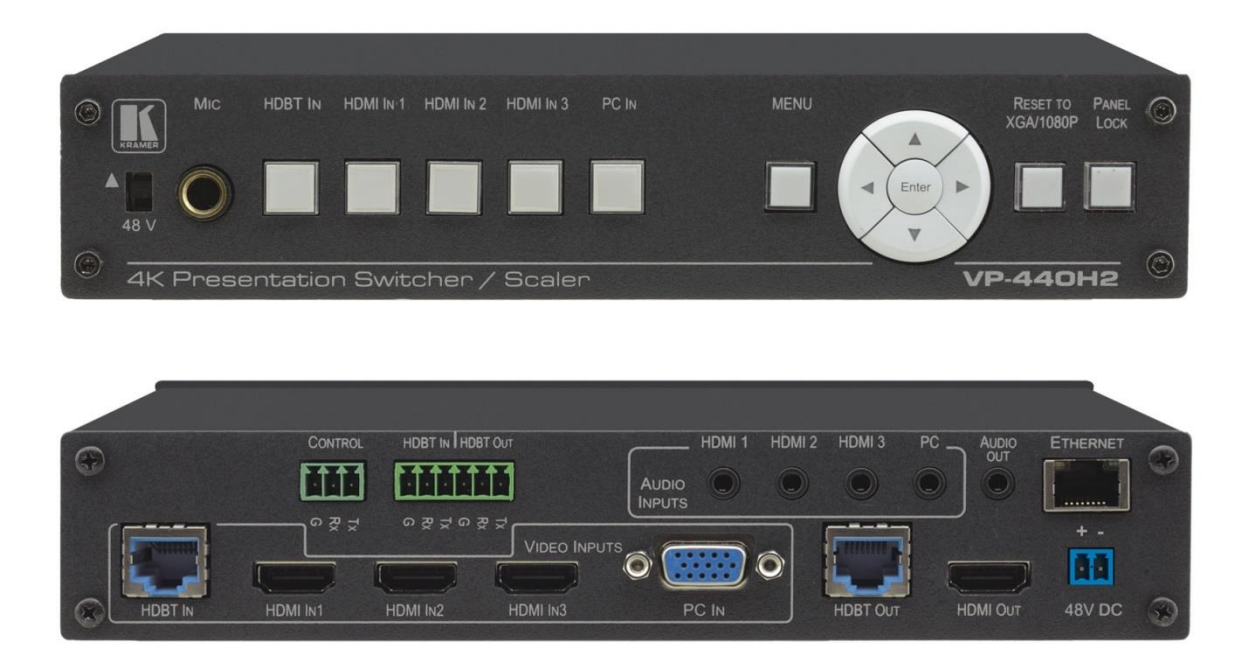

## Contents

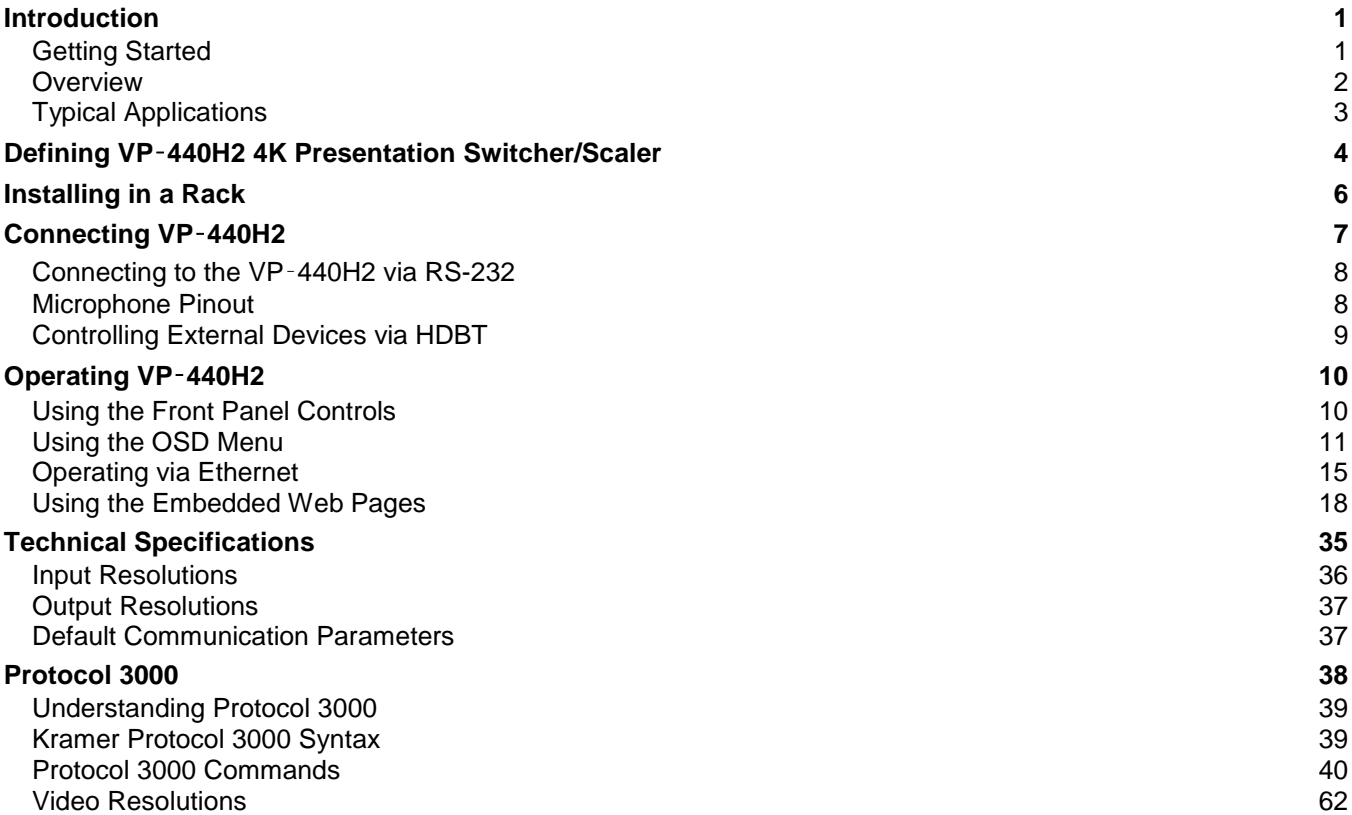

## <span id="page-2-0"></span>Introduction

Welcome to Kramer Electronics! Since 1981, Kramer Electronics has been providing a world of unique, creative, and affordable solutions to the vast range of problems that confront the video, audio, presentation, and broadcasting professional on a daily basis. In recent years, we have redesigned and upgraded most of our line, making the best even better!

## <span id="page-2-1"></span>Getting Started

We recommend that you:

- Unpack the equipment carefully and save the original box and packaging materials for possible future shipment.
- Review the contents of this user manual.

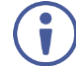

Go to [www.kramerav.com/downloads/VP-440H2](http://www.kramerav.com/downloads/VP-440H2) to check for up-to-date user manuals, application programs, and to check if firmware upgrades are available (where appropriate).

## Achieving the Best Performance

- Use only good quality connection cables (we recommend Kramer high-performance, high-resolution cables) to avoid interference, deterioration in signal quality due to poor matching, and elevated noise levels (often associated with low quality cables).
- Do not secure the cables in tight bundles or roll the slack into tight coils.
- Avoid interference from neighboring electrical appliances that may adversely influence signal quality.
- Position your Kramer **VP**‑**440H2** away from moisture, excessive sunlight and dust.

This equipment is to be used only inside a building. It may only be connected to other equipment that is installed inside a building.

## Safety Instructions

**Warning:** There are no operator serviceable parts inside the unit **Caution:** Use only the Kramer Electronics power supply that is provided with the unit **Caution:** Disconnect the power and unplug the unit from the wall before installing

## Recycling Kramer Products

The Waste Electrical and Electronic Equipment (WEEE) Directive 2002/96/EC aims to reduce the amount of WEEE sent for disposal to landfill or incineration by requiring it to be collected and recycled. To comply with the WEEE Directive, Kramer Electronics has made arrangements with the European Advanced Recycling Network (EARN) and will cover any costs of treatment, recycling and recovery of waste Kramer Electronics branded equipment on arrival at the EARN facility. For details of Kramer's recycling arrangements in your particular country go to our recycling pages at [www.kramerav.com/support/recycling.](http://www.kramerav.com/support/recycling)

## <span id="page-3-0"></span>**Overview**

Congratulations on purchasing your Kramer **VP**‑**440H2 4K Presentation Switcher/Scaler**. **VP**‑**440H2** is a high-performance 4K@60Hz (4:4:4) presentation scaler/switcher with one HDBaseT/POE, three HDMI and one computer graphics (VGA) inputs. The unit scales the video, embeds the audio and outputs the signal to an HDMI output and an HDBaseT output simultaneously. The unit includes analog and embedded audio inputs and outputs.

- PixPerfect™ Scaling Technology Kramer's precision pixel mapping and high–quality scaling technology.
- HDTV Compatible.
- HDCP Compliant.
- HDBaseT Certified.
- System Range For the HDBT inputs and outputs, extended reach of up to 100m (330ft) using Kramer recommended cables.

For optimum range and performance using HDBaseT™, use recommended Kramer cables, available at [www.kramerav.com/product/VP-440H2.](https://www.kramerav.com/product/VP-440H2)

- Supports Input PoE (Power over Ethernet) for powering the transmitter.
- Max. HDMI Resolution  $-4K@60Hz$  (4:4:4).
- Max. HDBaseT Resolutions  $-4K@30Hz/4K@60(4:2:0)$ .
- Max. VGA Resolution  $-1920 \times 1200$  @60Hz.
- Multiple Aspect Ratio Selections Full, best fit, overscan, underscan, letter box and panscan.
- Built-in ProcAmp Color, hue, sharpness, noise, contrast and brightness.
- Constant Output Sync No output disruption while switching between inputs when no video is detected.
- Auto Input Switching Last connected & auto-scan, selectable.
- Powerful Audio Features Via DSP technology including audio equalization, mixing, delay, etc.
- Audio With individual input and output level controls.
- Audio embedding and de-embedding.
- Companion AFV (Audio-Follow-Video) Stereo audio for HDMI and PC inputs, on 3.5mm mini jacks.
- Microphone Input For mixing, switching or talk–over.
- HDBaseT Tunneling Supports full HDBT tunneling of Ethernet and RS–232 data.
- Front Panel Lockout.
- Non-Volatile Memory Saves final settings.
- Flexible Control Options Front panel push buttons, RS-232, OSD (on-screen display) menu with front panel navigation buttons, Ethernet with built-in Web pages.

#### Control your **VP**‑**440H2**:

- Directly, via the front panel push buttons.
- By RS-232 serial commands transmitted by a touch screen system, PC, or other serial controller.
- Via the OSD (on-screen display).
- Via the Ethernet with built-in Web pages.

The **VP**‑**440H2** is housed in a 1/2 19" 1U enclosure, enabling 2 units to be rack mounted sideby-side in a 1U rack space. To rack-mount **VP**‑**440H2**, mount the unit in a rack using the recommended rack adapter (see [www.kramerav.com/product/VP-440H2](http://www.kramerav.com/product/VP-440H2)).

For optimum range and performance use the recommended Kramer cables available at [www.kramerav.com/product/VP-440H2.](http://www.kramerav.com/product/VP-440H2)

## <span id="page-4-0"></span>Typical Applications

**VP**‑**440H2** is ideal for the following typical applications:

- Educational classrooms, lecture theaters.
- Projection systems in conference rooms, boardrooms, hotels and churches.
- Home theater up-scaling.

# <span id="page-5-0"></span>Defining VP‑440H2 4K Presentation Switcher/Scaler

This section defines **VP**‑**440H2**.

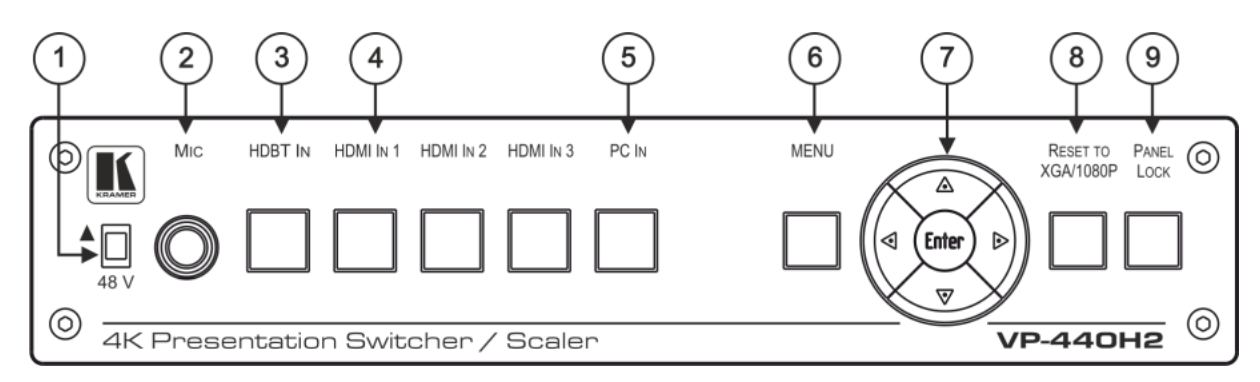

Figure 1: **VP**‑**440H2 4K Presentation Switcher/Scaler** Front Panel

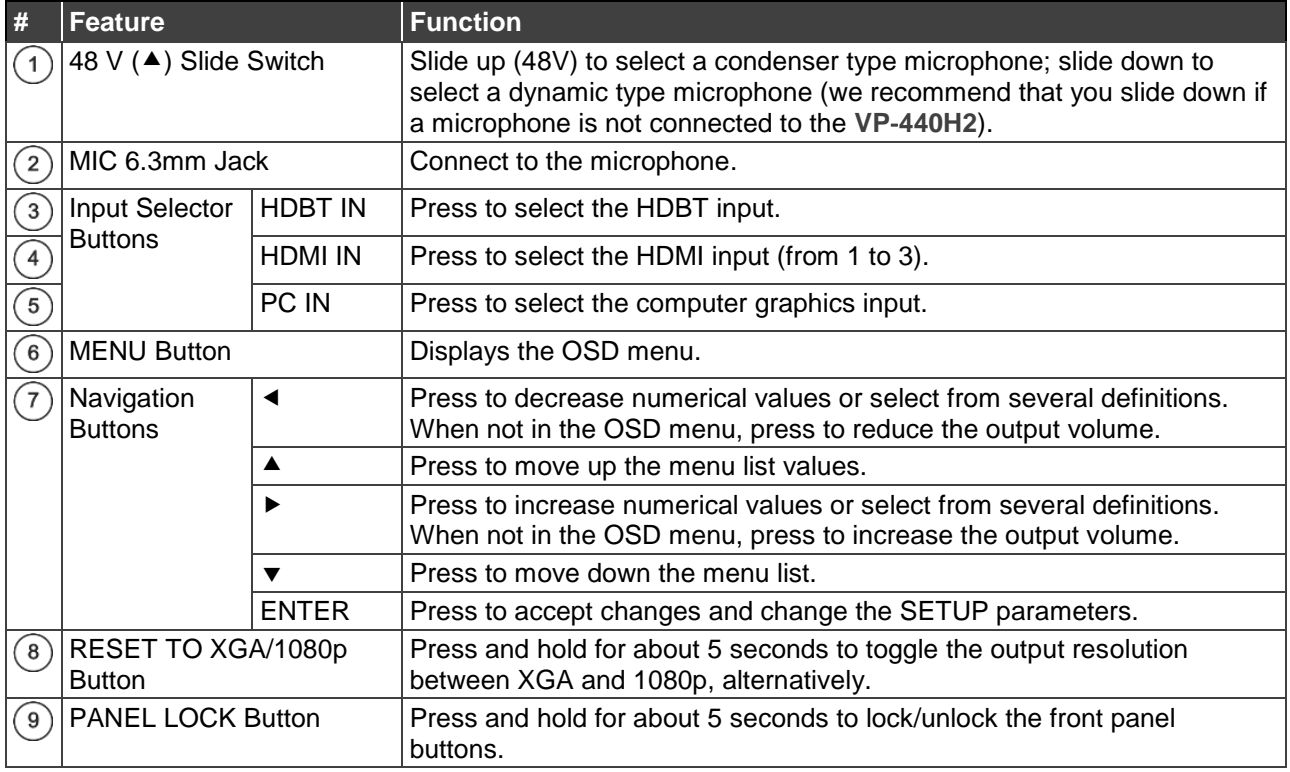

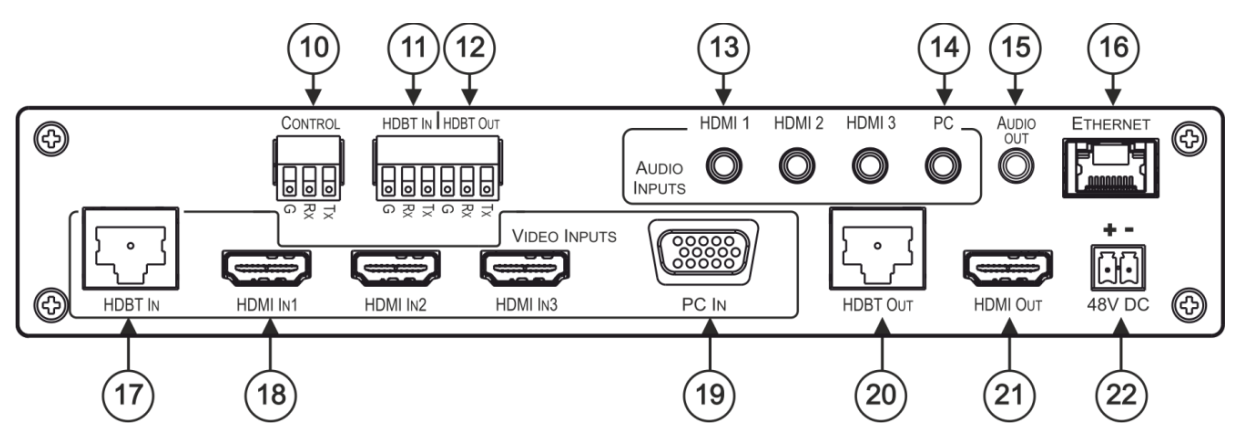

Figure 2: **VP**‑**440H2 4K Presentation Switcher/Scaler** Rear Panel

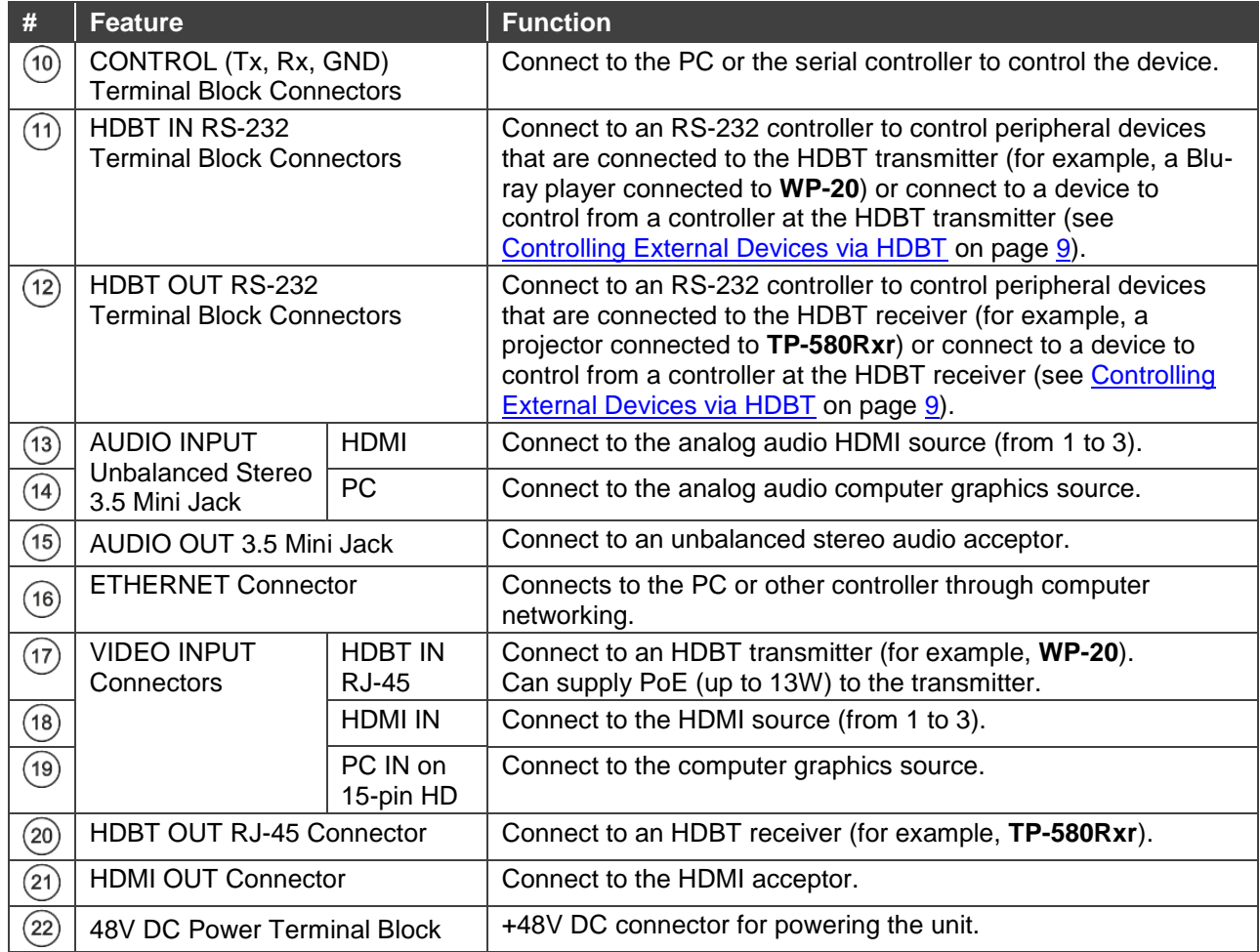

## <span id="page-7-0"></span>Installing in a Rack

This section provides instructions for rack mounting **VP**‑**440H2**. Before installing in a rack, verify that the environment is within the recommended range:

- Operation temperature  $-0^\circ$  to 40 $^\circ$ C (32 to 104 $^\circ$ F).
- Storage temperature  $-$  -40 $\degree$  to +70 $\degree$ C (-40 to +158 $\degree$ F).
- Humidity 10% to 90%, RHL non-condensing.

When installing on a 19" rack, avoid hazards by taking care that:

- It is located within recommended environmental conditions. Operating ambient temperature of a closed or multi-unit rack assembly may exceed ambient room temperature.
- Once rack mounted, there is enough air still flow around **VP**‑**440H2**.
- **VP**‑**440H2** is placed upright in the correct horizontal position.
- You do not overload the circuit(s). When connecting **VP**‑**440H2** to the supply circuit, overloading the circuits may have a detrimental effect on overcurrent protection and supply wiring. Refer to the appropriate nameplate ratings for information. For example, for fuse replacement, see the value printed on the product label.
- **VP**‑**440H2** is earthed (grounded) and connected only to an electricity socket with grounding. Pay particular attention when electricity is supplied indirectly (for example, when the power cord is not plugged directly into the wall socket but to an extension cable or power strip). Use only the supplied power cord

## <span id="page-8-0"></span>Connecting VP‑440H2

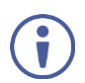

Always switch off the power to each device before connecting it to your **VP**‑**440H2**. After connecting your **VP**‑**440H2**, connect its power and then switch on the power to each device.

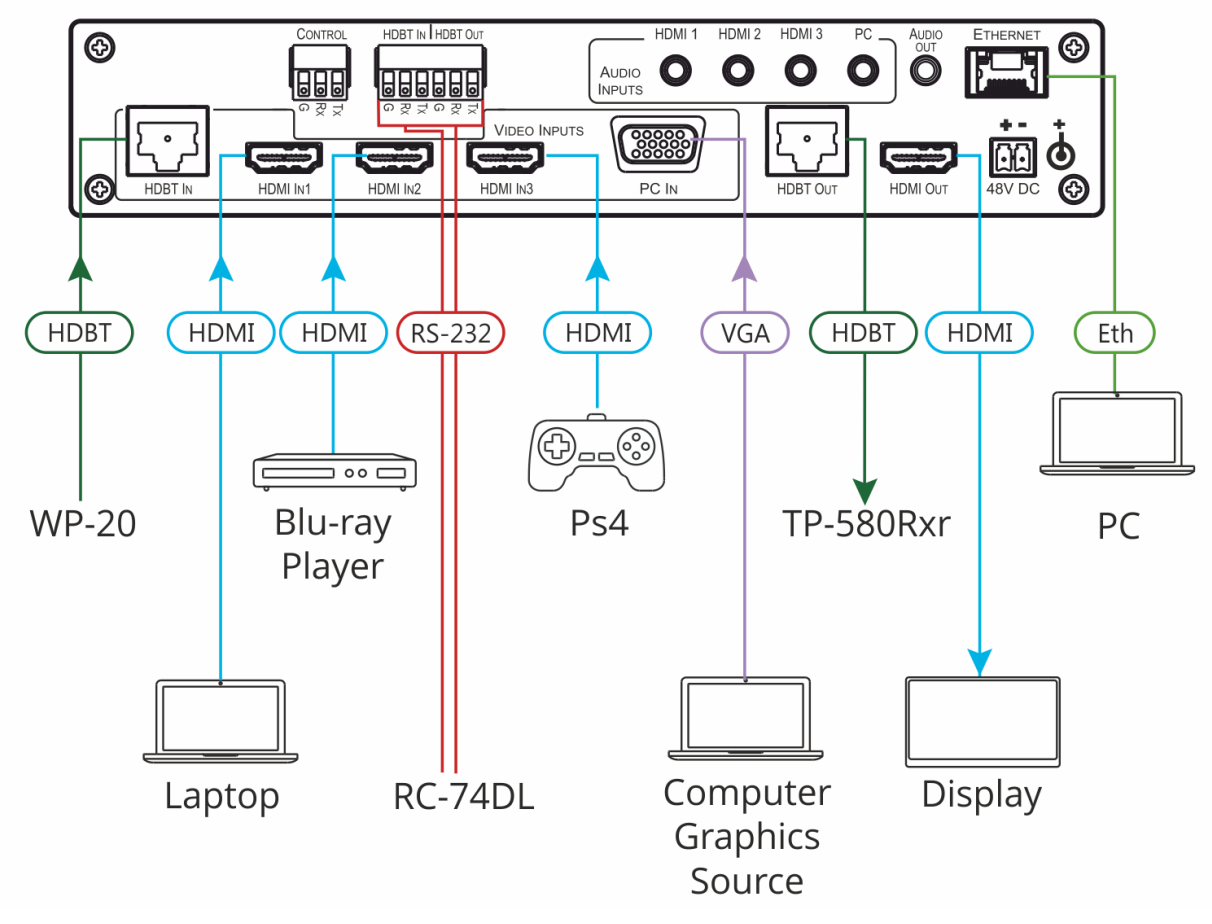

Figure 3: Connecting to the **VP**‑**440H2** Rear Panel

<span id="page-8-1"></span>**To connect VP**‑**440H2 as illustrated in the example in [Figure](#page-8-1) 3, do the following:**

- 1. Connect the video sources.
	- **•** A computer graphics source to the PC IN 15-pin HD connector  $(19)$ .
	- **EXECTE An HDBaseT transmitter (for example, Kramer WP-20 Wall Plate Transmitter) to the** HDBT IN RJ-45 connector  $(17)$ .
	- HDMI sources (for example, a laptop, a blue-ray player, and a gaming console) to the three HDMI IN connectors  $(18)$ .
- 2. Connect an analog stereo audio source (not shown in **Figure 3)** for each of the three HDMI inputs and for the PC input to the  $3.5$ mm mini jack connectors  $(15)$ .
- 3. Connect the video outputs:
	- An HDBaseT receiver (for example, Kramer **TP-580Rxr**) to the HDBT IN RJ-45 connector  $(20)$ .
	- **An HDMI acceptor to the HDMI OUT connector**  $(21)$ **.**
- 4. Connect an unbalanced stereo audio acceptor (for example, active speakers, not shown in [Figure](#page-8-1) 3) to the AUDIO OUT 3.5mm mini jack  $(15)$ .
- 5. Connect a laptop to the Ethernet RJ-45 connector  $(16)$ .
- 6. Connect an RS-232 controller (for example, Kramer **RC-74DL**) to the HDBT IN (11) and HDBT OUT  $(12)$  terminal block connectors.
- 7. Connect the 48V power supply to the 48V DC power terminal block  $(22)$ .
- 8. If required, connect a PC or serial controller (not shown in [Figure](#page-8-1) 3) to the CONTROL  $(Tx, Rx, G)$  terminal block connector, to control the unit via serial control  $(15)$ .

## <span id="page-9-0"></span>Connecting to the VP‑440H2 via RS-232

**To control VP**‑**440H2 via RS-232:**

• Connect the RS-232 Terminal block connector on **VP**‑**440H2** to the RS-232 9-pin D-sub port on your PC/controlled device as shown in the PIN table below:

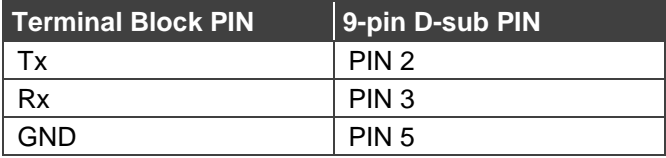

## <span id="page-9-1"></span>Microphone Pinout

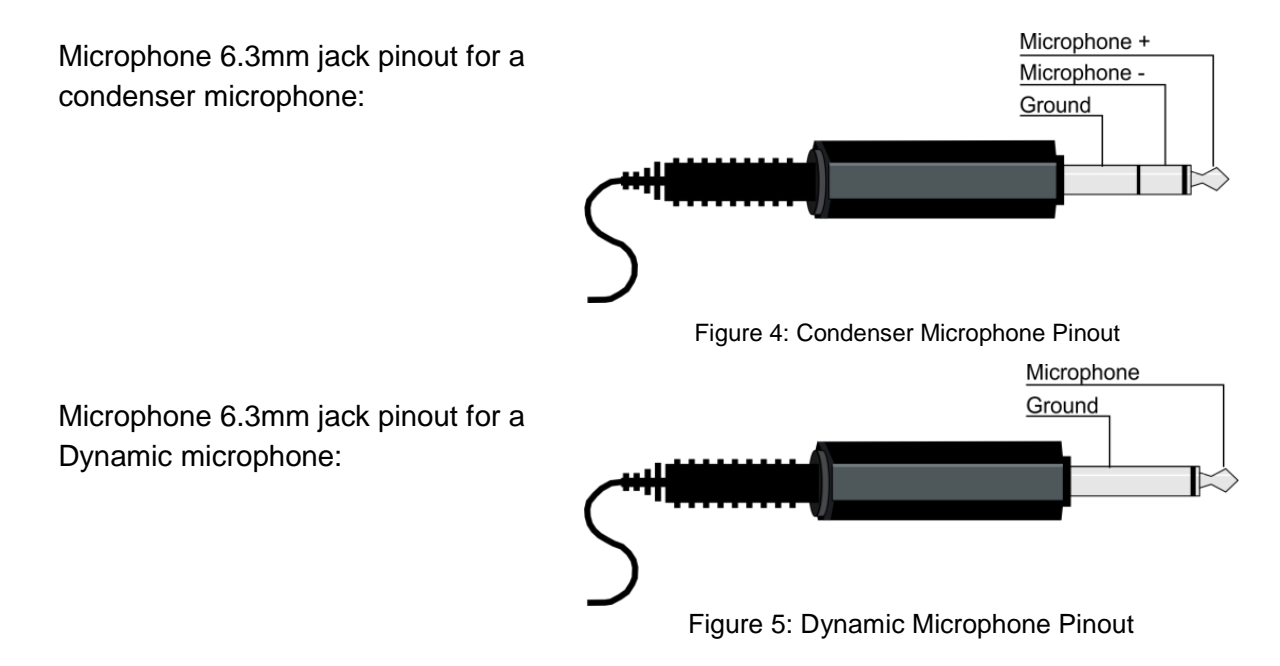

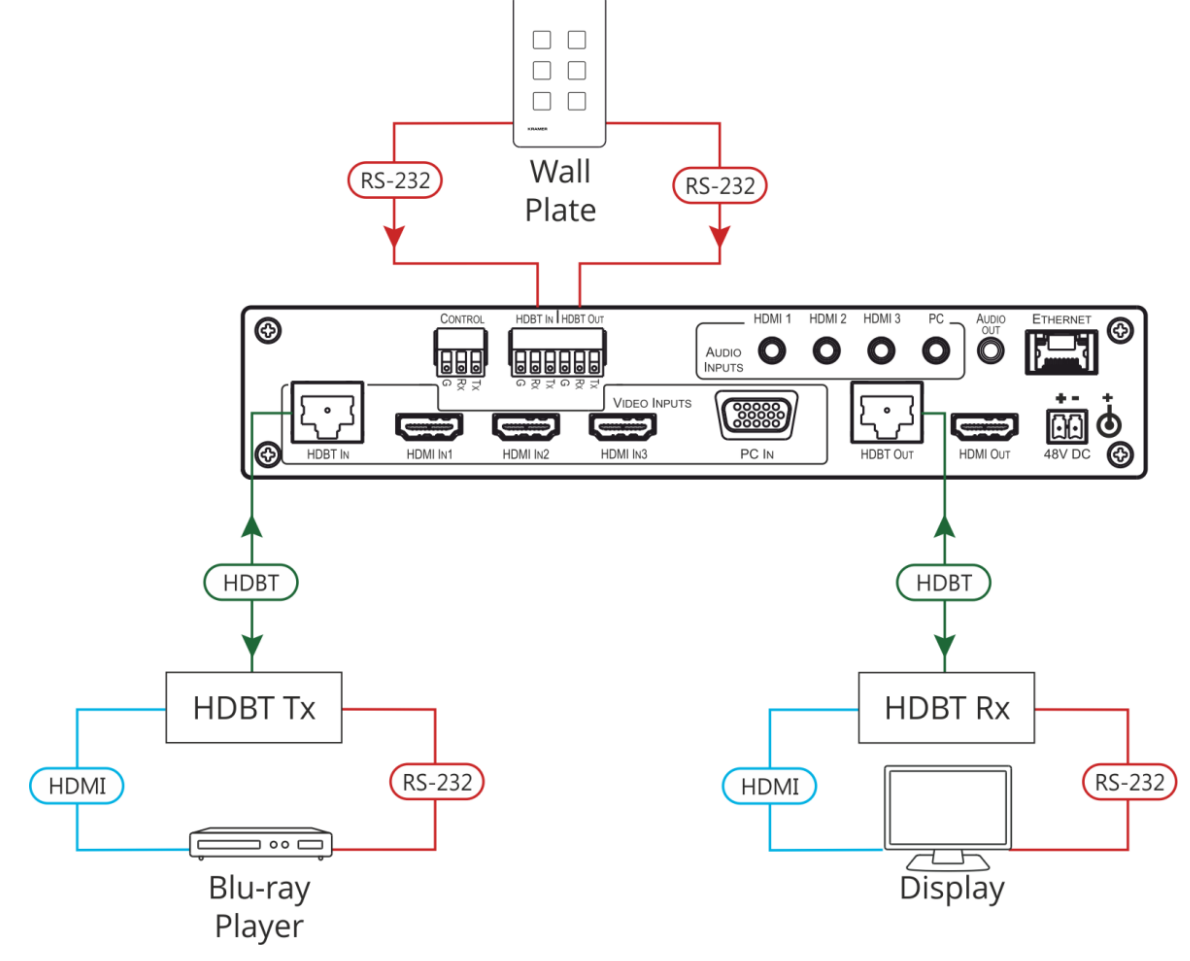

<span id="page-10-0"></span>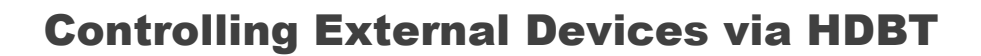

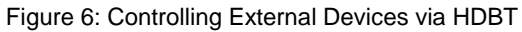

# <span id="page-11-0"></span>Operating VP‑440H2

**VP**‑**440H2** can be controlled using any of the following methods:

- Front panel controls (see [Using the Front Panel Controls](#page-11-1) on page [10\)](#page-11-1).
- OSD Menu, using the front panel buttons (see [Using the OSD Menu](#page-12-0) on page [11\)](#page-12-0).
- Embedded web pages (see [Using the Embedded Web Pages](#page-19-0) on page [18\)](#page-19-0).
- • [Protocol 3000](#page-41-0) commands via RS-232 and / or TCP control (see Protocol 3000 [Commands](#page-41-0) on page [40\)](#page-41-0).

## <span id="page-11-1"></span>Using the Front Panel Controls

## Selecting the Input to be Switched to the Outputs

**VP**‑**440H2** enables selecting one of five inputs to be switched to the two outputs.

**To select the input to be routed to the outputs:**

• Press the one of the input selector buttons  $(3)$ ,  $(4)$ , or  $(5)$ .

OR do one of the following:

- Go to the Input Select page of the embedded web pages (see Selecting the Input to be [Switched to the Outputs](#page-23-0) on page [22\)](#page-23-0).
- Use the Protocol 3000 [ROUTE](#page-52-0) command (see ROUTE on page [51\)](#page-52-0).

## Selecting the Microphone Type

**To select the microphone type:**

• Move the 48 V  $(1)$  button up to select a condenser type microphone or down to select a dynamic type microphone.

We recommend keeping the switch down if a microphone is not connected to the **VP**‑**440H2**.

## Setting the Resolution to XGA/1080p

**To set the resolution from the front panel:**

- Press the RESET TO XGA/1080p button  $\binom{8}{3}$  to reset the video resolution to XGA or 1080p.
- Press and hold the RESET TO XGA/1080p button  $(8)$  for about 5 seconds to toggle between switching to XGA or 1080p.

## Locking the Front Panel Buttons

The front panel buttons can be locked (disabled) to prevent unintentional button pressing.

**To lock the front panel buttons:**

• Press and hold the Panel Lock button  $(9)$  for about 5 seconds. The Panel Lock button lights red and the front panel buttons are locked.

**To unlock the front panel buttons:**

• Press and hold the Panel Lock button  $\left( \begin{array}{c} 9 \end{array} \right)$  for about 5 seconds. The Panel Lock button light goes out and the front panel buttons are unlocked.

## <span id="page-12-0"></span>Using the OSD Menu

The front panel navigation buttons  $\binom{7}{1}$  enable you to control VP-440H2 via the OSD menu.

**To use the OSD menu:**

- 1. Press the MENU button  $(6)$  to enter the menu. The OSD menu appears on the video output display.
- 2. Use the navigation buttons  $(7)$ :
	- Press the ENTER button to accept changes or to change the parameters.
	- **Press the arrow buttons to move through the OSD menu.**
- 3. On the OSD menu, select EXIT to exit the menu.

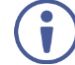

If there is no button activity for the defined timeout period while within the OSD menu, the menu disappears from the display.

## OSD Menus and Submenus

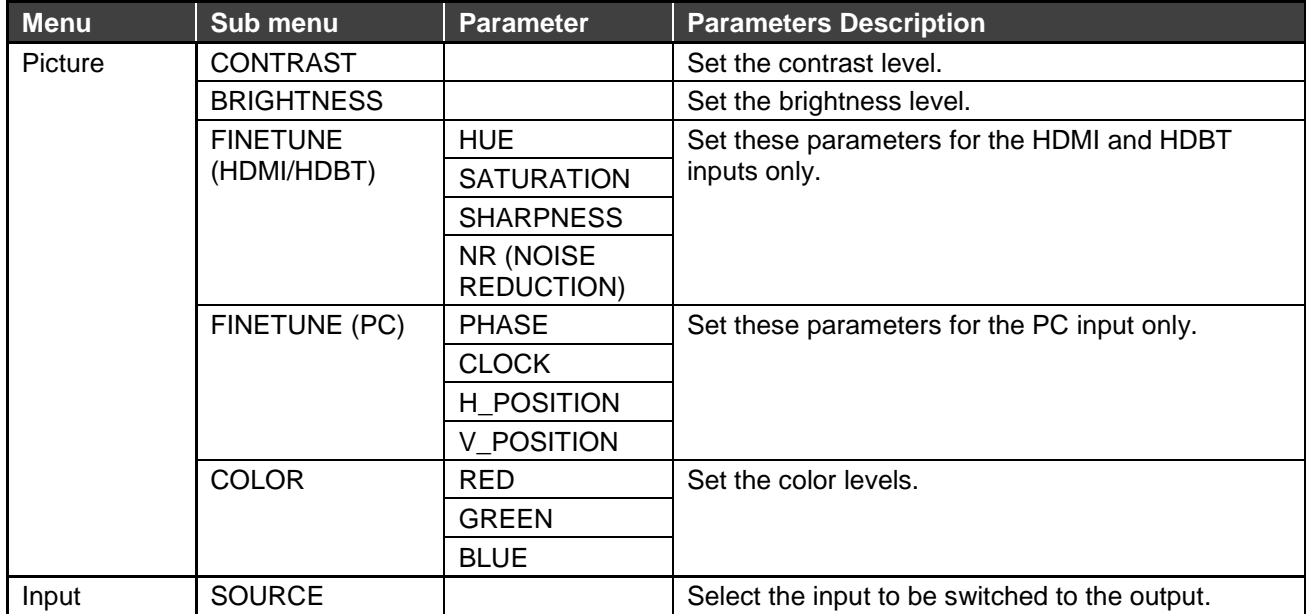

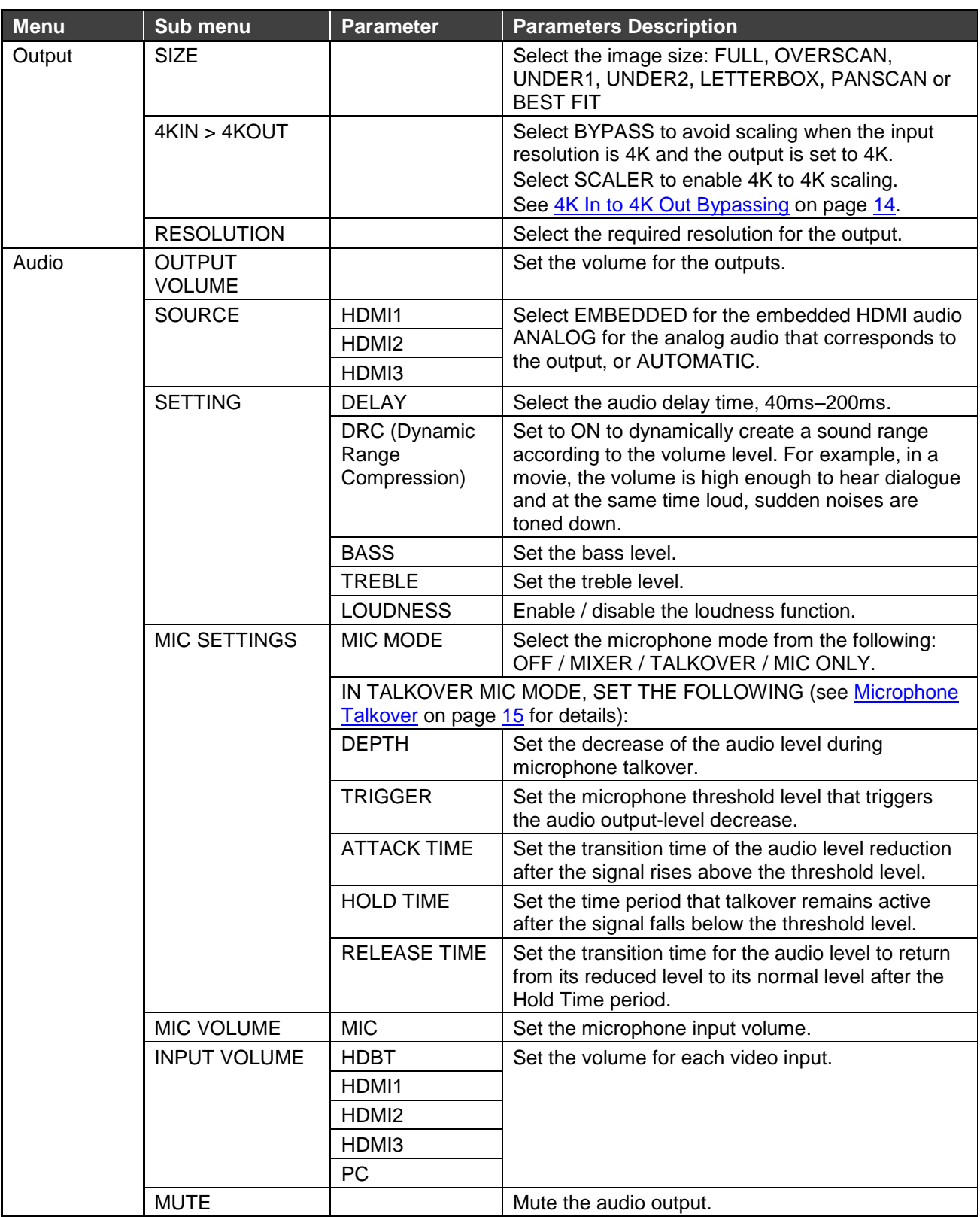

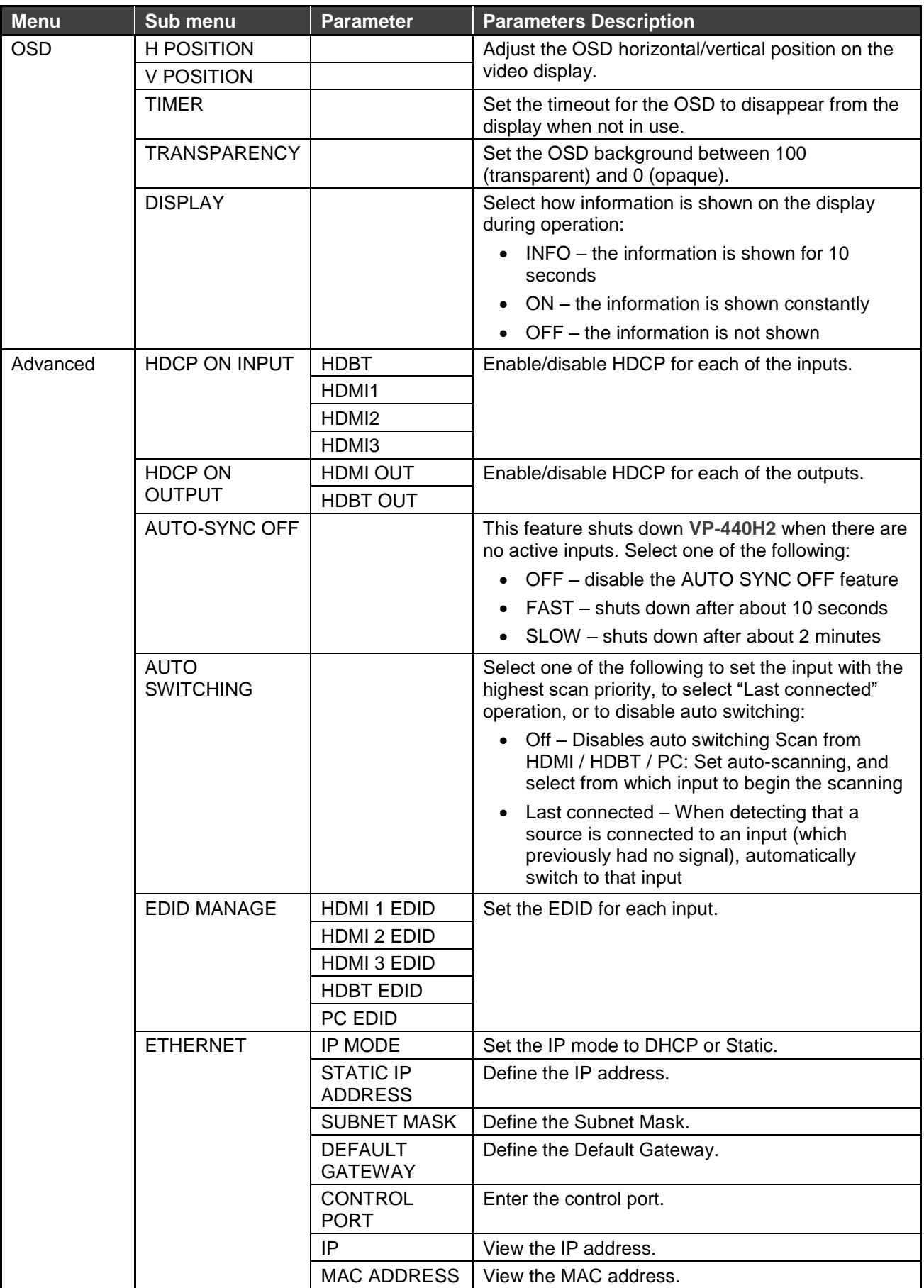

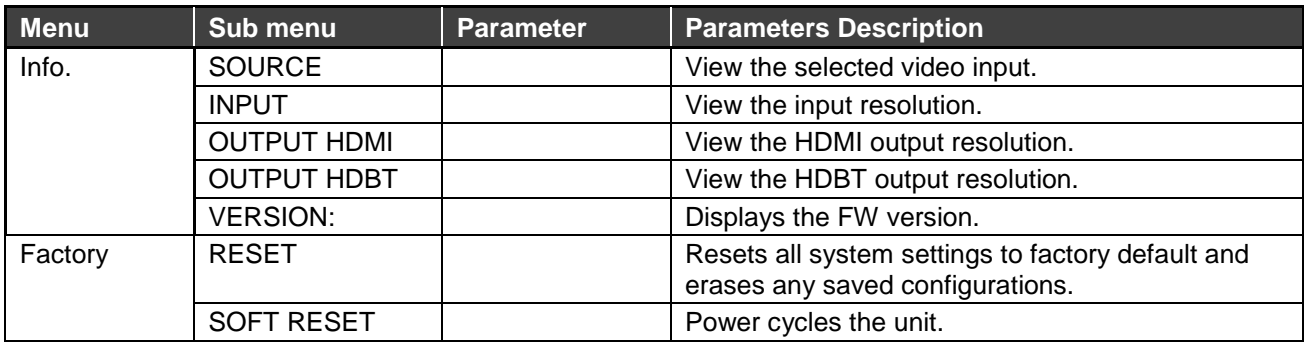

## <span id="page-15-0"></span>4K In to 4K Out Bypassing

**VP**‑**440H2** can upscale to any resolution (up to 4K), or downscale (from up to 4K) to any resolution. Although the **VP**‑**440H2** enables "cross-scaling" (that is, scaling the output to the same resolution as the input), this may result in picture quality deterioration – especially when the output refresh rate is different to the input refresh rate.

**To overcome the artifacts of 4K to 4K scaling:**

■ In the OSD menu, select Output > 4K in->4K out > ByPass.

 $-OR-$ 

▪ On the Output Settings page of the embedded web pages select 4Kin->4Kout > ByPass.

When set to ByPass, all 4K resolutions can be processed to the same refresh rate without scaling, and conversion from 4:4:4 to/from 4:2:0 color space can be performed.

BYPASS must be selected in order to support 4K HDR functionality.

The following table displays the resolutions that can be bypassed:

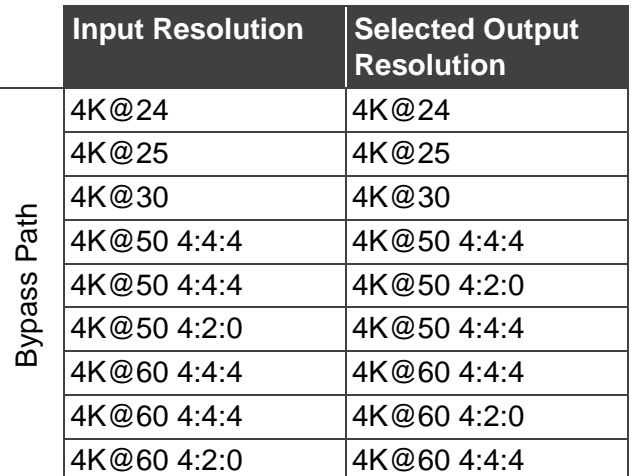

### <span id="page-16-1"></span>Microphone Talkover

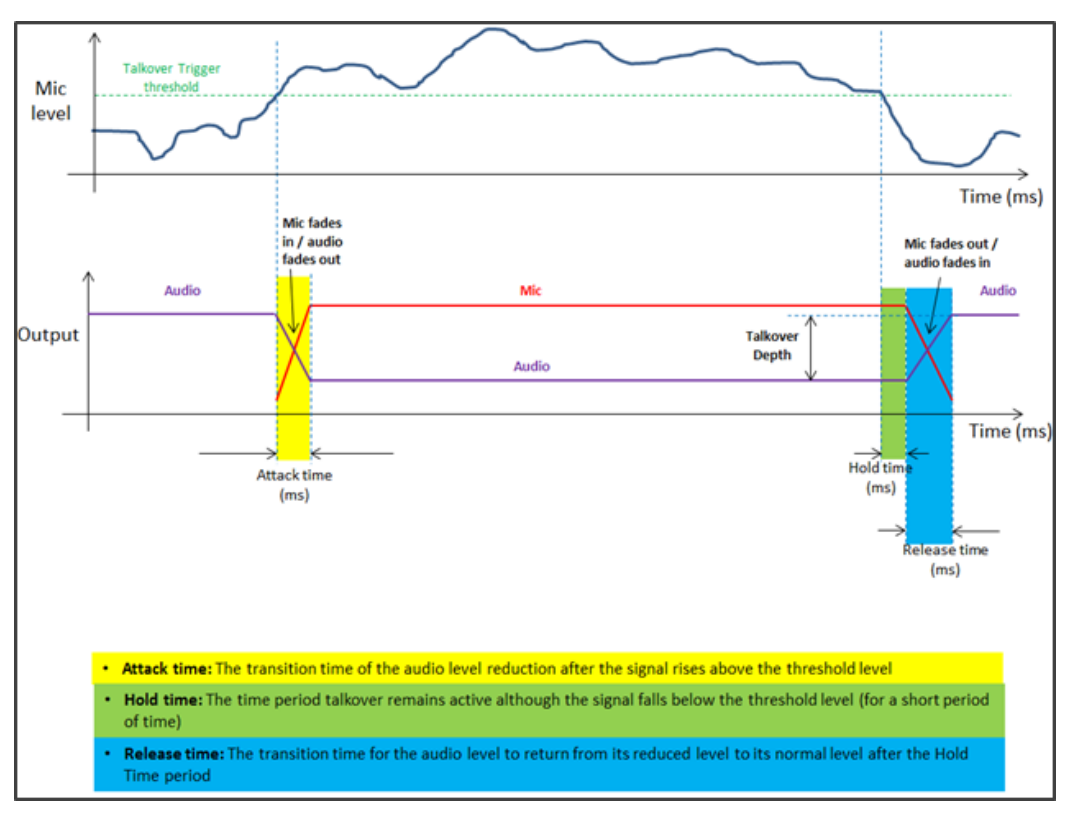

Figure 7: Microphone Talkover Mode

## <span id="page-16-0"></span>Operating via Ethernet

You can connect to the **VP**‑**440H2** via Ethernet using either of the following methods:

- Directly to the PC using a crossover cable (see Connecting the Ethernet Port Directly to [a PC](#page-16-2) on page [15\)](#page-16-2).
- Via a network hub, switch, or router, using a straight-through cable (see Connecting the [Ethernet Port via a Network Hub or Switch](#page-18-0) on page [17\)](#page-18-0).

### <span id="page-16-2"></span>Connecting the Ethernet Port Directly to a PC

You can connect the Ethernet port of the **VP**‑**440H2** directly to the Ethernet port on your PC using a crossover cable with RJ-45 connectors.

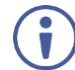

This type of connection is recommended for identifying the **VP**‑**440H2** with the factory configured default IP address.

After connecting the **VP**‑**440H2** to the Ethernet port, configure your PC as follows:

- 1. Click **Start** > **Control Panel** > **Network and Sharing Center**.
- 2. Click **Change Adapter Settings**.
- 3. Highlight the network adapter you want to use to connect to the device and click **Change settings of this connection**.

The Local Area Connection Properties window for the selected network adapter appears as shown in **Figure 8**.

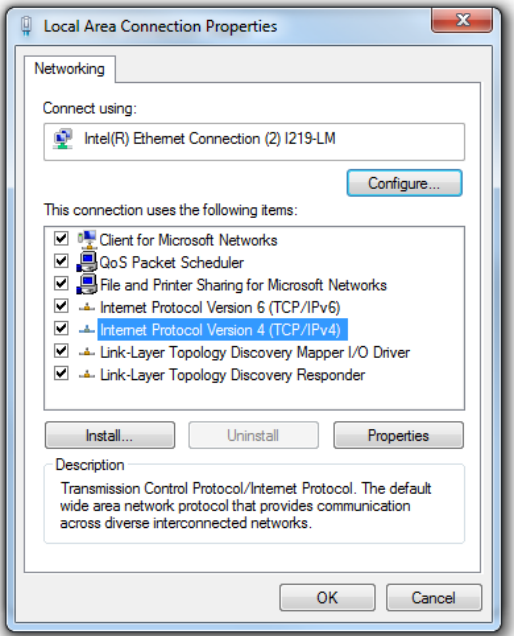

Figure 8: Local Area Connection Properties Window

<span id="page-17-0"></span>4. Highlight **Internet Protocol Version 4 (TCP/IPv4)**.

#### 5. Click **Properties**.

The Internet Protocol Properties window relevant to your IT system appears.

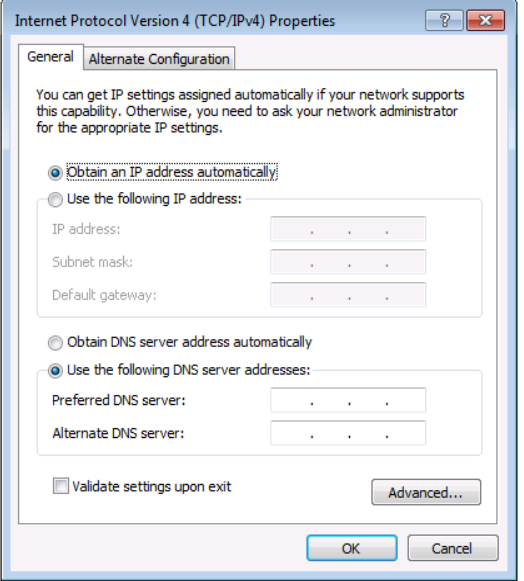

Figure 9: Internet Protocol Version 4 Properties Window

6. Select **Use the following IP Address** for static IP addressing and fill in the details as shown in [Figure 10.](#page-18-1)

For TCP/IPv4 you can use any IP address in the range 192.168.1.1 to 192.168.1.255 (excluding 192.168.1.39) that is provided by your IT department.

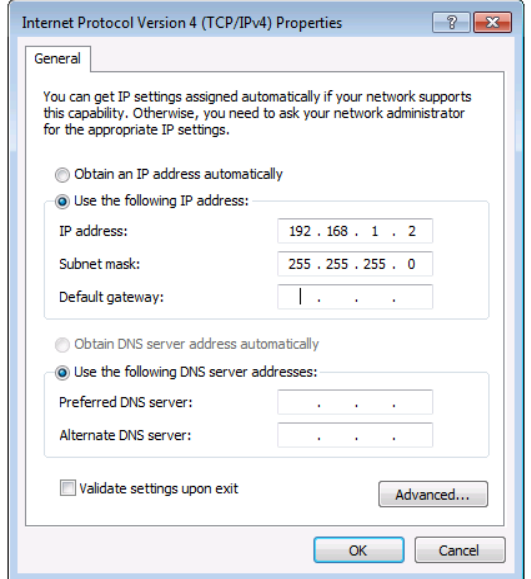

Figure 10: Internet Protocol Properties Window

- <span id="page-18-1"></span>7. Click **OK**.
- 8. Click **Close**.

## <span id="page-18-0"></span>Connecting the Ethernet Port via a Network Hub or Switch

You can connect the Ethernet port of the **VP**‑**440H2 to** the Ethernet port on a network hub or using a straight-through cable with RJ-45 connectors.

### Configuring the Ethernet Port

You can set the Ethernet parameters via the embedded Web pages (Configuring Network [Settings](#page-24-0) on page [23\)](#page-24-0).

## <span id="page-19-0"></span>Using the Embedded Web Pages

The web pages let you control the **VP**‑**440H2** via the Ethernet. They are accessed using a web browser and an Ethernet connection.

• Before attempting to connect, ensure that your browser is supported. See Technical [Specifications](#page-36-0) on page [35](#page-36-0) for a list of supported browsers.

The **VP**‑**440H2** web pages enable performing the following:

- [Loading and Saving Configurations](#page-21-0) on page [20.](#page-21-0)
- [Entering Standby Mode](#page-21-1) on page [20.](#page-21-1)
- [Configuring Video Input Settings](#page-22-0) on page [21.](#page-22-0)
- [Selecting the Input to be Switched to the Outputs](#page-23-0) on page [22.](#page-23-0)
- [Freezing or Clearing the Video Output](#page-23-1) on page [22.](#page-23-1)
- [Adjusting Microphone and Output Volume](#page-23-2) on page [22.](#page-23-2)
- [Configuring Network Settings](#page-24-0) on page [23.](#page-24-0)
- [Upgrading the Firmware](#page-25-0) on page [24.](#page-25-0)
- [Configuring Video Output Settings](#page-26-0) on page [25.](#page-26-0)
- [Configuring HDCP per Input/Output](#page-27-0) on page [26.](#page-27-0)
- [Managing EDID](#page-28-0) on page [27.](#page-28-0)
- [Adjusting Audio Input Settings](#page-29-0) on page [28.](#page-29-0)
- [Adjusting Microphone Settings](#page-30-0) on page [29.](#page-30-0)
- [Configuring Automatic Switching Settings](#page-30-1) on page [29.](#page-30-1)
- [Defining Freeze Button](#page-31-0) on page [30.](#page-31-0)
- Controlling VP-440H2 [via the RS-232 Terminal Block Connectors](#page-33-0) on page [32.](#page-33-0)
- [Controlling an External Device via the RS-232 Terminal Block](#page-33-1) Connectors on page [32.](#page-33-1)
- Tunneling RS-232 Data [over HDBaseT](#page-33-2) on page [32.](#page-33-2)
- Securing [the Web Pages with a Password](#page-34-0) on page [33.](#page-34-0)

**To browse the VP**‑**440H2 Web pages:**

- 1. Open your Internet browser.
- 2. Type the IP number of the device in the address bar of your browser. For example, the default IP number:

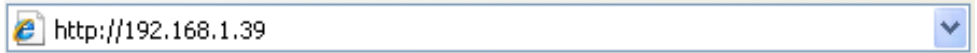

The Controller application page appears.

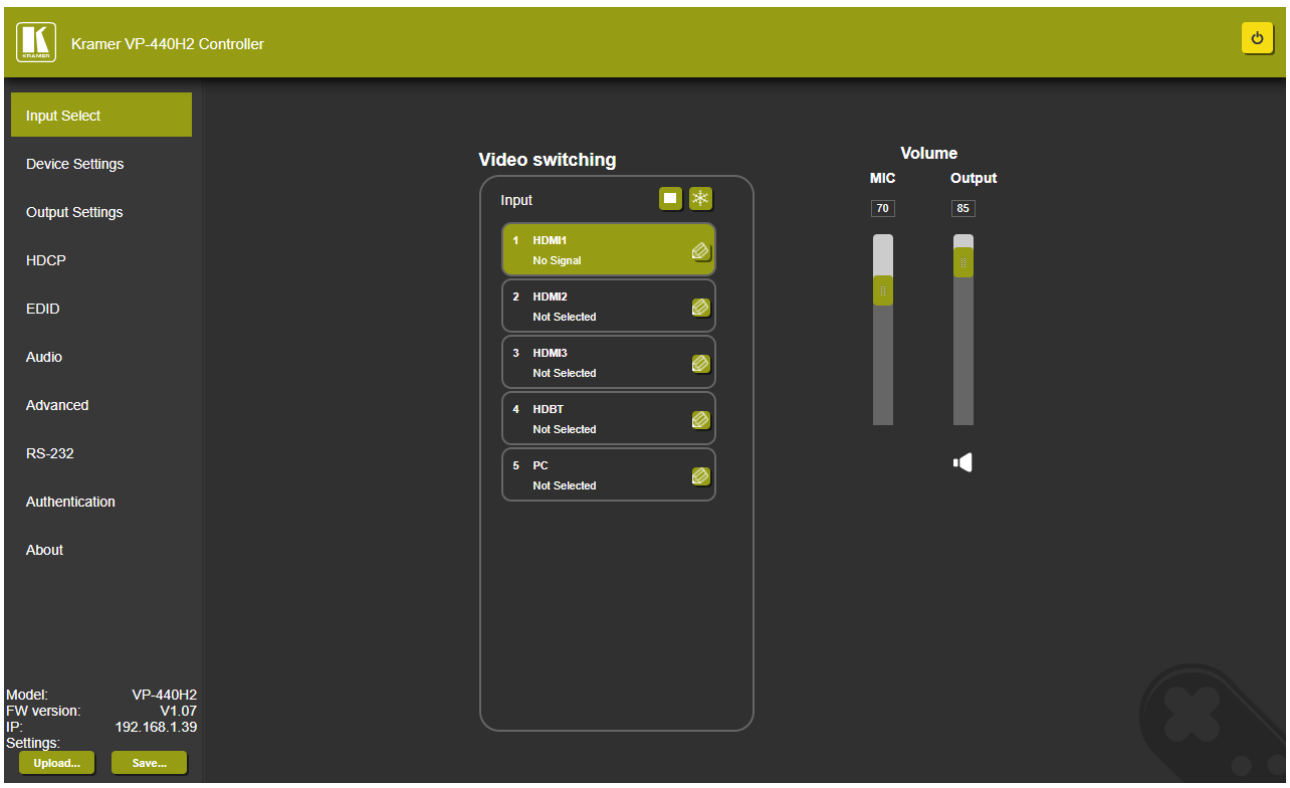

Figure 11: Controller Application Page with Navigation List on Left

<span id="page-20-0"></span>3. Click the tabs on the left side of the screen to access the relevant web page.

## <span id="page-21-0"></span>Loading and Saving Configurations

**VP**‑**440H2** web pages enable you to save a configuration for easy recall in the future.

At the bottom left hand side of all web pages there is an Upload and a Save button. These enable you to save the current configuration and load any pre-saved configurations.

**To save the current configuration:**

- 1. Configure the device as required.
- 2. Click **Save**. The Save File window appears.
- 3. Browse to the required location to which to save the file.
- 4. Enter the required name for the saved preset.
- 5. Click **OK**. The current configuration is saved.

When using Chrome, the file is automatically saved in the Downloads folder.

**To load a configuration:**

- 1. Click **Upload**. An Explorer window opens.
- 2. Select the required file and click **Open**. The device is configured according to the saved preset.

### <span id="page-21-1"></span>Entering Standby Mode

Standby mode puts the device in a low power consumption mode without turning it off.

**To toggle between standby mode and normal operation:**

■ Click the power icon on the right-hand side of the web pages header. When in standby mode, the icon appears dim:

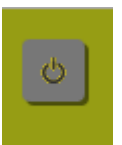

Figure 12: The **VP**‑**440H2** Standby Mode

## Input Select

<span id="page-22-0"></span>**Configuring Video Input Settings**

**VP**‑**440H2** web pages enable you to individually configure settings for each of the video inputs.

**To configure video input settings:**

1. Click **Input Select** on the left side of the web page [\(Figure 11\)](#page-20-0). The Input Select page appears.

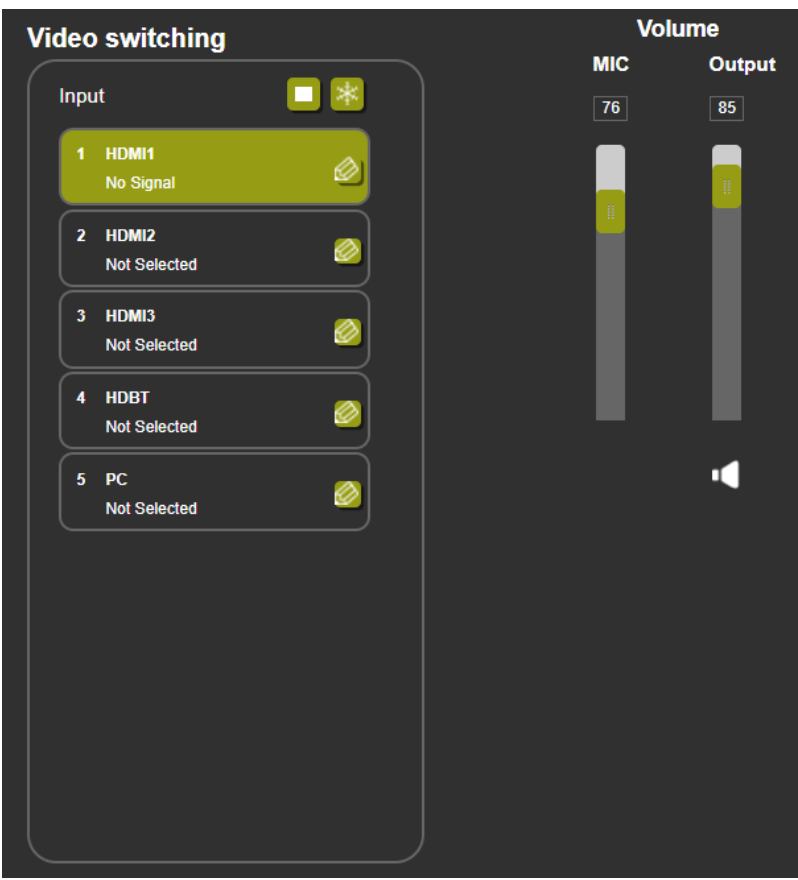

Figure 13: Web Pages – Input Select Page

<span id="page-22-1"></span>2. In the Video Switching area, click the edit icon on the right side of the relevant video input.

The settings window appears for the selected input.

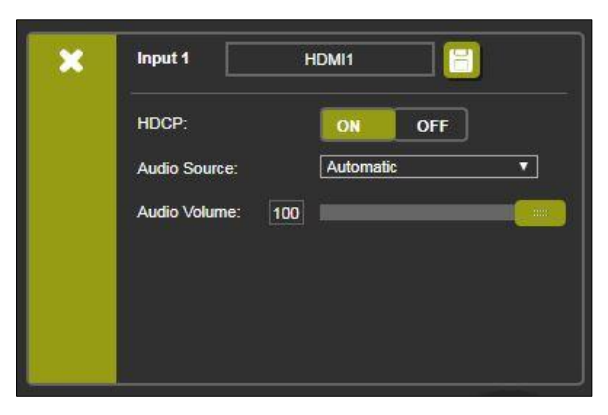

Figure 14: Setting Window for Input 1

- 3. If required, type a new name in the top field and click the save icon to change the name of the input that appears in the web pages.
- 4. Click **ON**/**OFF** to enable/disable the HDCP decryption on the selected input.

If HDCP is disabled on an input, an HDCP encrypted source will not pass through the unit.

- 5. For Audio Source, select one of the following:
	- Automatic the embedded audio on the HDMI input is selected for an HDMI signal, or the analog audio input is selected if the input is not HDMI (for example, for a DVI input signal)
	- $\blacksquare$  Analog the analog audio input is selected
	- Embedded the embedded audio in the HDMI signal is selected
- 6. Adjust the audio volume for this input by typing a number in the box or using the slider control.
- 7. Click the **X** to exit the input settings window.

<span id="page-23-0"></span>**Selecting the Input to be Switched to the Outputs**

**To select the input to be switched to the outputs using the web pages:**

- 1. Click **Input Select** on the left side of the web page [\(Figure 11\)](#page-20-0). The Input Select page appears [\(Figure 13\)](#page-22-1).
- 2. In the Video Switching area, click the required input button. The input button turns green, the corresponding INPUT LED on the front panel lights and the selected input is switched to the output.

<span id="page-23-1"></span>**Freezing or Clearing the Video Output**

**To freeze or clear the video output, do one of the following:**

- 1. Click **Input Select** on the left side of the web page [\(Figure 11\)](#page-20-0). The Input Select page appears [\(Figure 13\)](#page-22-1).
- 2. In the Video Switching area, click on of the following:
	- **E**  $*$  Freezes the currently displayed video frame.

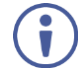

To define what happens when you press the Freeze button, see [Defining Freeze Button](#page-31-0) on page [30\)](#page-31-0).

 $\blacksquare$  – Clears the video output from the display; the display goes blank.

#### <span id="page-23-2"></span>**Adjusting Microphone and Output Volume**

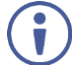

The microphone and output volume can also be adjusted from the Audio web page.

**To adjust the microphone and output volume:**

- 1. Click **Input Select** on the left side of the web page [\(Figure 11\)](#page-20-0). The Input Select page appears [\(Figure 13\)](#page-22-1).
- 2. Use the slider controls in the Volume area of the web page.
- 3. Click  $\blacksquare$  to mute the output.

## Device Settings

#### <span id="page-24-0"></span>**Configuring Network Settings**

**VP**‑**440H2** web pages enable you to use DHCP mode or to turn DHCP mode off and change Network Settings.

**To configure network settings:**

1. Click **Device Settings** on the left side of the web page [\(Figure 11\)](#page-20-0). The Device Settings page appears.

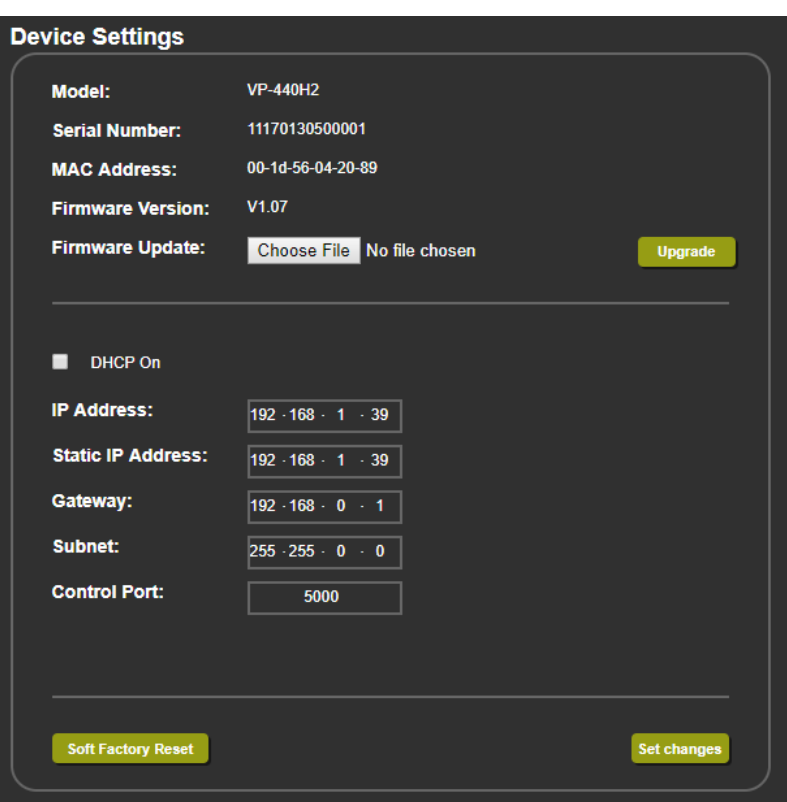

Figure 15: Device Settings Page

<span id="page-24-1"></span>2. Change the network settings as required and click **Set changes**.

 $-OR-$ 

Select the **DHCP On** check box and click **Set changes**.

A message appears asking you to confirm the setting change.

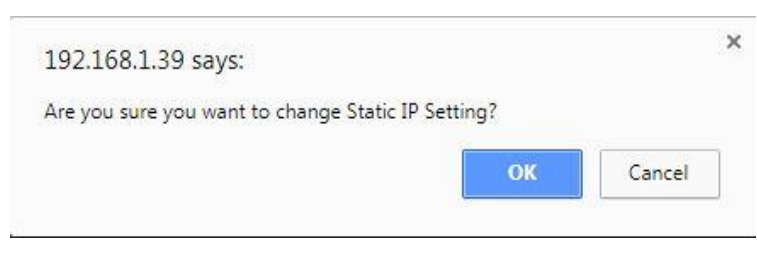

Figure 16: Device Settings Page – Setting Change Confirmation

- 3. Click **OK** to confirm the change. The current web page session is disconnected. To access the web pages, reload with the new setting.
- 4. Click **Soft Factory Reset** to restart the unit.

#### <span id="page-25-0"></span>**Upgrading the Firmware**

**To upgrade the VP**‑**440H2 firmware:**

- 1. Click **Device Settings** on the left side of the web page [\(Figure 11\)](#page-20-0). The Device Settings page appears [\(Figure 15\)](#page-24-1).
- 2. Under Firmware Update, click **Choose File**. A file browser appears.
- 3. Open the required upgrade file. The file name appears on the web page.
- 4. Click **Upgrade**.

The new firmware is uploaded:

File upload finished. Please wait while the system restarts

**Waiting** 

....

Figure 17: Device Settings Page – Uploading the New Firmware File

5. Once the file is uploaded follow the instructions on the Web page: The new firmware is uploaded:

File upload finished. Please wait while the system restarts

**Update OK!** 

Please Re-link The Webpage And Refresh It

Figure 18: Device Settings Page – New Firmware File Uploading Complete

- 6. Restart the device, re-enter the IP address, and refresh the web page.
- 7. Make sure that the new version appears on the lower left side of the web page.

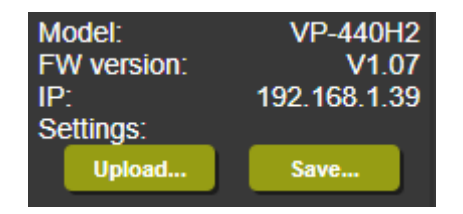

Figure 19: Current Firmware Information Display

## Output Settings

<span id="page-26-0"></span>**Configuring Video Output Settings**

**VP**‑**440H2** web pages enable you to configure settings for the video that is passed through the HDBT and HDMI outputs.

**To configure video output settings:**

1. Click **Output Settings** on the left side of the web page [\(Figure 11\)](#page-20-0). The Output Settings page appears [\(Figure 15\)](#page-24-1).

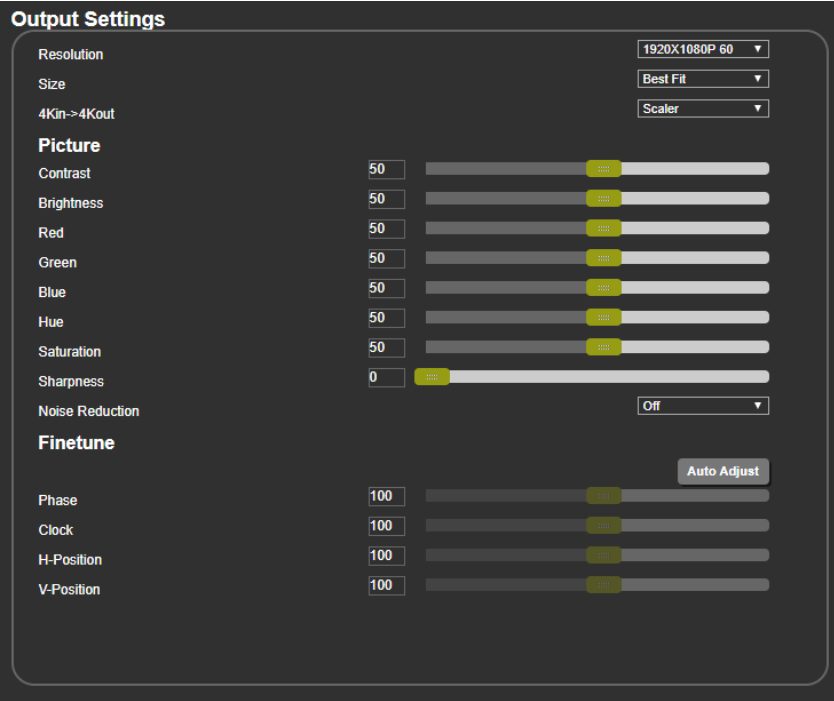

Figure 20: Output Settings Page

- 2. Under Resolution, select the required output resolution or select one of the following:
	- Native HDBT sets the output resolution to match the native resolution of the device connected to HDBT OUT.
	- Native HDMI sets the output resolution to match the native resolution of the device connected to HDMI OUT.
- 3. Under Size, select one of the following to configure how the video fits on the display:
	- Best Fit
	- Full
	- Pan Scan
	- Letter Box
	- Under Scan
	- Follow In
- 4. Under 4Kin->4Kout, select one of the following (see [4K In to 4K Out Bypassing](#page-15-0) on page  $14$ ):
- ByPass
- Scaler
- 5. In the Picture area, use the slider controls to adjust the display picture quality.
- 6. Under Noise Reduction, select the level of noise reduction or select Auto.
- 7. When the active input is VGA, in the Finetune area, click **Auto Adjust** to automatically adjust the video output or use the slider controls to adjust the following:
	- Phase
	- Clock
	- H-Position horizontal position of the video on the display screen
	- V-Position vertical position of the video on the display screen

## **HDCP**

<span id="page-27-0"></span>**Configuring HDCP per Input/Output**

**VP**‑**440H2** web pages enable you to configure HDCP individually for each input/output.

**To configure HDCP:**

1. Click **HDCP** on the left side of the web page [\(Figure 11\)](#page-20-0). The HDCP page appears [\(Figure 15\)](#page-24-1).

| <b>HDCP</b>         |              |            |
|---------------------|--------------|------------|
|                     |              |            |
| <b>On Output</b>    |              |            |
| <b>HDMI Output:</b> | <b>Input</b> | Output     |
| <b>HDBT Output:</b> | <b>Input</b> | Output     |
| On Input            |              |            |
| 01.HDMI1            | ON           | <b>OFF</b> |
| 02.HDMI2            | ON           | <b>OFF</b> |
| 03.HDMI3            | ON           | <b>OFF</b> |
| 04.HDBT             | ON           | <b>OFF</b> |
|                     |              |            |

Figure 21: HDCP Page

- 2. In the On Output area, click one of the following for each of the outputs:
	- **Input** signal only sent with HDCP encryption when the input includes HDCP encryption
	- **Output** signal is always sent with HDCP encryption when the output supports it, even if the input does not include encryption
- 3. In the On Input area, click **ON** or **OFF** for each of the four inputs to turn on or off the HDCP encryption for that input.

## EDID

#### <span id="page-28-0"></span>**Managing EDID**

**VP**‑**440H2** web pages enable you to individually configure and manage EDID settings for each of the 5 inputs.

**To manage EDID:**

1. Click **EDID** on the left side of the web page [\(Figure 11\)](#page-20-0). The EDID page appears.

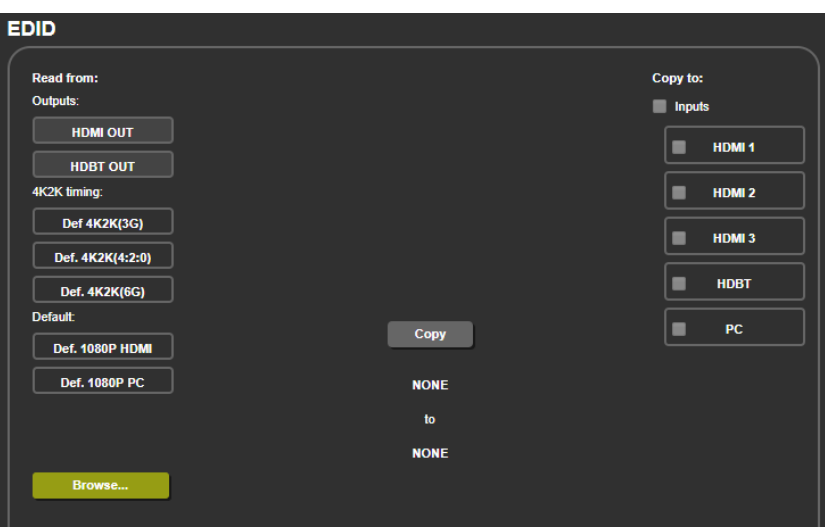

Figure 22: EDID Page

- 2. Under Read from, click the required EDID source or click **Browse** to use an EDID configuration File.
- 3. Under Copy to, click the inputs to copy the selected EDID to. The Copy button is enabled.
- 4. Click **Copy**.

The selected EDID is copied to the selected inputs and the Copy EDID Results message appears.

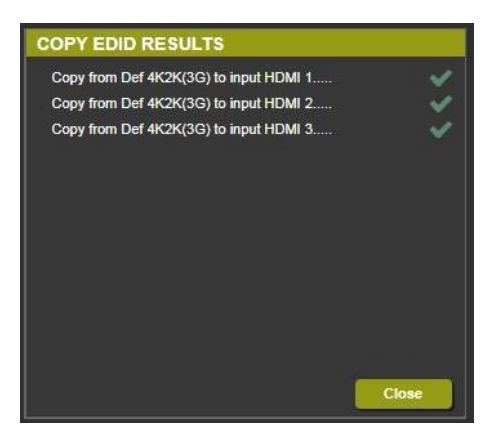

Figure 23: Copy EDID Results Message

5. Click **Close**.

## Audio

<span id="page-29-0"></span>**Adjusting Audio Input Settings**

**VP**‑**440H2** web pages enable you to individually define the audio volume and source for each of the inputs.

**To adjust audio input settings:**

1. Click **Audio** on the left side of the web page [\(Figure 11\)](#page-20-0). The Audio page appears.

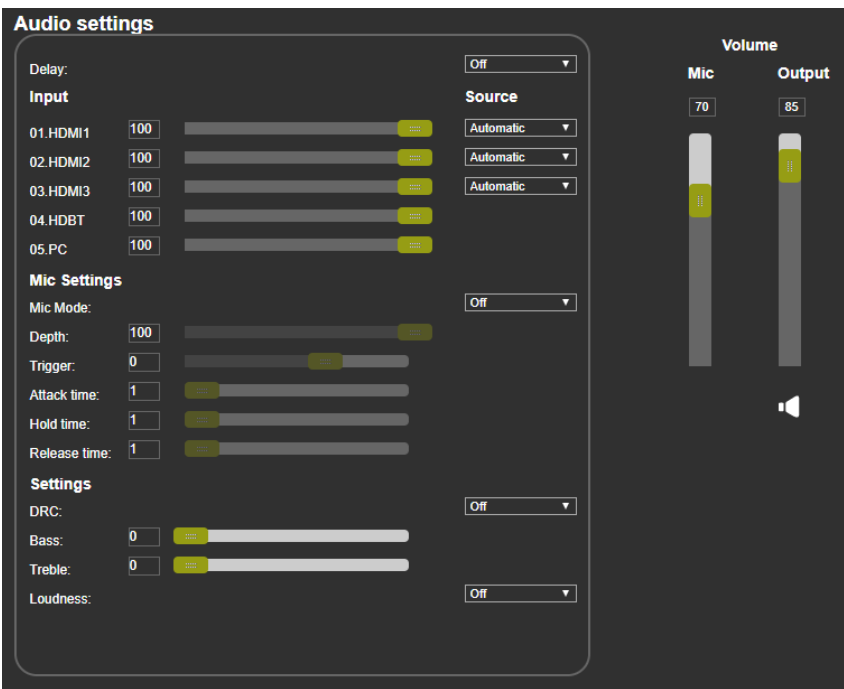

Figure 24: Audio Page

- <span id="page-29-1"></span>2. For Delay, select a time value in milliseconds.
- 3. In the Source area, select an audio source option for each of the HDMI inputs:
	- **■** Automatic the embedded audio on the HDMI input  $(13)$  is selected for an HDMI signal, or the analog audio input is selected if the input is not HDMI (for example, for a DVI input signal).
	- Analog the analog audio input is selected.
	- Embedded the embedded audio in the HDMI signal is selected.
- 4. In the Input area, use the slider controls or enter a number from 0–100 in the field to adjust the volume of each of the inputs.

#### <span id="page-30-0"></span>**Adjusting Microphone Settings**

**VP**‑**440H2** web pages enable you to define settings for a microphone connected to the MIC iack  $(2)$  such as talkover/mixer mode. Depth and Trigger.

**To adjust microphone settings:**

- 1. Click **Audio** on the left side of the web page [\(Figure 11\)](#page-20-0). The Audio page appears [\(Figure 24\)](#page-29-1).
- 2. In the Mic Settings area, under Mic Mode, select one of the following:
	- Mixer –Microphone audio plays together with the main output audio.
	- **EXECT** Talkover Decreases the main output audio volume when the microphone is active.
	- Mic only Microphone audio overrides the main output audio.
	- Off Microphone is disabled.
- 3. When Talkover mode is selected, use the slider controls or enter a number in the fields to adjust the microphone settings.

**To adjust other settings:**

- DRC (Dynamic Range Compression) Set to ON to dynamically create a sound range according to the volume level. For example, in a movie, the volume is high enough to hear dialogue and at the same time loud, sudden noises are toned down.
- Bass sets the bass level.
- Treble sets the treble level.
- Loudness turns on or off the loudness function.

### Advanced

<span id="page-30-1"></span>**Configuring Automatic Switching Settings**

**To configure automatic switching settings:**

1. Click **Advanced** on the left side of the web page [\(Figure 11\)](#page-20-0). The Advanced page appears.

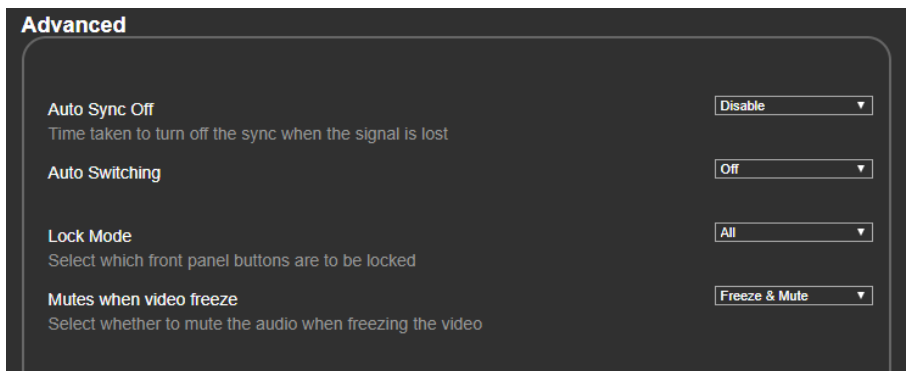

Figure 25: Advanced Page

- <span id="page-30-2"></span>2. For Auto Sync Off, select one of the following:
	- Disable disable the Auto Sync Off feature.
- Fast shuts down after about 10 seconds.
- Slow shuts down after about 2 minutes.
- 3. Auto Switching
	- Off Disable auto switching.
	- Scan from HDMI / HDBT / PC Set auto-scanning and select from which input to begin the scanning.
	- Last connected When detecting that a source is connected to an input (which previously had no signal), automatically switch to that input.

#### **Defining Panel Lock Button**

**VP**‑**440H2** web pages enable you to define which buttons are disabled when you click the PANEL LOCK button  $\circledcirc$  on the front panel.

**To define the PANEL LOCK button:**

- 1. Click **Advanced** on the left side of the web page [\(Figure 11\)](#page-20-0). The Advanced page appears [\(Figure 25\)](#page-30-2).
- 2. For Lock Mode, select All, Menu Only, All & Save, or Menu Only & Save.

#### <span id="page-31-0"></span>**Defining Freeze Button**

**VP**‑**440H2** web pages enable you to define what happens when you click the Freeze button on the Input Select page (see [Freezing or Clearing the Video Output](#page-23-1) on page [22\)](#page-23-1).

**To define the Freeze button:**

- 1. Click **Advanced** on the left side of the web page [\(Figure 11\)](#page-20-0). The Advanced page appears [\(Figure 25\)](#page-30-2).
- 2. For Mutes when video freeze, select one of the following:
	- Freeze Only
	- Freeze + Mute
	- Mute Only

## RS-232

You can control the **VP**‑**440H2** via the RS-232 CONTROL port using, for example, a PC. Alternatively, you can select to control an external device (for example, turn on and off the display) via the RS-232 CONTROL port.

In addition, a wide variety of options exist for tunneling RS-232 data via HDBaseT, including tunneling of Ethernet-embedded RS-232 data.

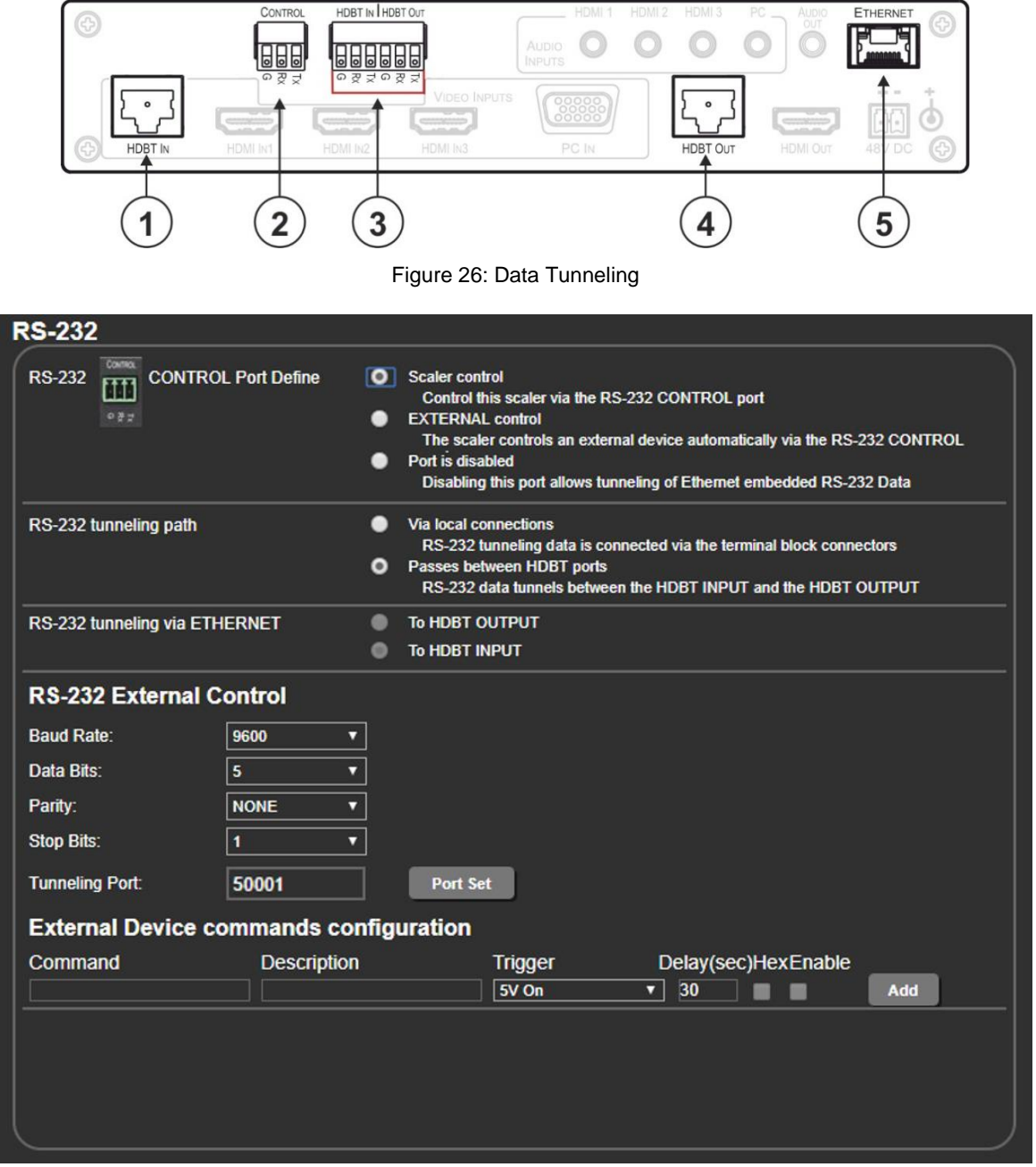

#### Figure 27: RS-232 Page

**VP**‑**440H2** enables the following RS-232 control and data tunneling configurations:

- Controlling VP-440H2 [via the RS-232 Terminal Block Connectors](#page-33-0) on page [32.](#page-33-0)
- [Controlling an External Device via the RS-232 Terminal Block](#page-33-1) Connectors on page [32.](#page-33-1)
- Tunneling RS-232 Data [over HDBaseT](#page-33-2) on page [32.](#page-33-2)

#### <span id="page-33-0"></span>**Controlling VP**‑**440H2 via the RS-232 Terminal Block Connectors**

- 1. Connect your controlling device (e.g., PC) to the RS-232 Control connector  $(2)$ .
- 2. Select **Scaler control**.
- 3. For API details, see [Protocol 3000](#page-39-0) on page [38.](#page-39-0)

<span id="page-33-1"></span>**Controlling an External Device via the RS-232 Terminal Block Connectors**

- 1. Connect your external device to the RS-232 Control connector  $(2)$ .
- 2. Select **EXTERNAL control**.
- 3. Set RS-232 External Control parameters.

Add a command:

- a. Create a command name and description.
- b. Add a trigger (On, Off, Sync/Clocks, No Sync/No Clocks).
- c. Choose the delay time.
- d. Click **Add**.
- 4. Select **Enable**.

<span id="page-33-2"></span>**Tunneling RS-232 Data over HDBaseT**

There are three ways RS-232 data can be transmitted over HDBaseT:

• Connected to the HDBT IN | HDBT OUT Terminal Block.

If the RS-232 data is connected to the HDBT IN | HDBT OUT Terminal Block  $(3)$ , select **Via local connections**.

• Embedded within the HDBT signal.

If the RS-232 data is already embedded within the HDBT signal, and this data is to pass between the HDTB IN  $(1)$  and HDTB OUT  $(4)$  ports, then select **Passes between HDBT ports**.

• Embedded within the Ethernet data.

If the RS-232 tunneling data is embedded within the Ethernet data:

- 1. Select **Port is disabled**.
	- $\cdot$  To tunnel via HDBT OUT  $\widehat{A}$ , select **To HDBT OUTPUT**.
	- $\cdot$  To tunnel via HDBT IN  $(1)$ , select **To HDBT INPUT**.
- 2. Set the Ethernet configurations.
- 3. Click **Port Set**.

### Authentication

By default, the Web pages are not secured.

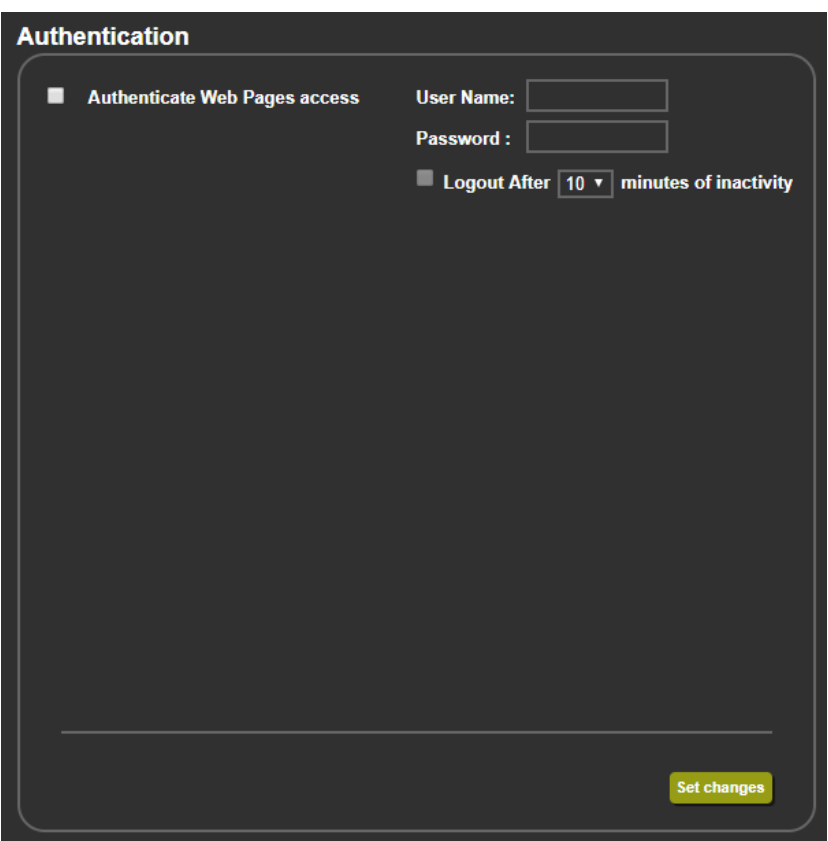

Figure 28: Authentication Page

#### <span id="page-34-1"></span><span id="page-34-0"></span>**Securing the Web Pages with a Password**

If you would like to secure the Web pages with a user name and password:

- 1. Click **Authentication** on the left side of the web page [\(Figure](#page-34-1) 28).
- 2. Check **Authenticate Web Pages access** to indicate that you want the webpages to lock.
- 3. Fill in a **user name**.
- 4. Fill in a **password**.
- 5. If you want the unit to automatically logout after a set number of minutes of inactivity, check the box indicating **Logout After**, and set the number of minutes to wait before locking the webpages.
- 6. Click the Set changes button below, and you will see a small white key appear in the upper right corner.

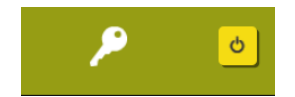

Figure 29: White key indicating Web Pages are password protected.

The webpages will lock according to your settings

#### **Accessing Web Pages with a Password**

When the Web Pages are locked, you will be prompted for your user name and password.

- 1. Click **Authentication** on the left side of the web page [\(Figure](#page-34-1) 28).
- 2. Enter the correct user name and password.
- 3. Click the right arrow.

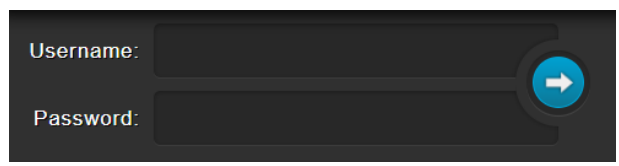

Figure 30: Prompt to unlock Web Pages

**Removing Password Protection from Web Pages**

- 1. Click **Authentication** on the left side of the web page [\(Figure](#page-34-1) 28).
- 2. Uncheck **Authenticate Web Pages access** to indicate that you do not want the webpages to lock.
- 3. Click the Set changes button below, and you will see the small white key disappear from the upper right corner.

### The About Page

The **VP**‑**440H2** About page lets you view the Web page version and Kramer Electronics Ltd details.

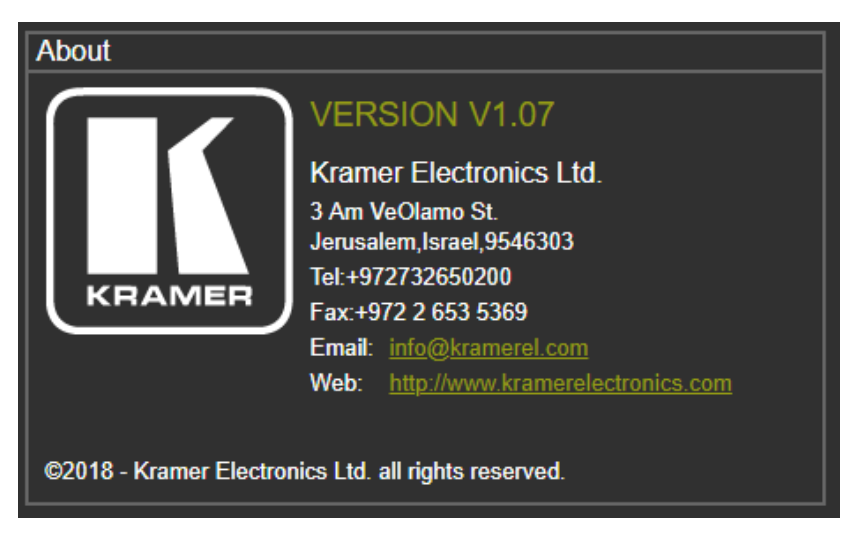

Figure 31: The About Page

## <span id="page-36-0"></span>Technical Specifications

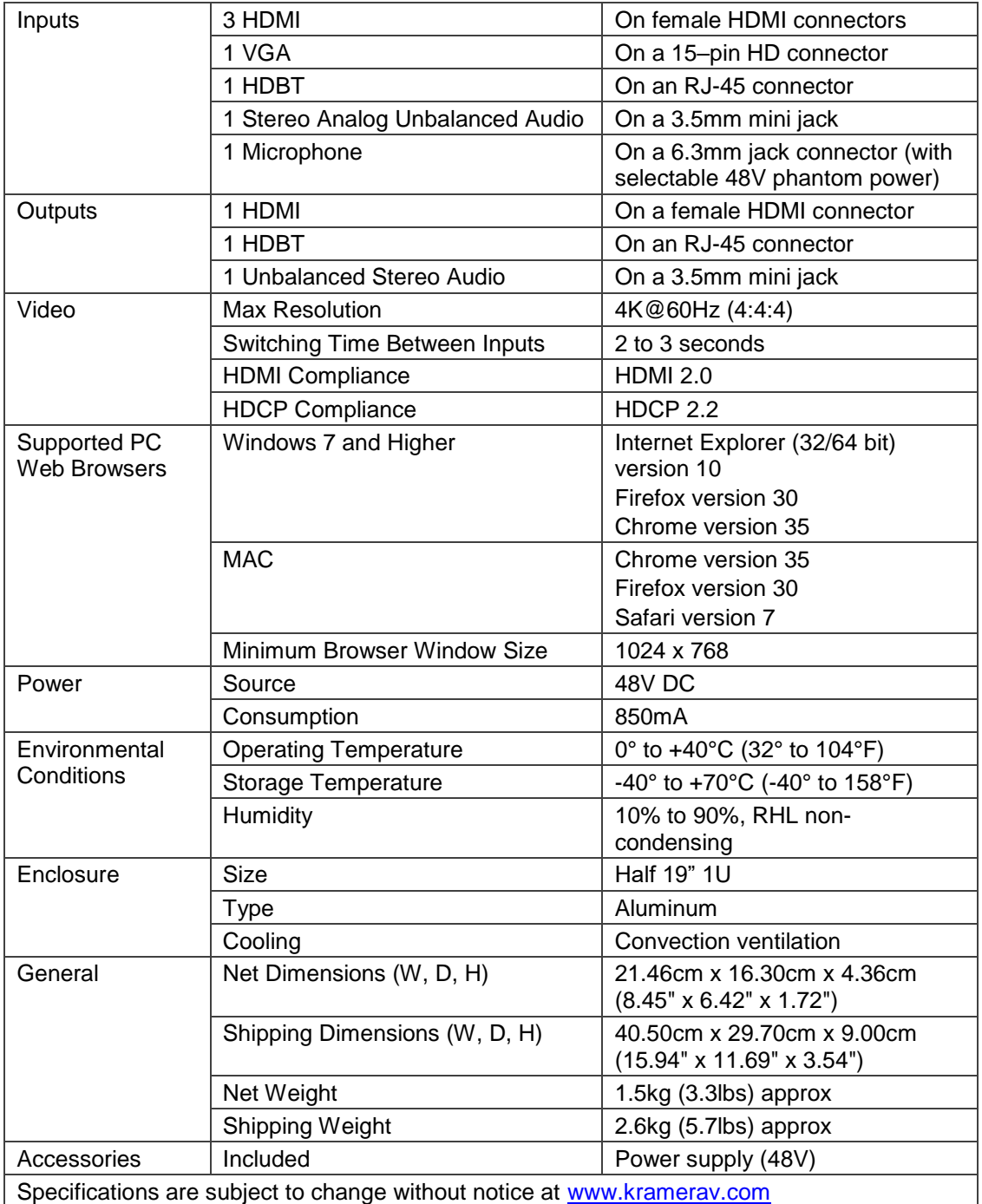

## <span id="page-37-0"></span>Input Resolutions

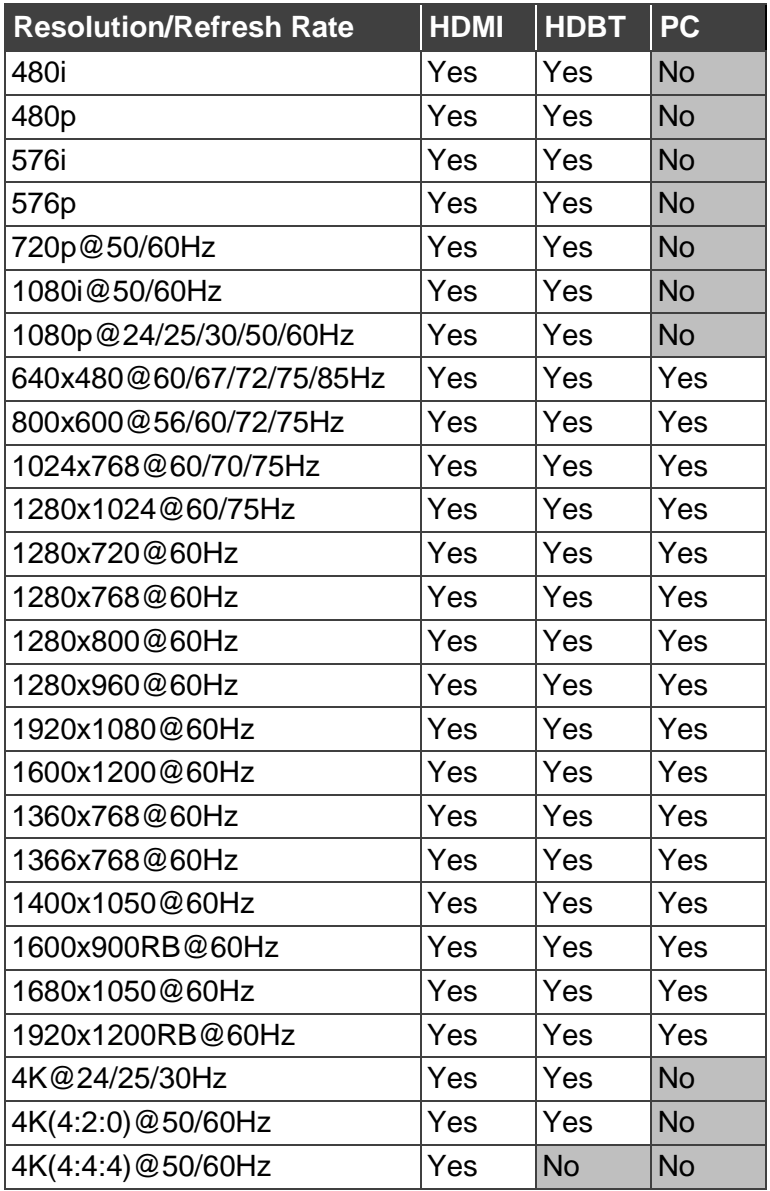

## <span id="page-38-0"></span>Output Resolutions

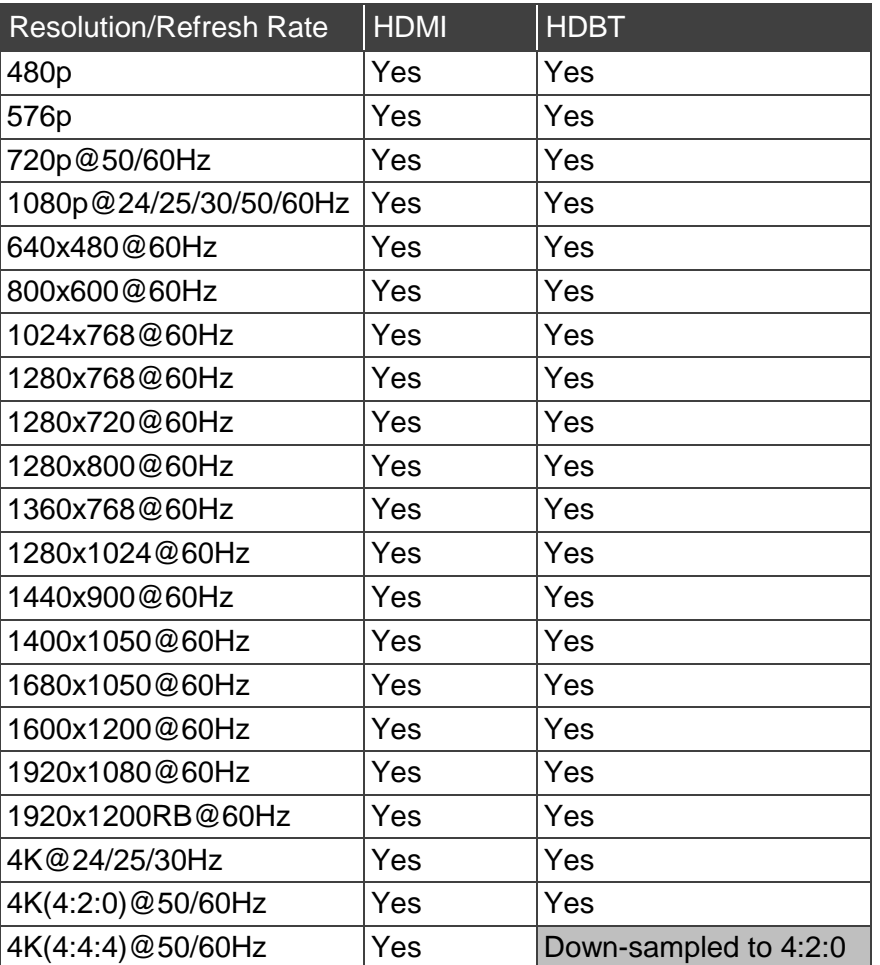

G

When outputting HDMI 4K 4:4:4@50/60Hz, the color sampling on the HDBT output is set to 4:2:0.

## <span id="page-38-1"></span>Default Communication Parameters

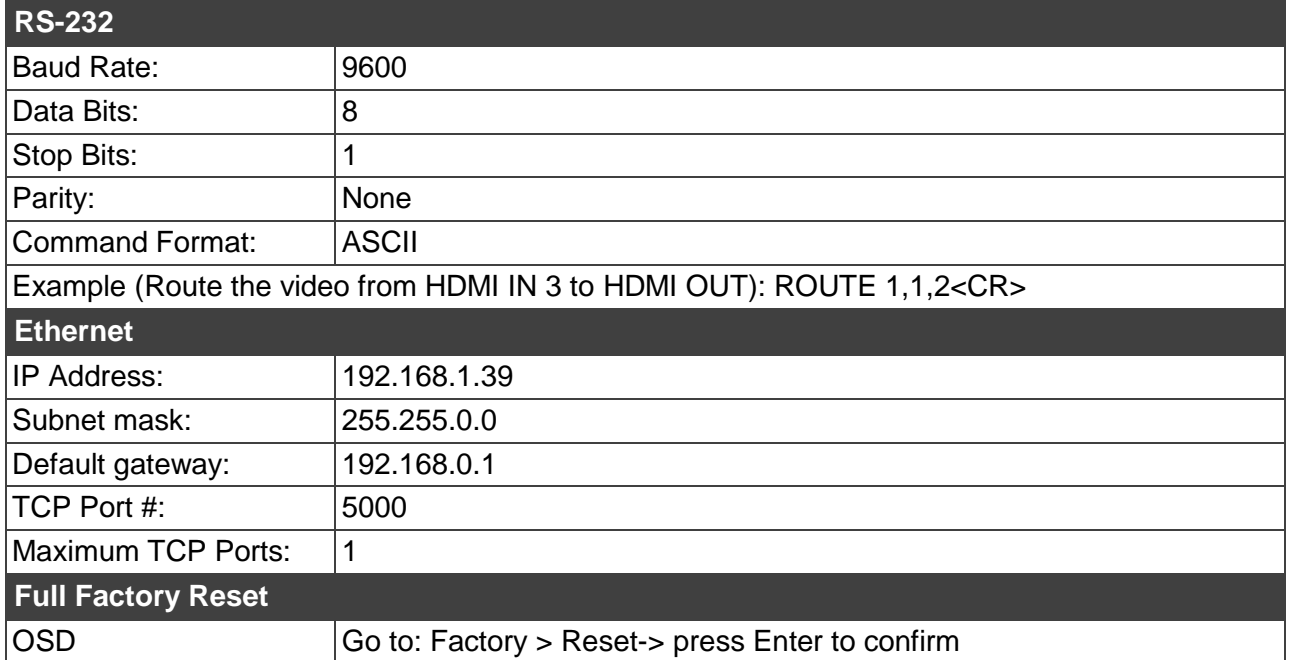

## <span id="page-39-0"></span>Protocol 3000

The **VP**‑**440H2 4K Presentation Switcher/Scaler** can be operated using the Kramer Protocol 3000 serial commands. The command framing varies according to how you interface with **VP**‑**440H2**.

Generally, a basic video input switching command that routes a layer 1 video signal to HDMI out 1 from HDMI input 2 (**ROUTE 1,1,2**), is entered as follows:

• Terminal communication software, such as Hercules:

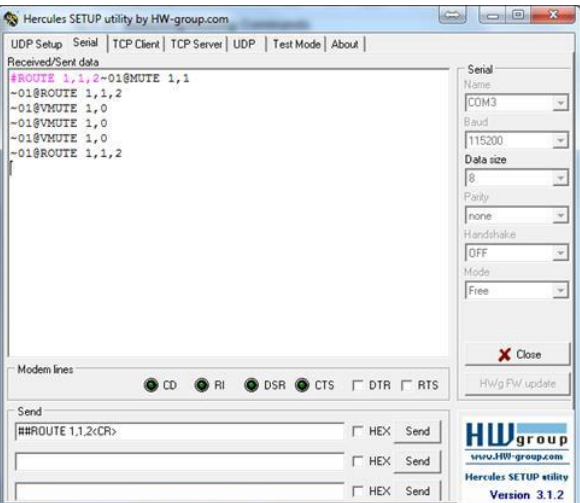

The framing of the command varies according to the terminal communication software.

• K-Touch Builder (Kramer software):

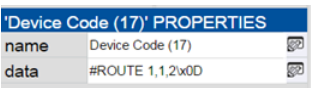

• K-Config (Kramer configuration software):

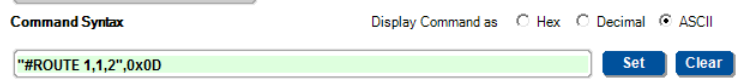

All the examples provided in this section are based on using the K-Config software.

You can enter commands directly using terminal communication software (e.g., Hercules) by connecting a PC to the serial or Ethernet port on **VP**‑**440H2**. To enter CR press the Enter key  $(\overline{\mathbb{LF}})$  is also sent but is ignored by the command parser).

Commands sent from various non-Kramer controllers (e.g., Crestron) may require special coding for some characters (such as, **/X##**). For more information, refer to your controller's documentation.

 $\mathbf{r}$ 

For more information about Protocol 3000 commands, see:

- [Understanding Protocol 3000](#page-40-0) on page [39](#page-40-0)
- [Kramer Protocol 3000 Syntax](#page-40-1) on page [39](#page-40-1)
- [Protocol 3000 Commands](#page-41-0) on page [40](#page-41-0)

## <span id="page-40-0"></span>Understanding Protocol 3000

Protocol 3000 commands are structured according to the following:

- **Command –** A sequence of ASCII letters (A-Z, a-z and -). A command and its parameters must be separated by at least one space.
- **Parameters –** A sequence of alphanumeric ASCII characters (0-9, A-Z, a-z and some special characters for specific commands). Parameters are separated by commas.
- **Message string –** Every command entered as part of a message string begins with a message starting character and ends with a message closing character.

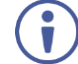

A string can contain more than one command. Commands are separated by a pipe (|) character.

- **Message starting character:**
	- $\blacksquare$   $\#$  For host command/query
	- $\bullet$  ~ For device response
- **Device address** K-NET Device ID followed by @ (optional, K-NET only)
- **Query sign** ? follows some commands to define a query request
- **Message closing character:**
	- $\overline{CR}$  Carriage return for host messages (ASCII 13)
	- **EX LE** Carriage return for device messages (ASCII 13) and line-feed (ASCII 10)
- **Command chain separator character –** Multiple commands can be chained in the same string. Each command is delimited by a pipe character  $($ .). When chaining commands, enter the message starting character and the message closing character only at the beginning and end of the string.

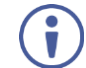

Spaces between parameters or command terms are ignored. Commands in the string do not execute until the closing character is entered. A separate response is sent for every command in the chain.

## <span id="page-40-1"></span>Kramer Protocol 3000 Syntax

The Kramer Protocol 3000 syntax uses the following delimiters:

- $CR$  = Carriage return (ASCII 13 = 0x0D)
- $LF = Line feed (ASCII 10 = 0x0A)$
- $\overline{SP}$  = Space (ASCII 32 = 0x20)

Some commands have short name syntax in addition to long name syntax to enable faster typing. The response is always in long syntax.

The Protocol 3000 syntax is in the following format:

• Host Message Format:

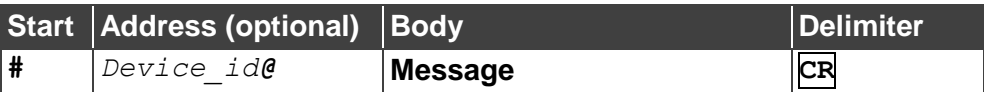

• Simple Command – Command string with only one command without addressing:

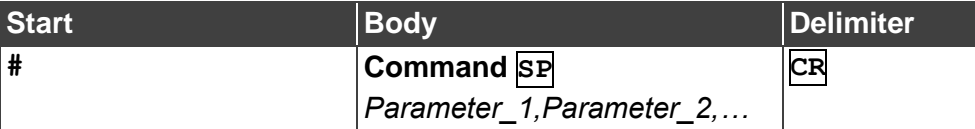

• Command String – Formal syntax with command concatenation and addressing:

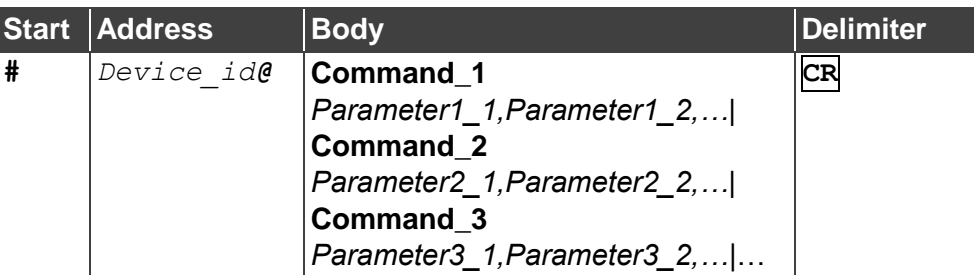

#### • Device Message Format:

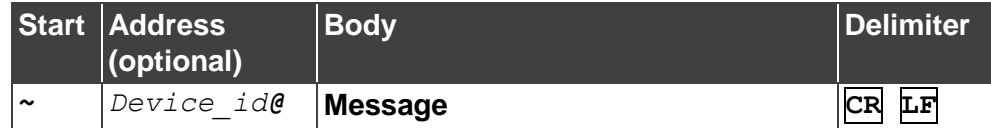

• Device Long Response – Echoing command:

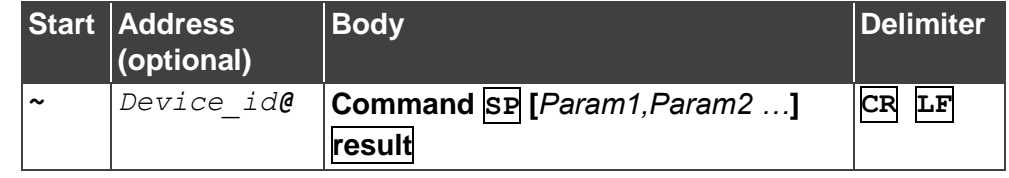

## <span id="page-41-0"></span>Protocol 3000 Commands

This section includes the following commands:

- [System Commands](#page-42-0) (page [41\)](#page-42-0)
- [Communication Commands](#page-49-0) (page [48\)](#page-49-0)
- [Switching/Routing Commands](#page-52-1) (page [51\)](#page-52-1)
- <u>[Video Commands](#page-53-0)</u> (page [52\)](#page-53-0)
- [Audio Commands](#page-56-0) (page [55\)](#page-56-0)
- [Multiviewer/Scaler Commands](#page-60-0) (page [59\)](#page-60-0)

## <span id="page-42-0"></span>System Commands

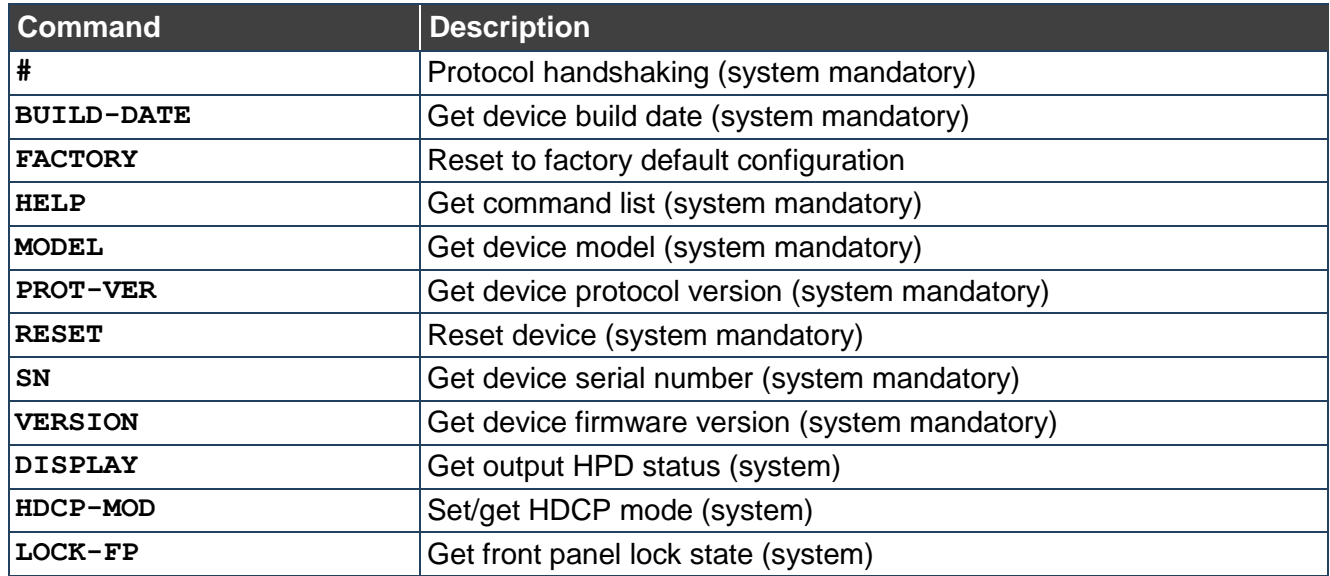

**#**

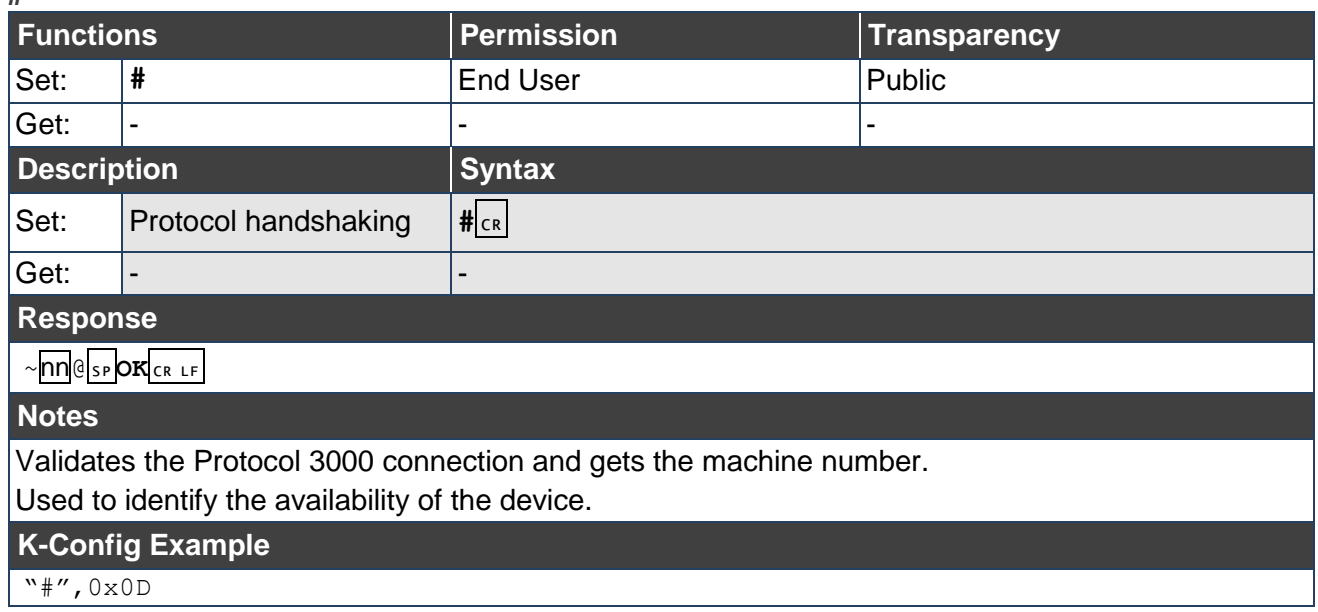

#### **BUILD-DATE**

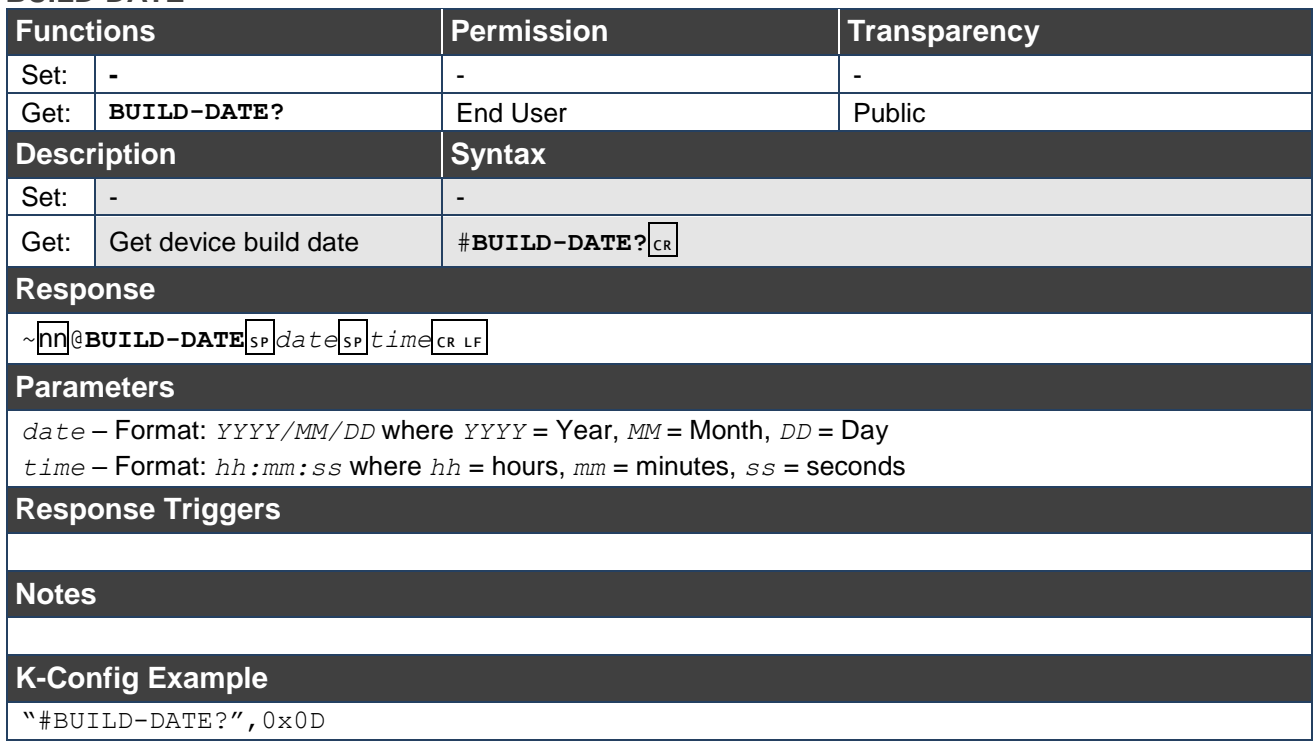

#### **FACTORY**

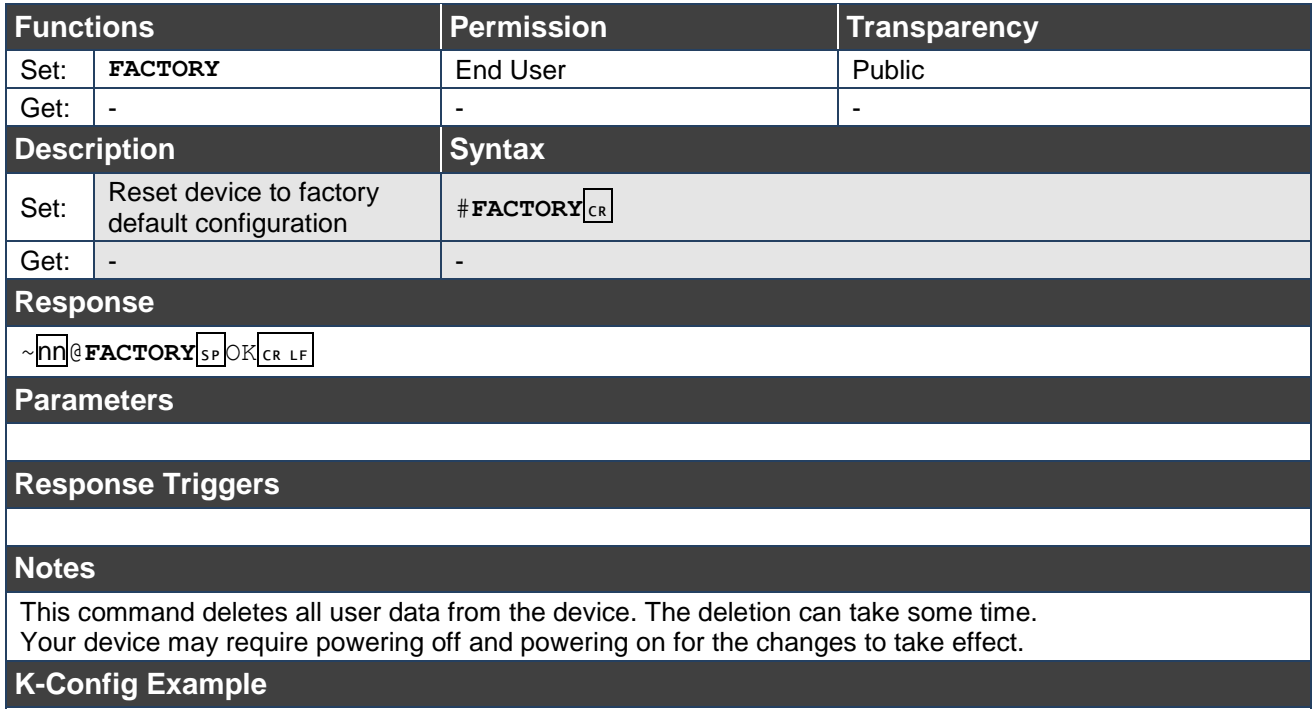

"#FACTORY",0x0D

#### **HELP**

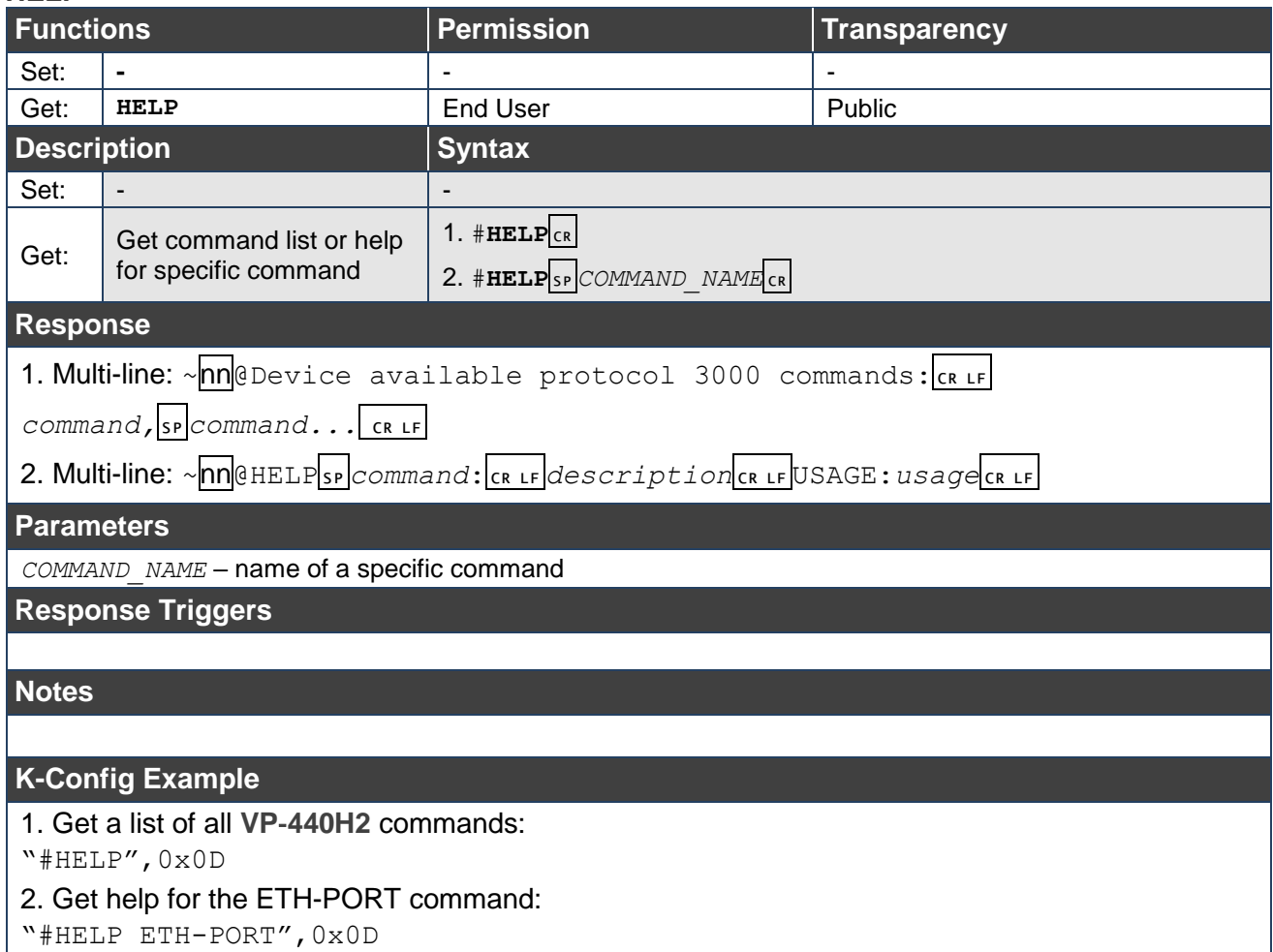

#### **MODEL**

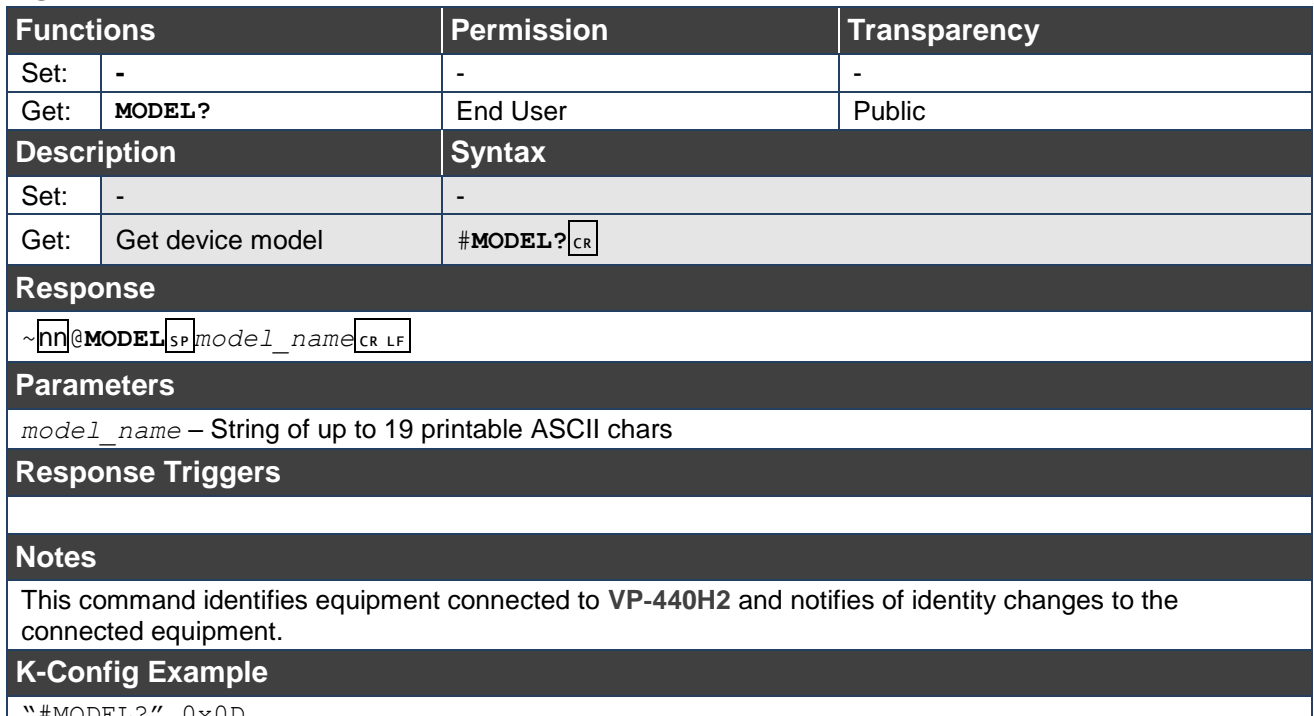

"#MODEL?",0x0D

#### **PROT-VER**

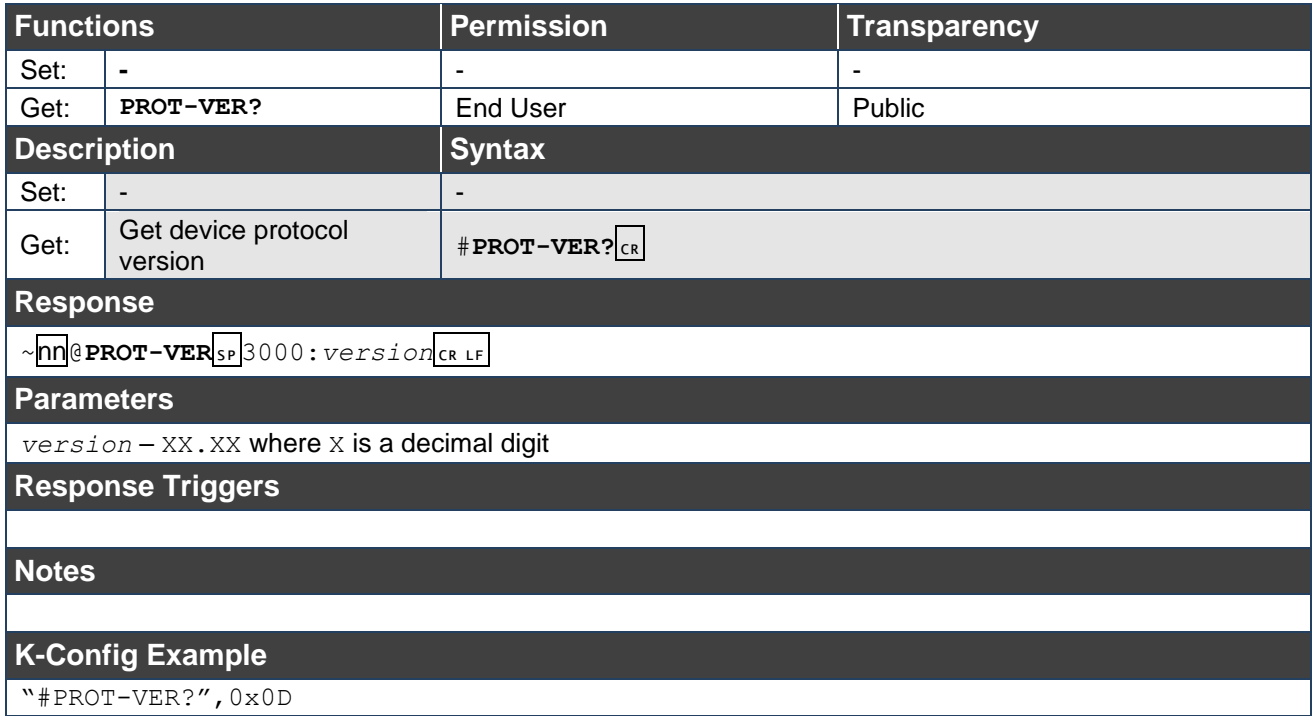

#### **RESET**

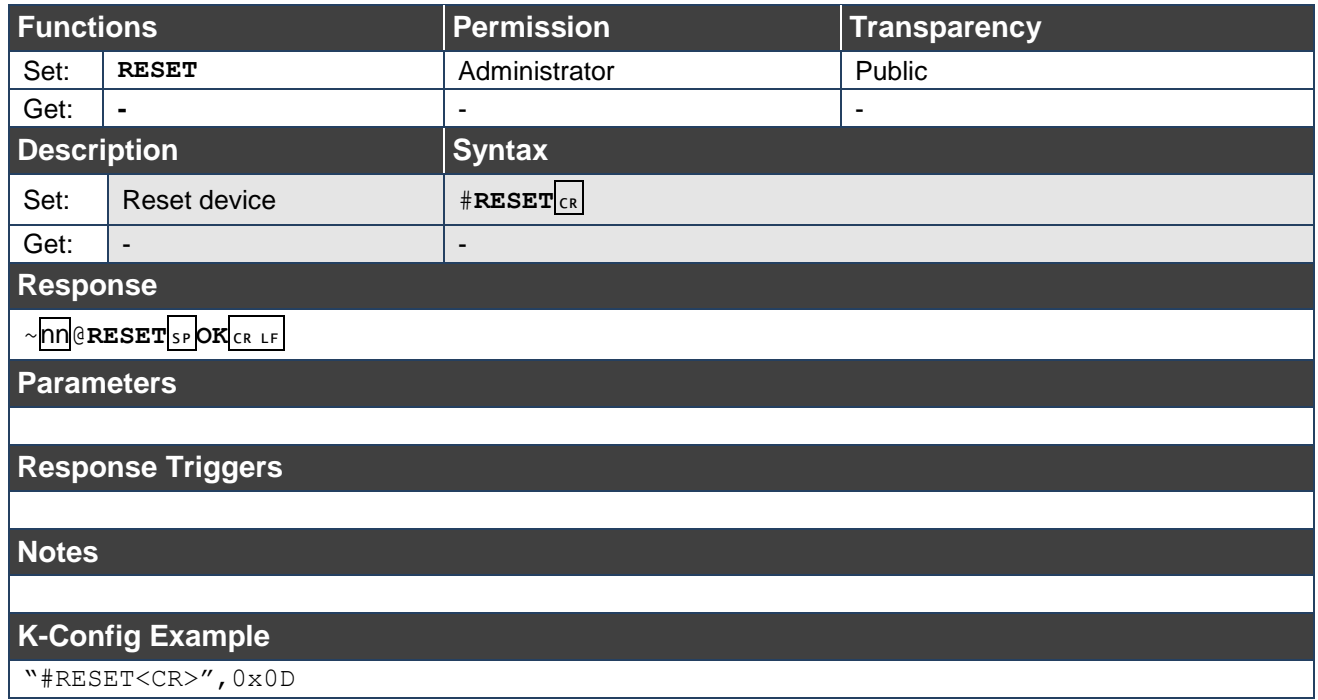

#### **SN**

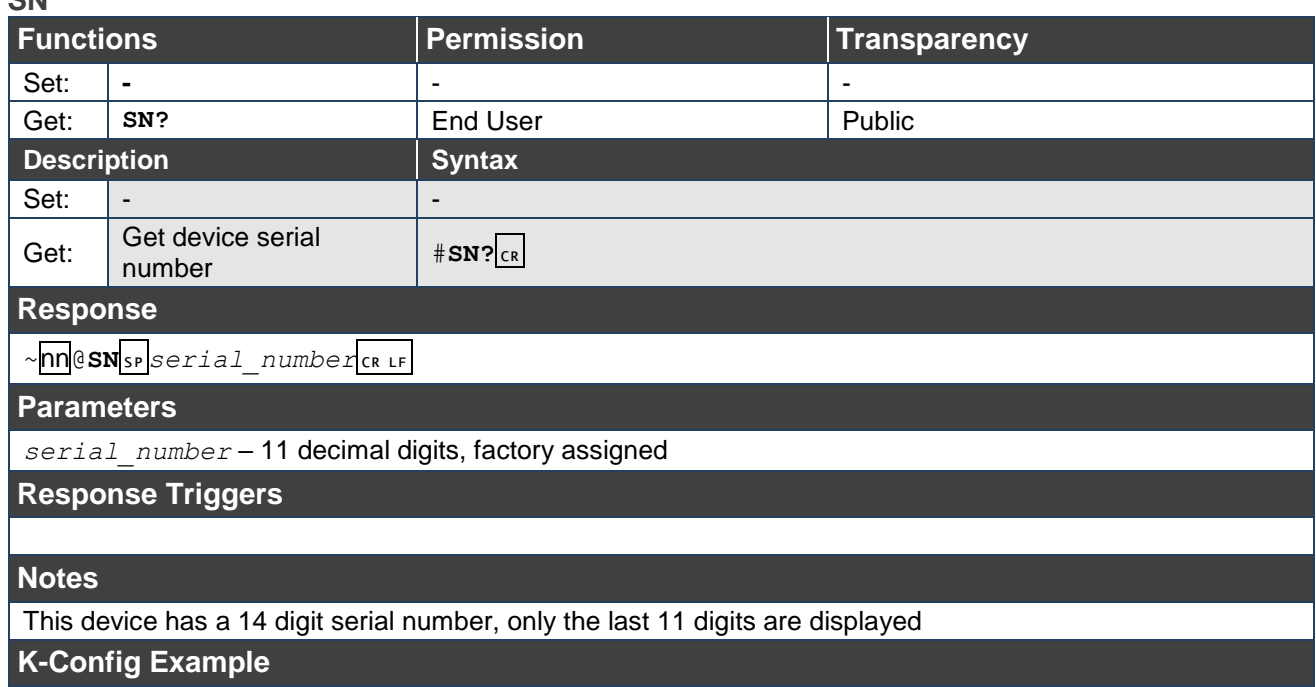

"#SN?",0x0D

#### **VERSION**

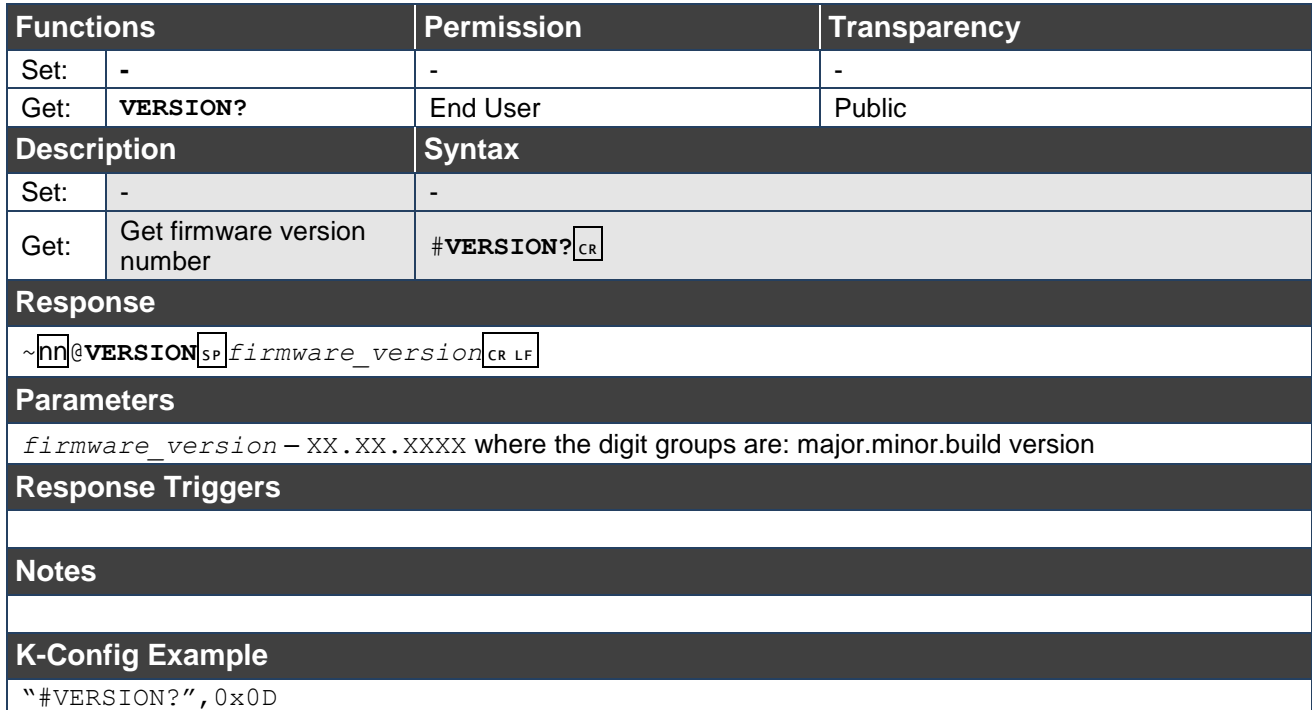

#### **DISPLAY**

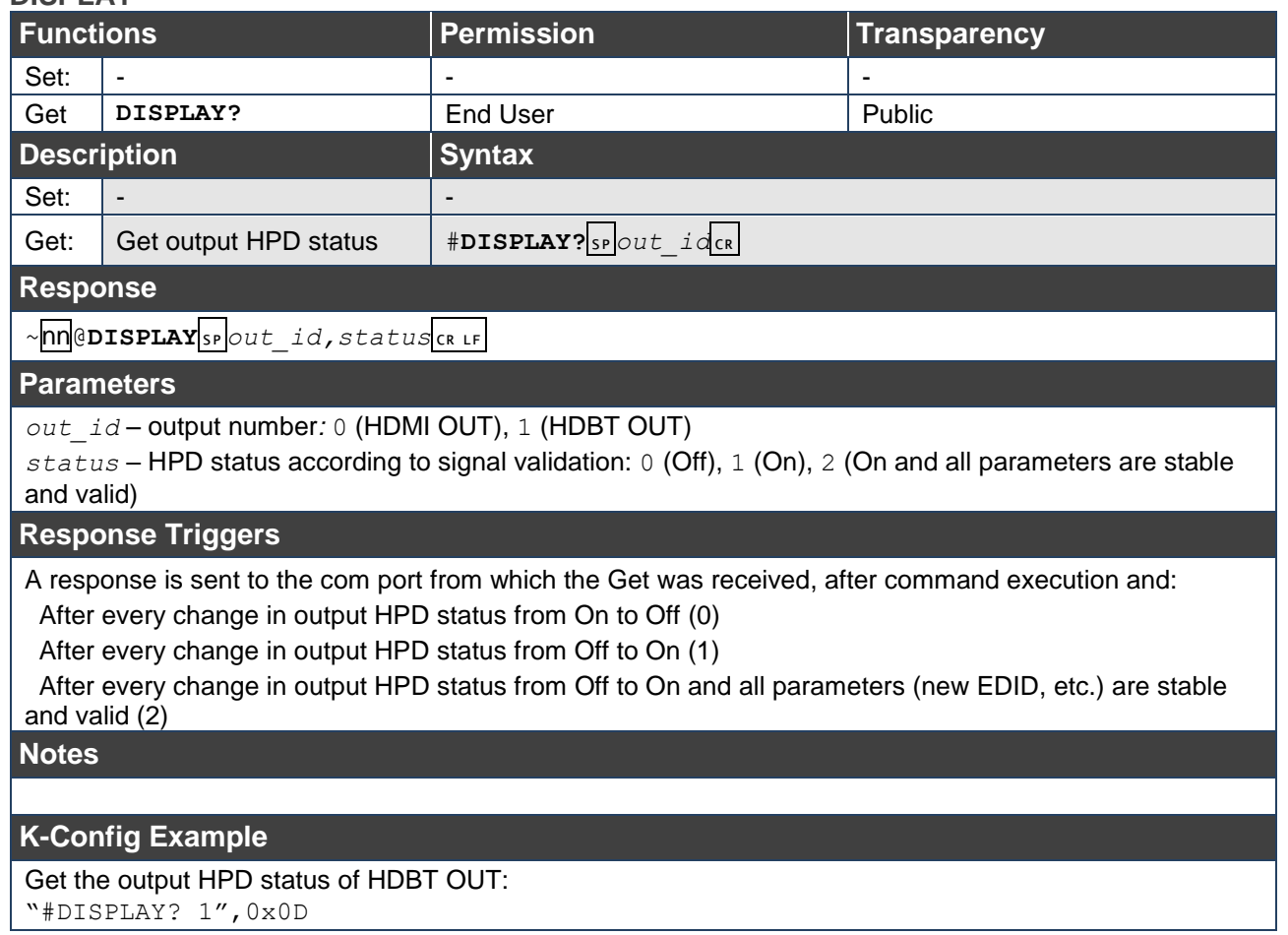

#### **HDCP-MOD**

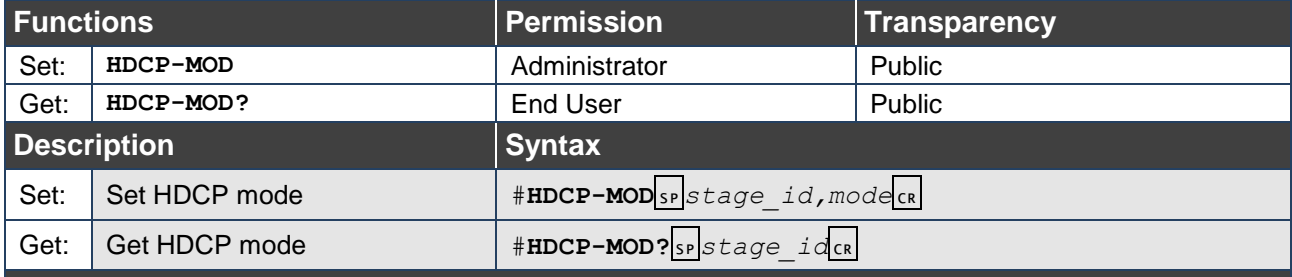

#### **Response**

Set / Get: ~ $nn@HDCP-MOD$ <sub>SP</sub>inp\_id,mode<sup>cRLF</sup>

#### **Parameters**

*stage\_id* – input number: 0 (HDBT IN), 1 (HDMI IN 1), 2 (HDMI IN 2), 3 (HDMI IN 3): output *mode –* HDCP mode, for input: 0 (HDCP disabled), 1 (HDCP enabled);

```
 for output: 2 (follow IN), 3 (follow OUT)
```
#### **Response Triggers**

A response is sent to the com port from which the set (before execution) / get command was received A response is sent to all com ports after command execution if HDCP-MOD was set by any other external control device (device button, device menu or other) or if the HDCP mode changed

#### **Notes**

When you define 3 as the mode, the HDCP status is defined according to the connected output in the following priority: HDMI OUT, HDBT OUT. If the connected display on HDBT OUT supports HDCP, but HDMI OUT does not, then HDCP is defined as not supported. If HDMI OUT is not connected, then HDCP is defined by HDMI OUT.

#### **K-Config Example**

Disable HDCP mode on HDMI IN 2: "#HDCP-MOD 2,0",0x0D

#### **LOCK-FP**

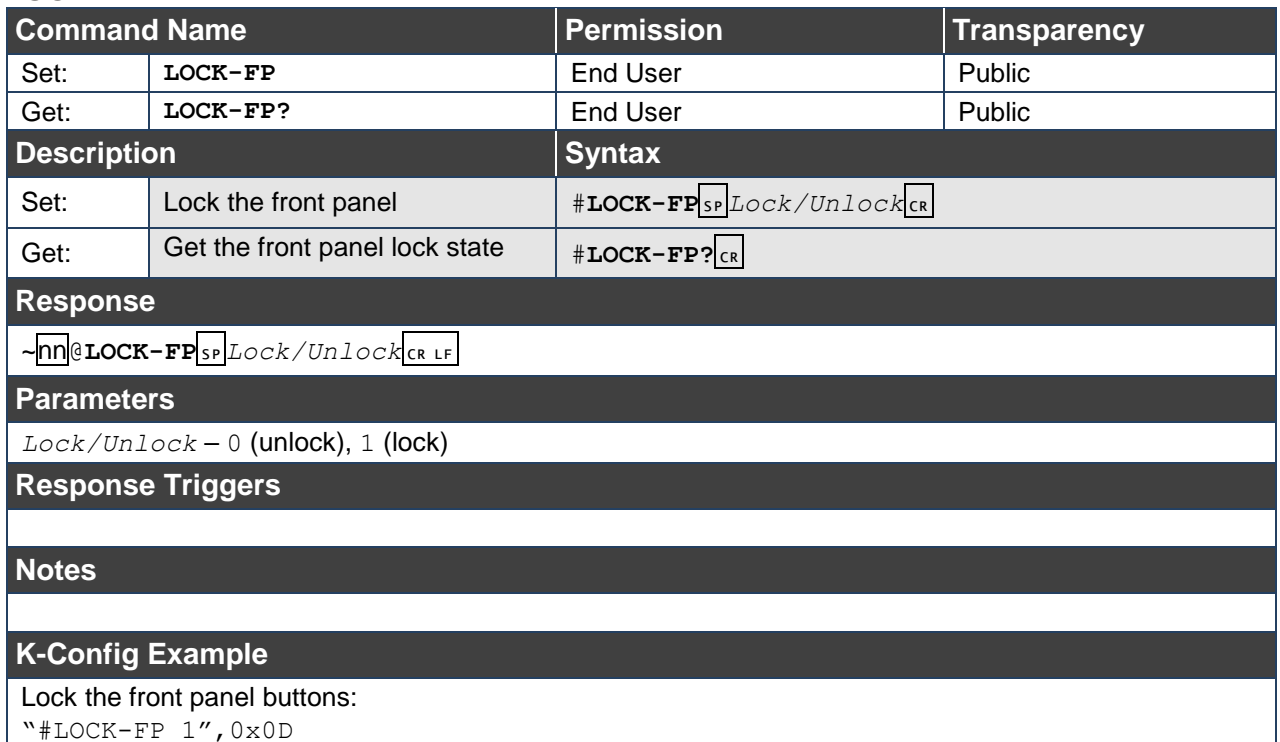

## <span id="page-49-0"></span>Communication Commands

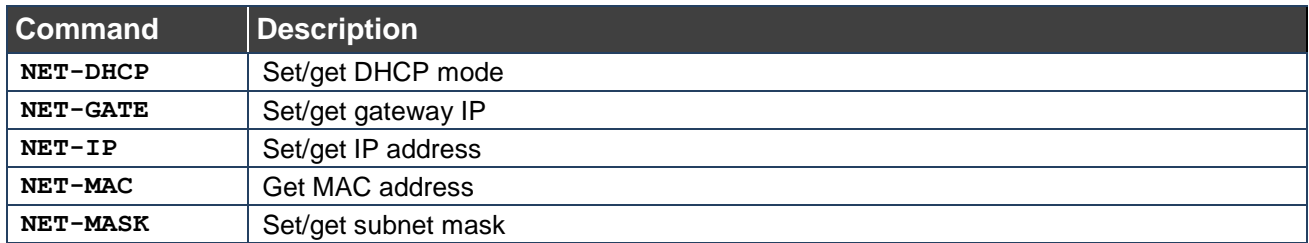

#### **NET-DHCP**

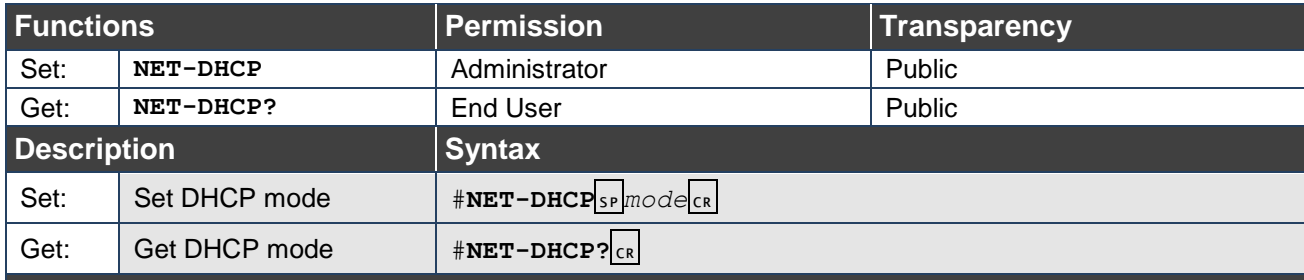

**Response** 

~nn@**NET-DHCP**␠*mode*␍␊

#### **Parameters**

*mode* – 0 (do not use DHCP. Use the IP address set by the factory or the NET-IP command), 1 (try to use DHCP. If unavailable, use the IP address set by the factory or the NET-IP command)

**Response Triggers**

#### **Notes**

Connecting Ethernet to devices with DHCP may take more time in some networks.

**K-Config Example**

Enable DHCP mode, if available:

"#NET-DHCP 1",0x0D

#### **NET-GATE**

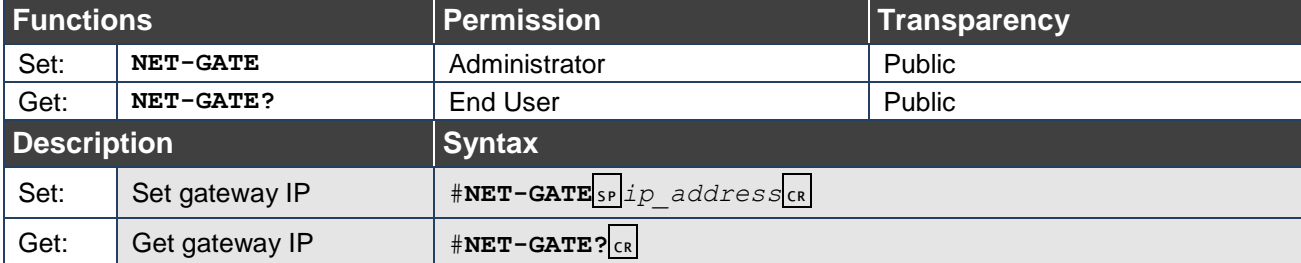

#### **Response**

~nn@**NET-GATE**␠*ip\_address*␍␊

#### **Parameters**

*ip\_address* – gateway IP address, in the following format: xxx.xxx.xxx.xxx.xxx

#### **Response Triggers**

#### **Notes**

A network gateway connects the device via another network, possibly over the Internet. Be careful of security problems. Consult your network administrator for correct settings.

#### **K-Config Example**

Set the gateway IP address to 192.168.0.1: "#NET-GATE 192.168.000.001",0x0D

#### **NET-IP**

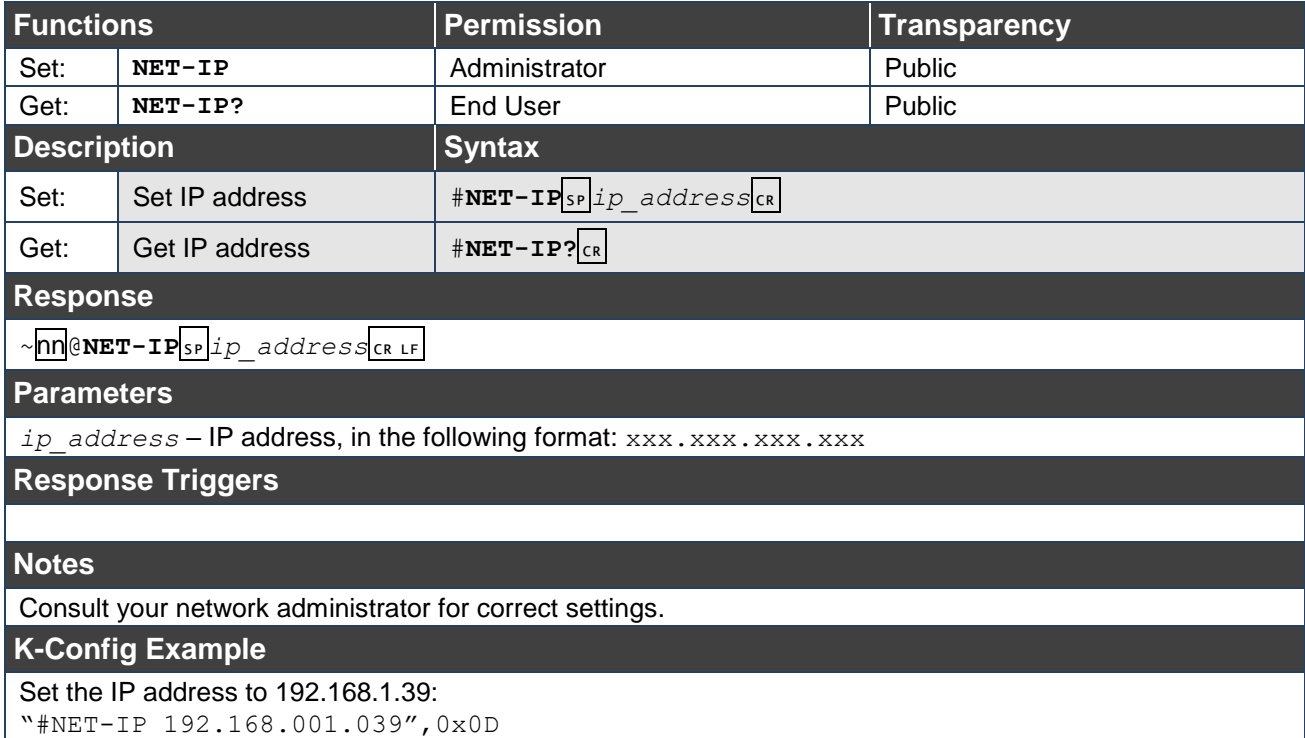

#### **NET-MAC**

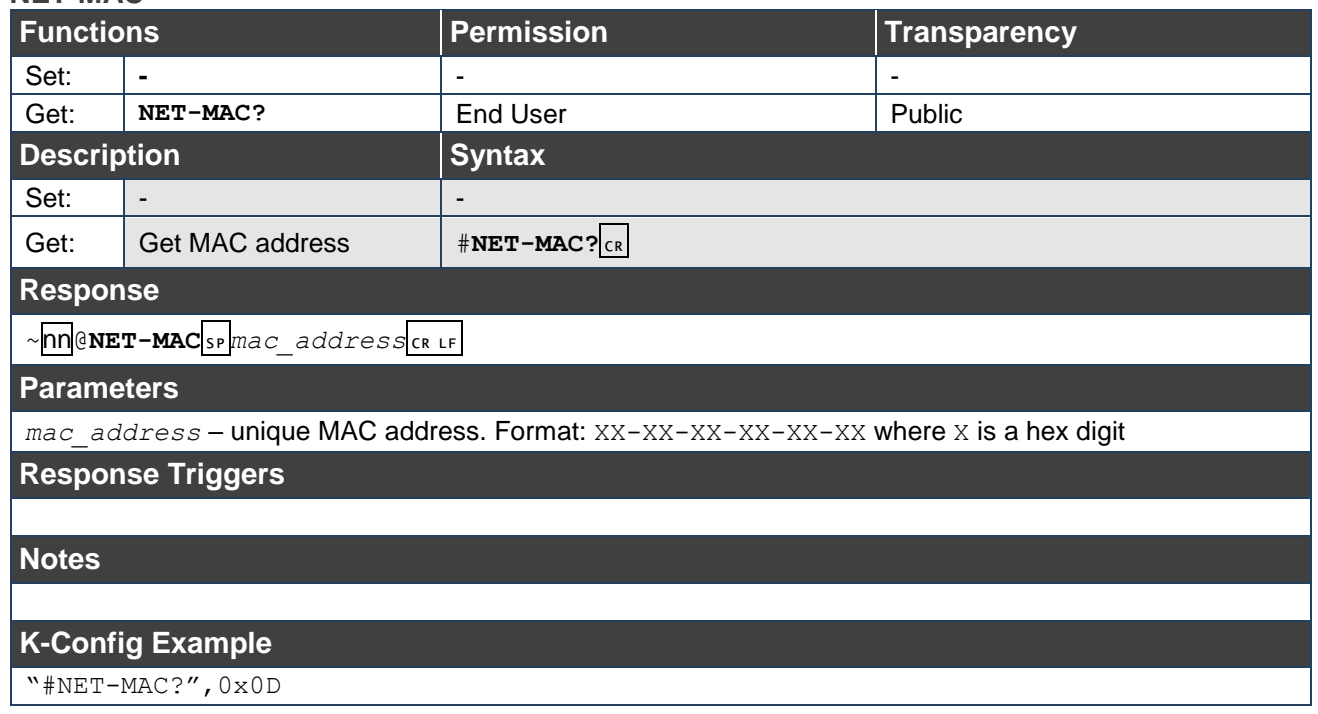

#### **NET-MASK**

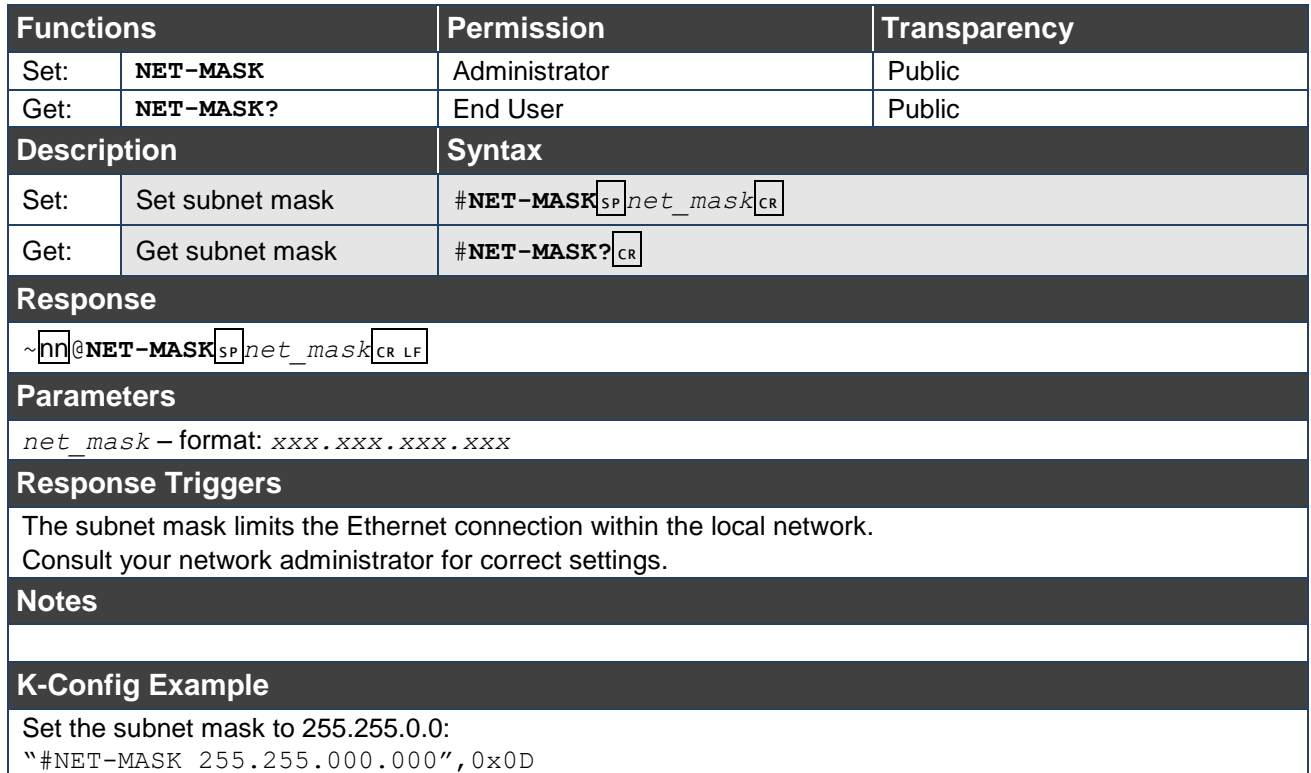

## <span id="page-52-1"></span>Switching/Routing Commands

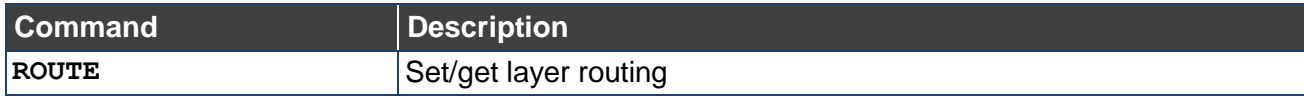

#### <span id="page-52-0"></span>**ROUTE**

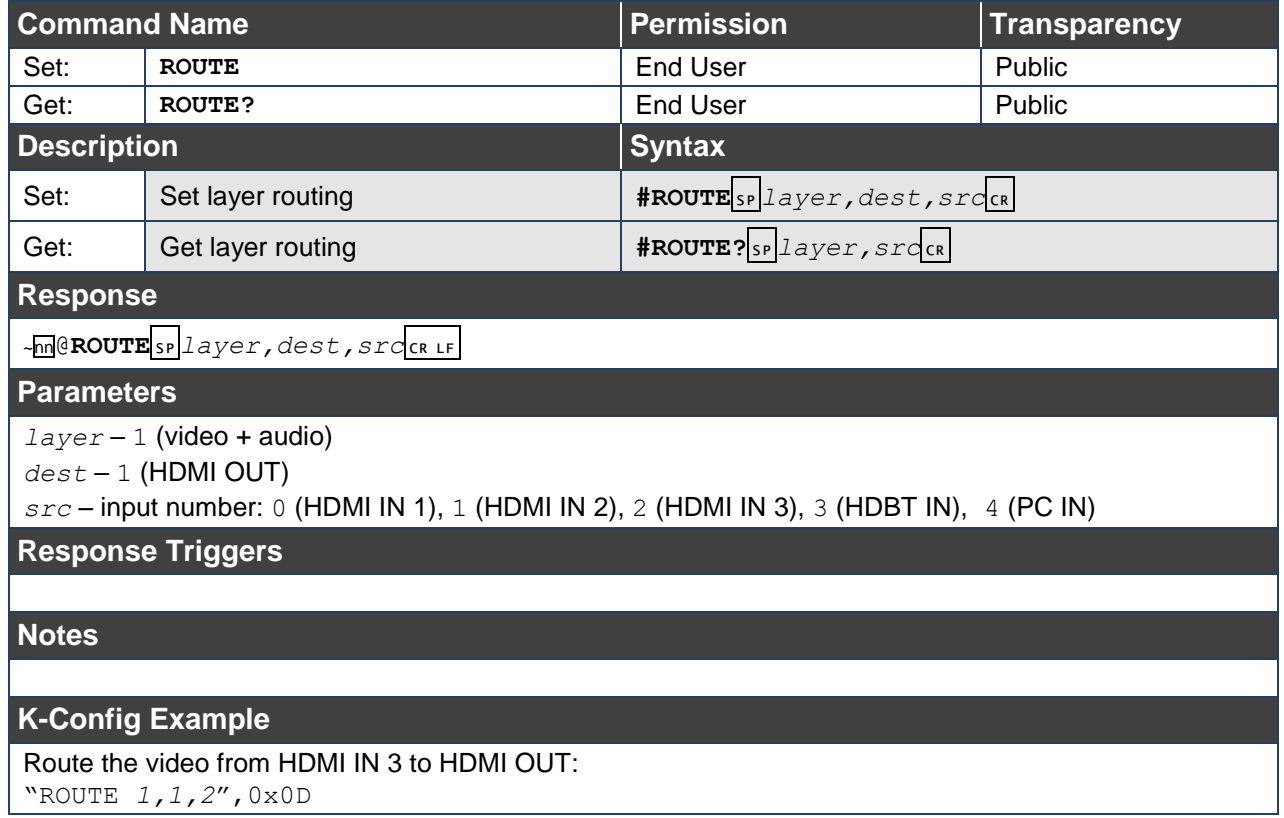

## <span id="page-53-0"></span>Video Commands

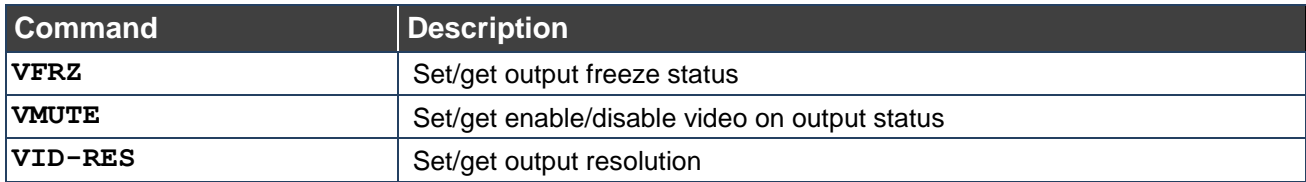

#### **VFRZ**

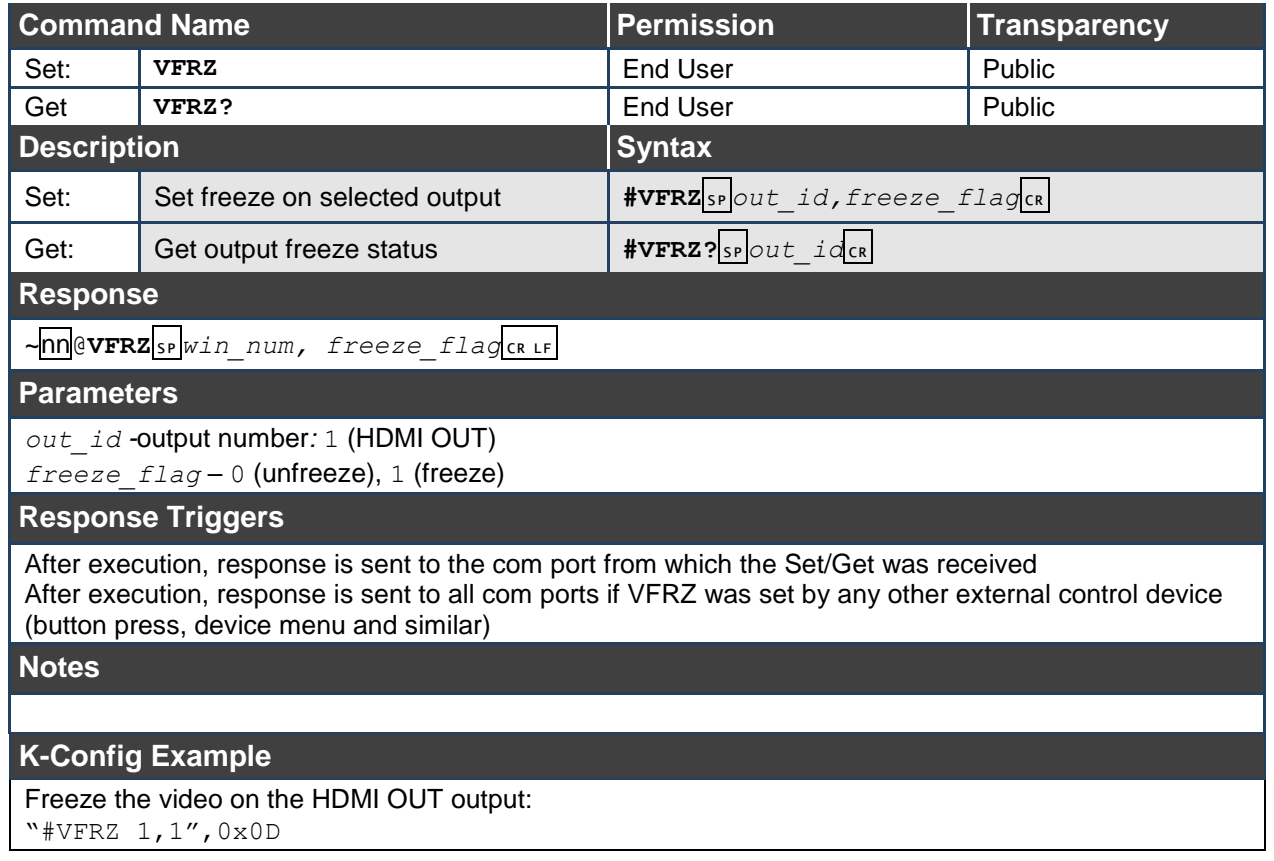

#### **VMUTE**

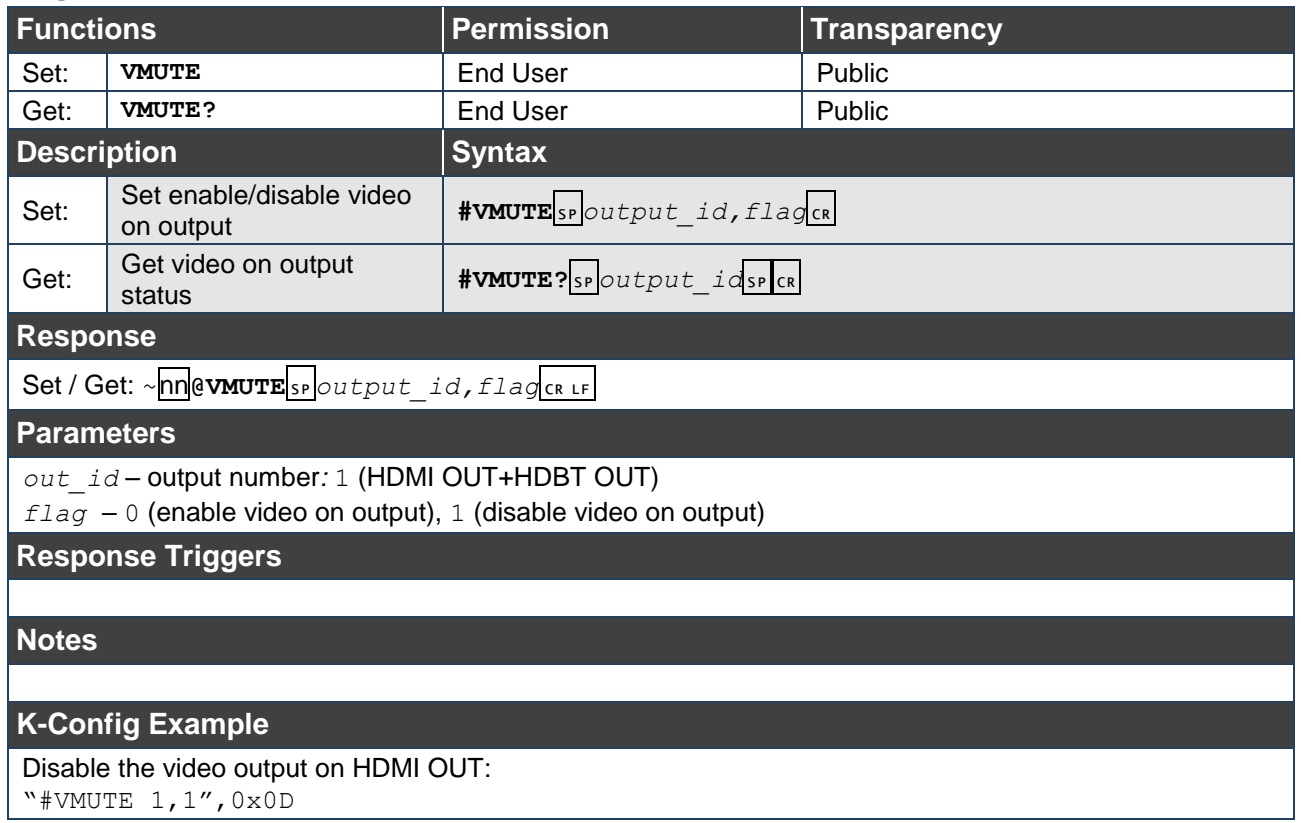

**VID-RES**

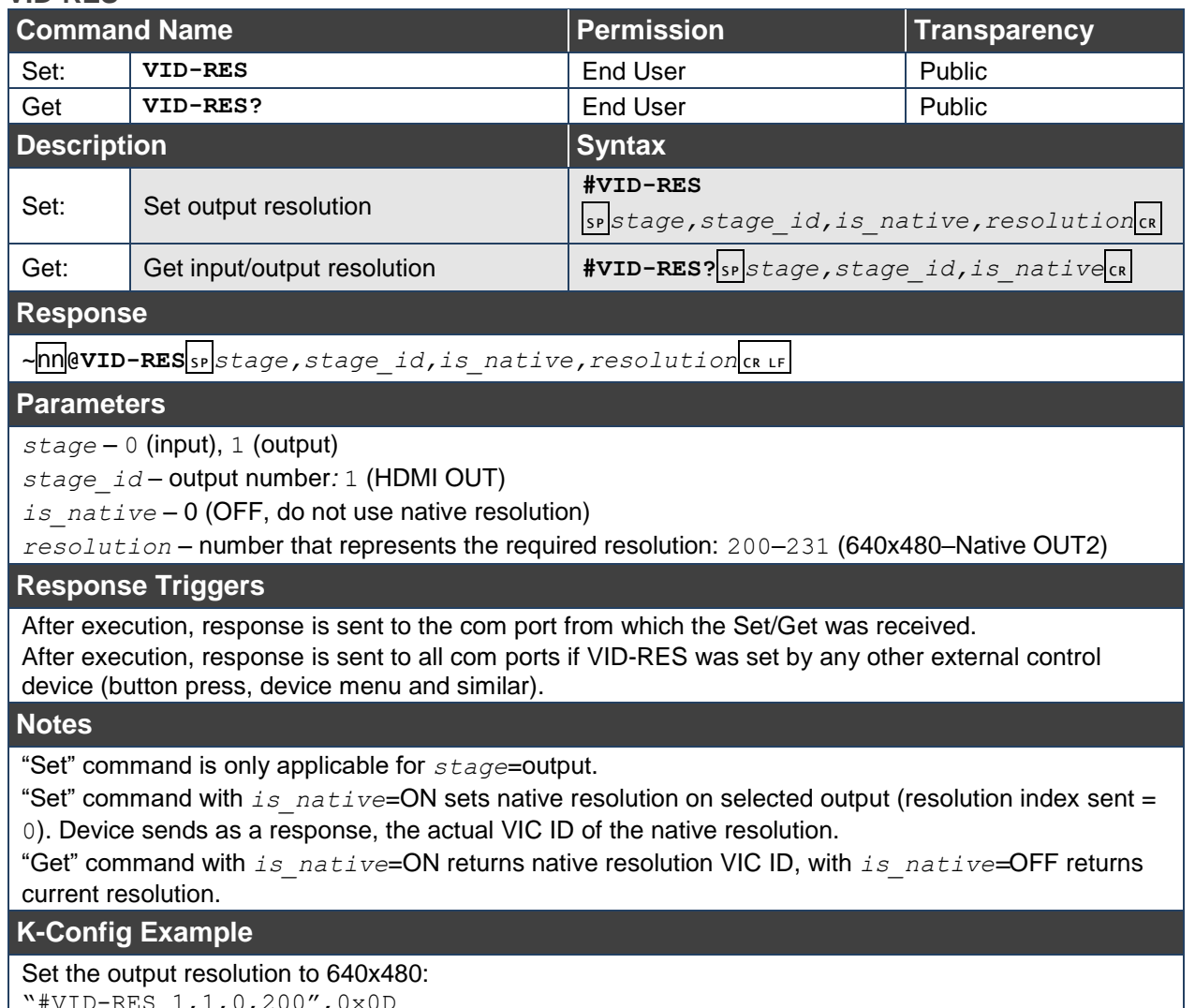

"#VID-RES 1,1,0,200",0x0D

## <span id="page-56-0"></span>Audio Commands

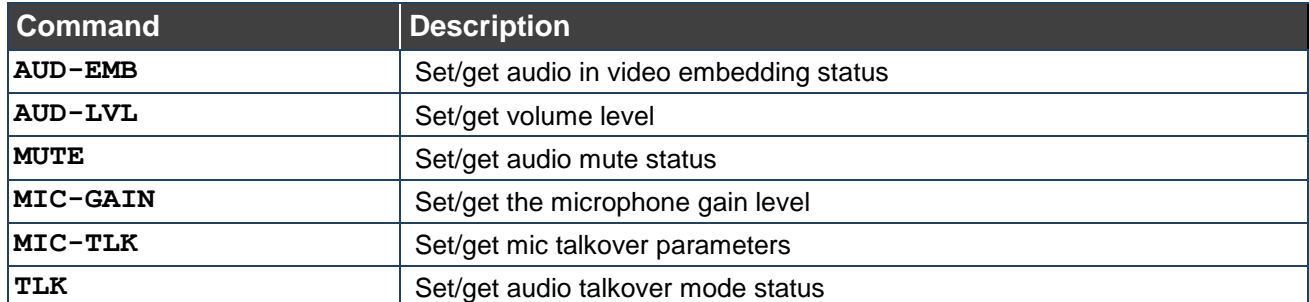

#### **AUD-EMB**

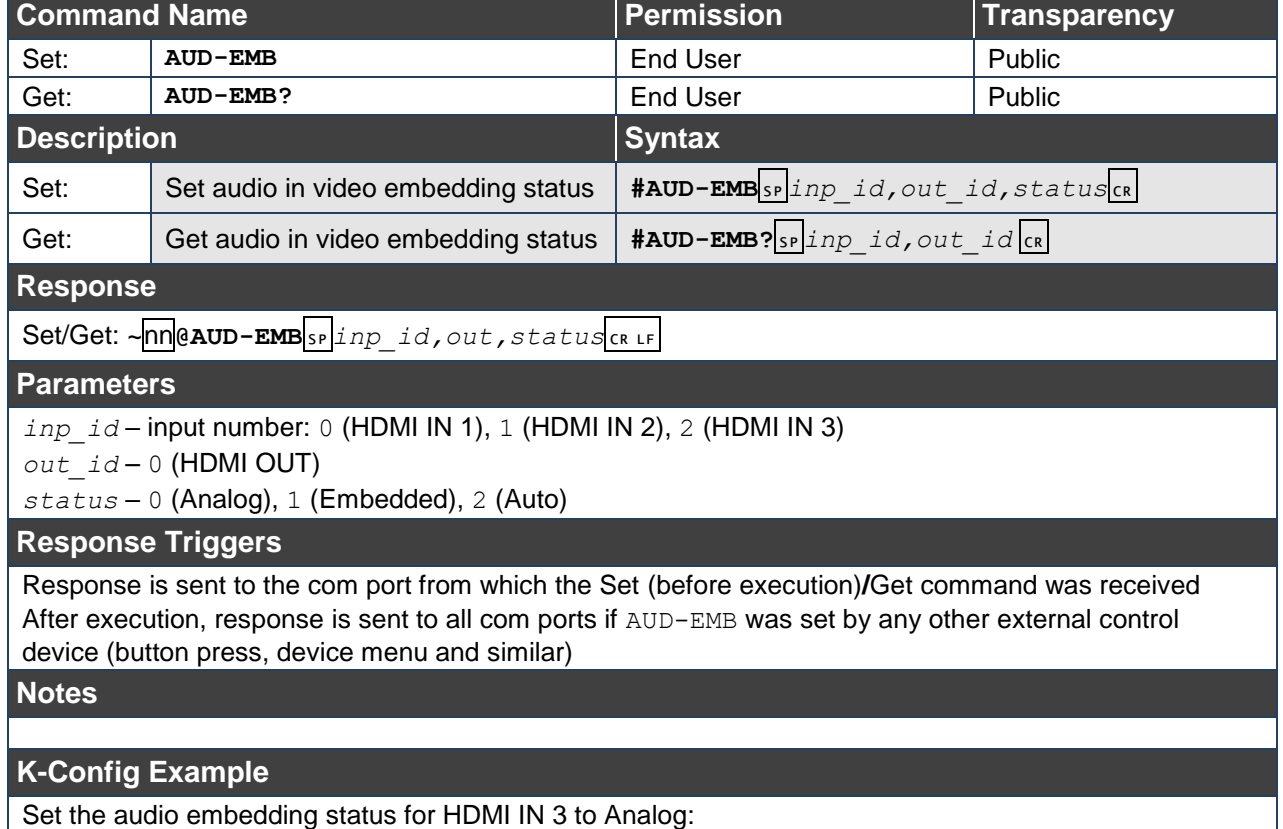

#AUD-EMB 2,0,0",0x0D

**AUD-LVL**

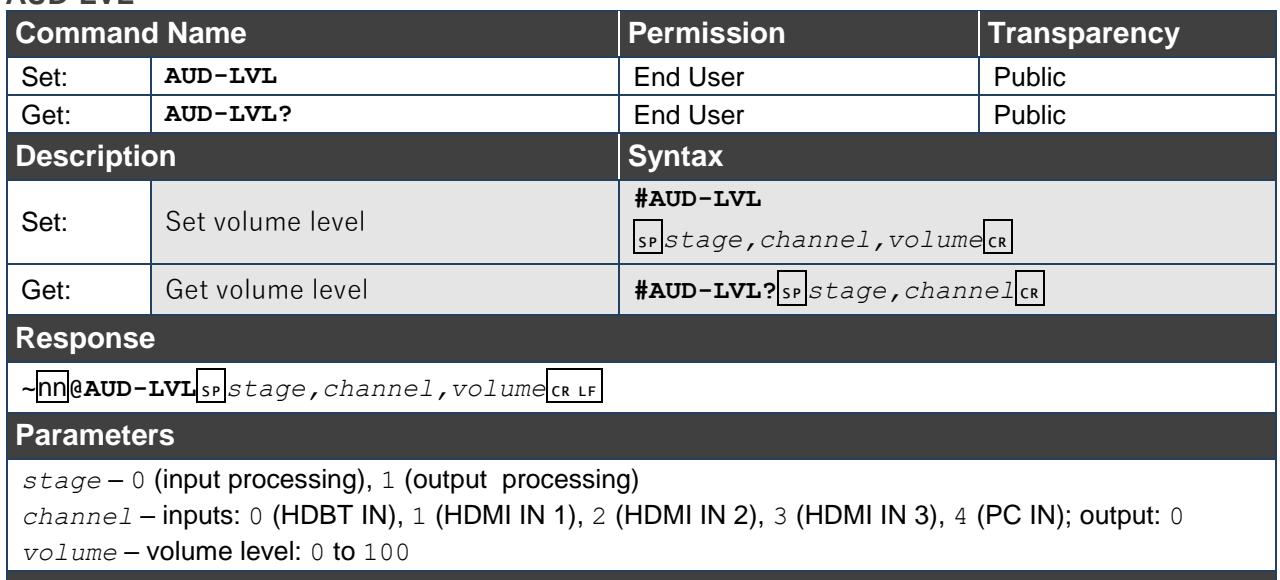

**Response Triggers**

**Notes** 

### **K-Config Example**

Set the volume on the output to 75:

"#AUD-LVL 1,0,75",0x0D

#### **MUTE**

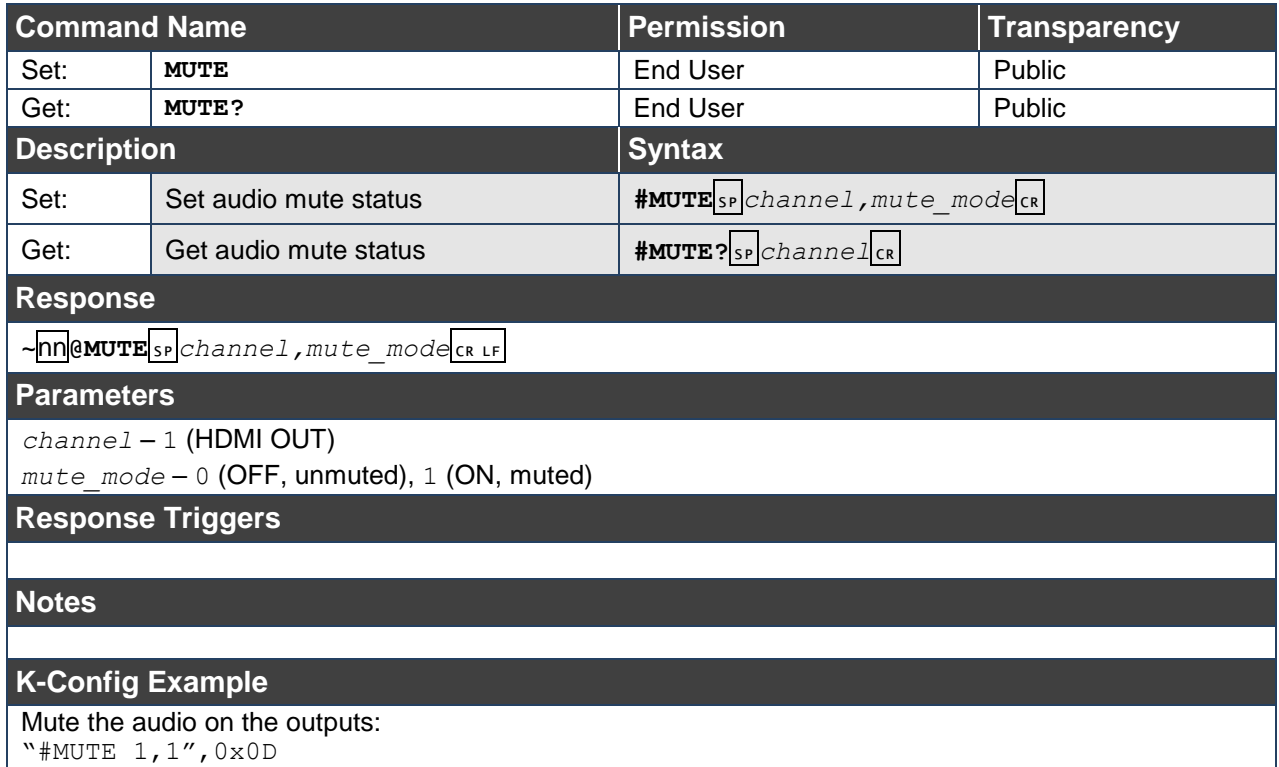

**MIC-GAIN**

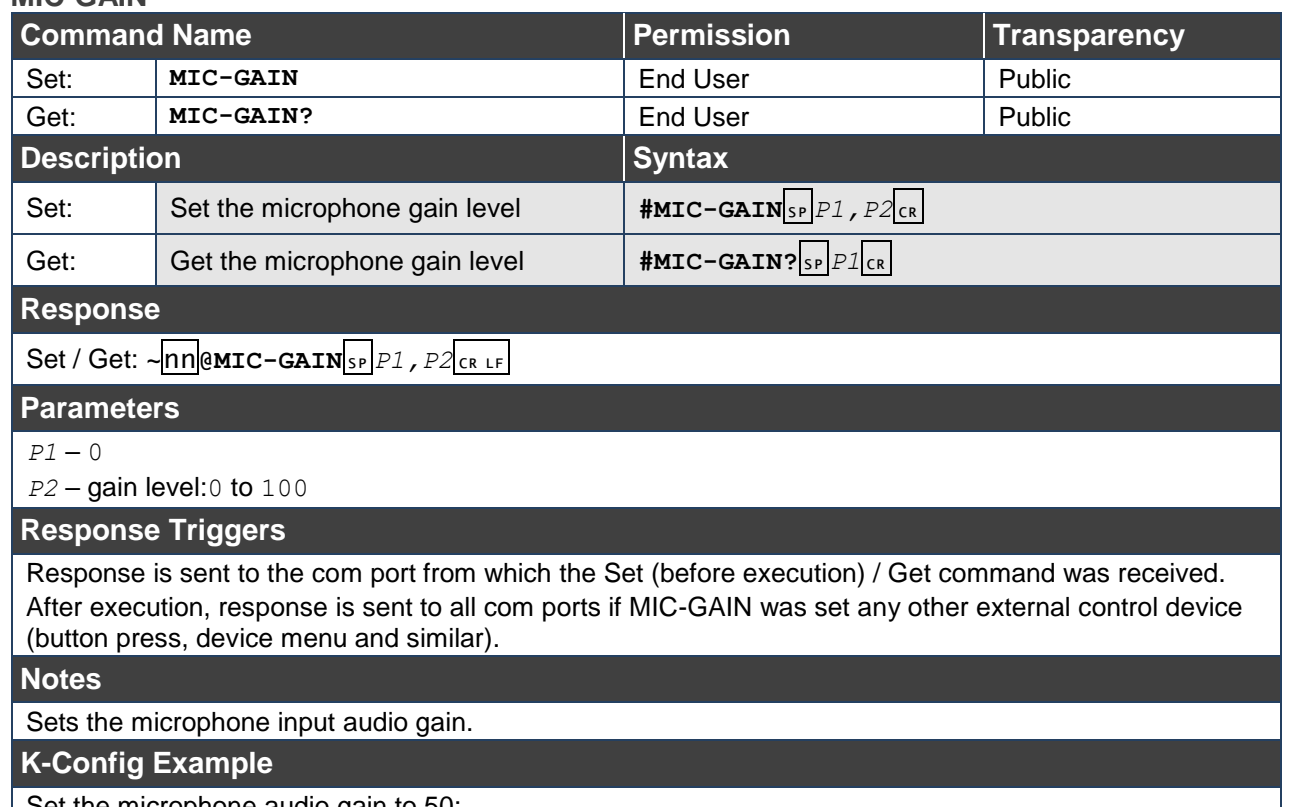

Set the microphone audio gain to 50:

W#MIC-GAIN 0,50",0x0D

#### **MIC-TLK**

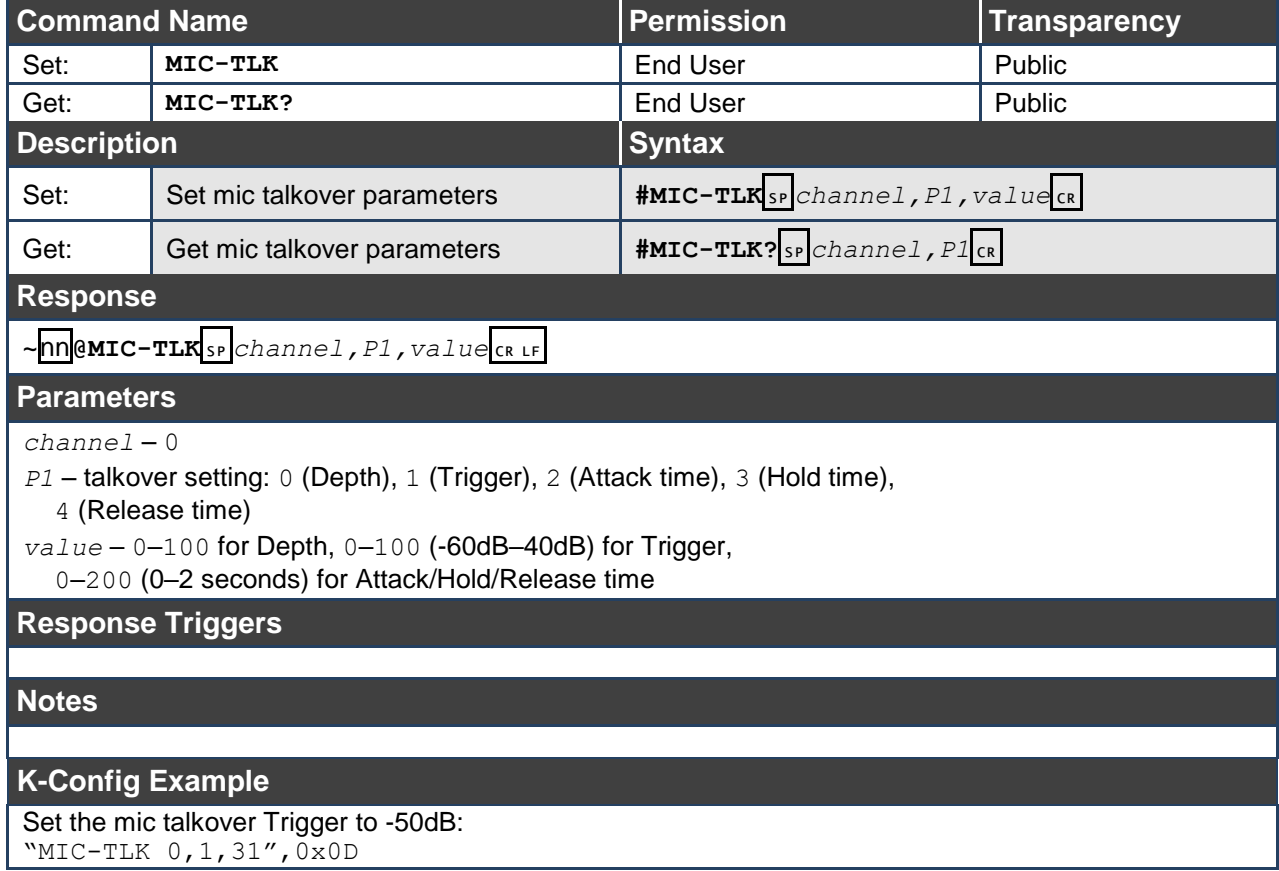

**TLK**

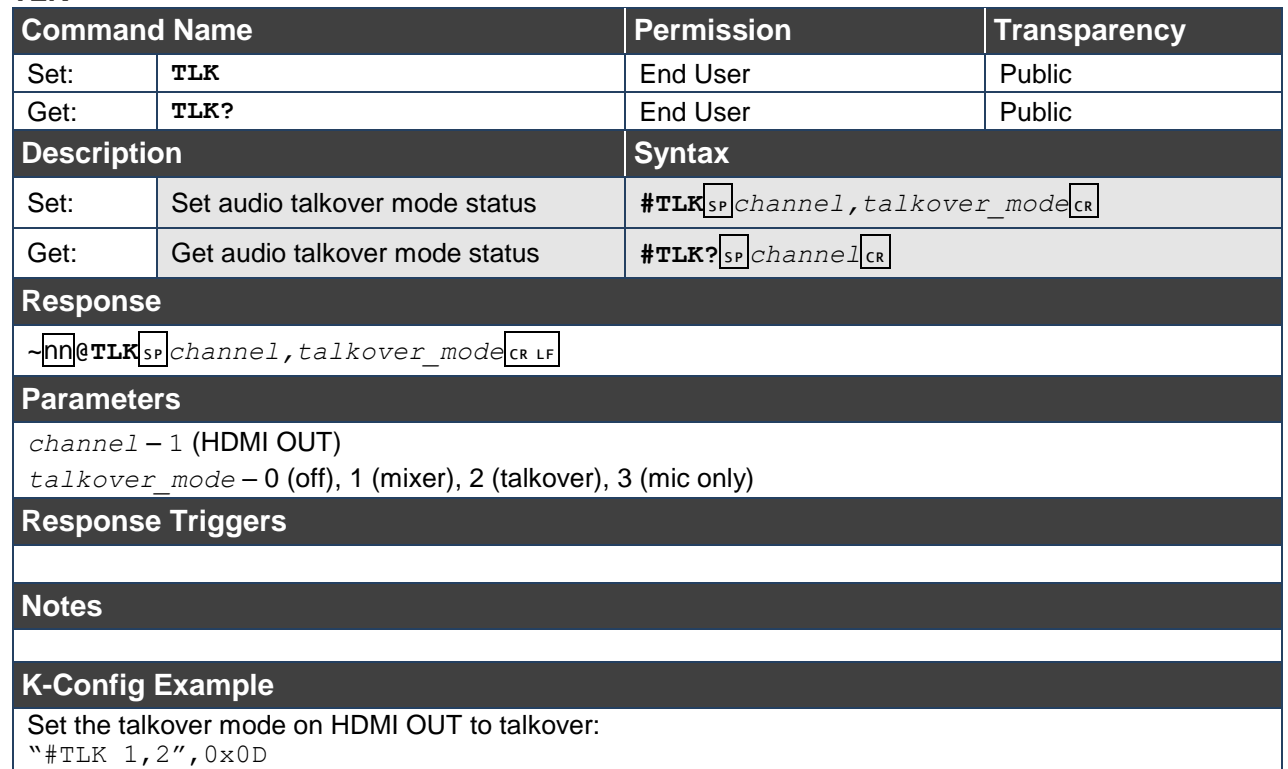

## <span id="page-60-0"></span>Multiviewer/Scaler Commands

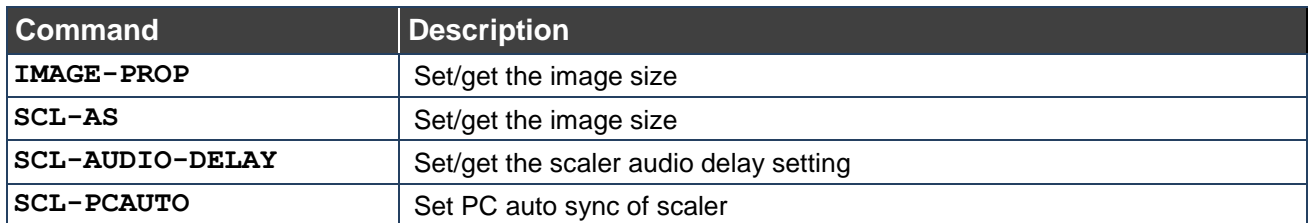

#### **IMAGE-PROP**

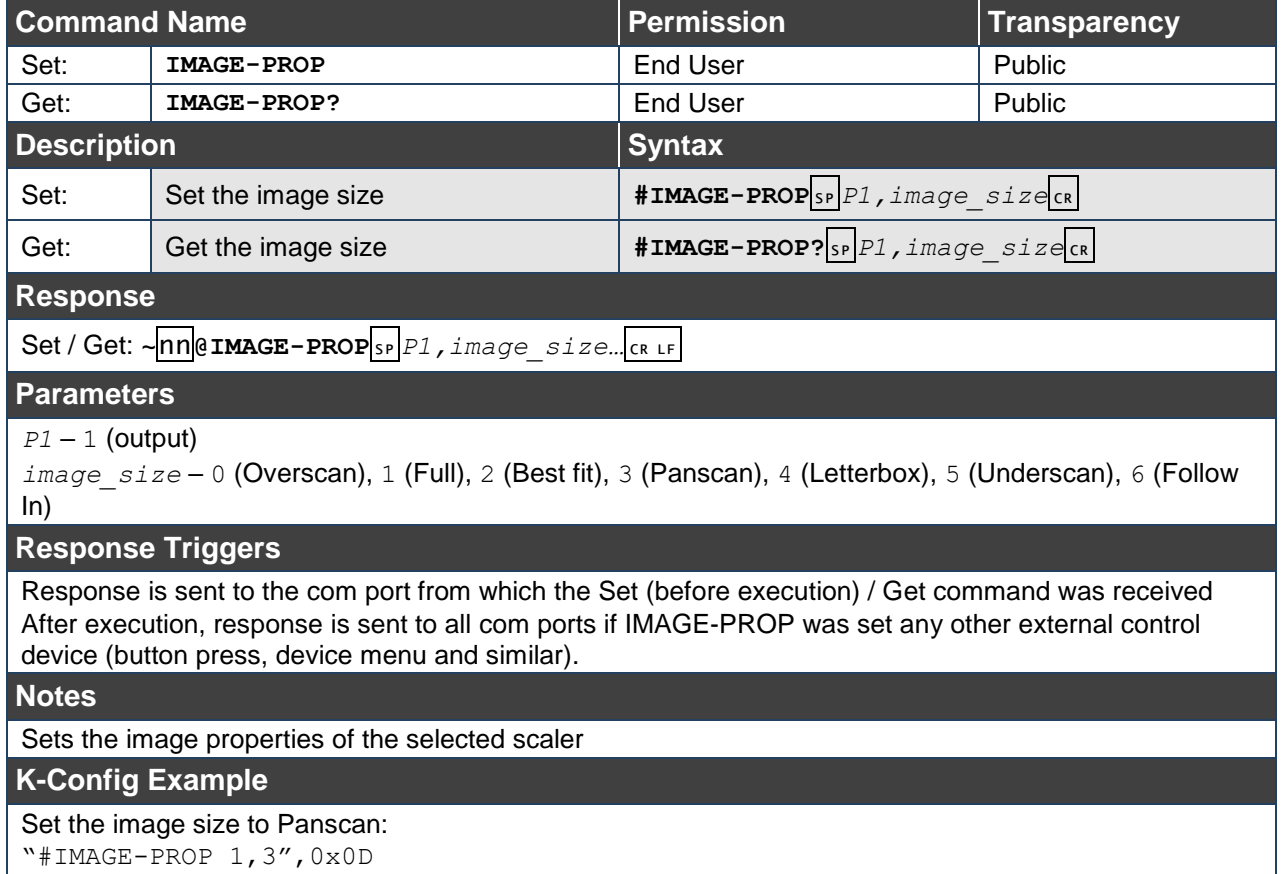

**SCLR-AS**

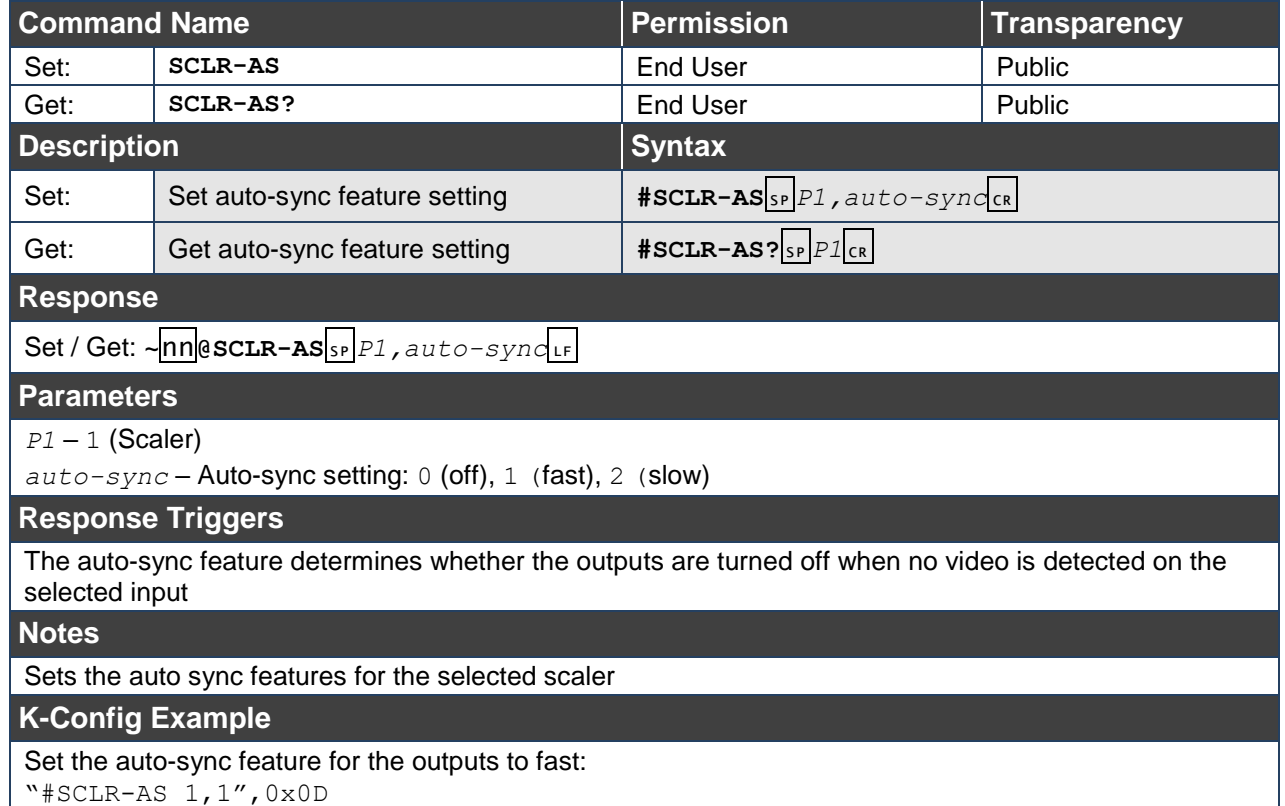

#### **SCLR-AUDIO-DELAY**

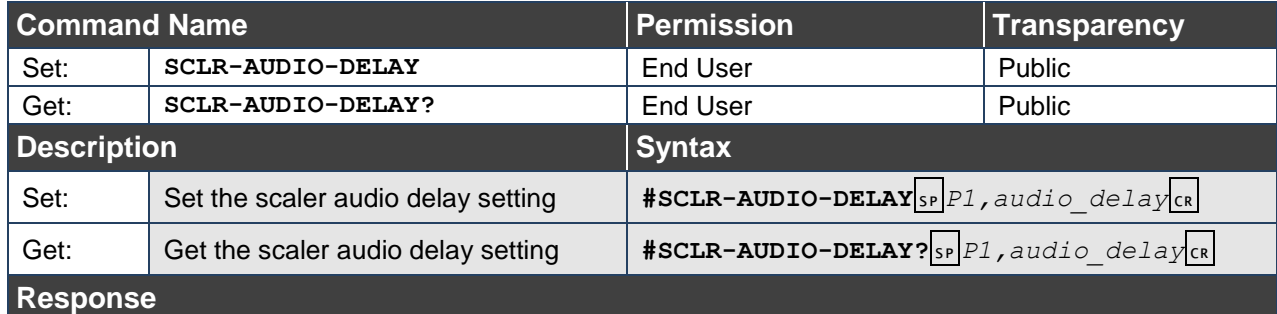

Set / Get: ~ $nn$ @SCLR-AUDIO-DELAY<sub>SP</sub>P1, audio\_delay<sub>CRLF</sub>

#### **Parameters**

*P1* – 1 (Scaler)

*audio\_delay* – 0 (Off), 1 (40ms), 2 (50ms), 3 (60ms), 4 (70ms), 5 (80ms),

6 (90ms), 7 (100ms), 8 (110ms), 9 (110ms), 10 (120ms), 11 (130ms),

12 (140ms), 13 (150ms), 14 (160ms), 15 (170ms), 16 (180ms), 17 (190ms)

#### **Response Triggers**

Response is sent to the com port from which the Set (before execution) / Get command was received After execution, response is sent to all com ports if SCLR-AUDIO-DEL was set any other external control device (button press, device menu and similar).

**Notes** 

Sets the audio delay for the audio output

#### **K-Config Example**

Set the audio delay for the outputs to 80ms:

"#SCLR-AUDIO-DELAY 1,5",0x0D

#### **SCLR-PCAUTO**

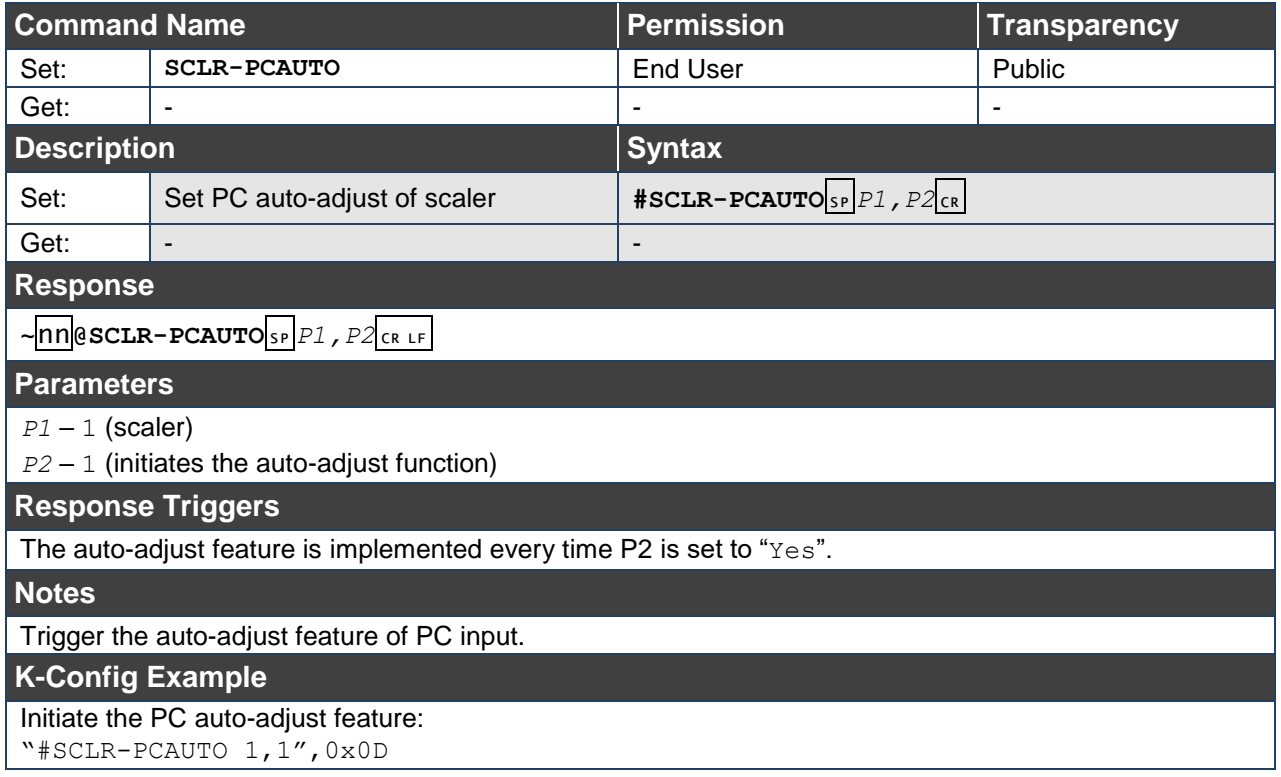

## <span id="page-63-0"></span>Video Resolutions

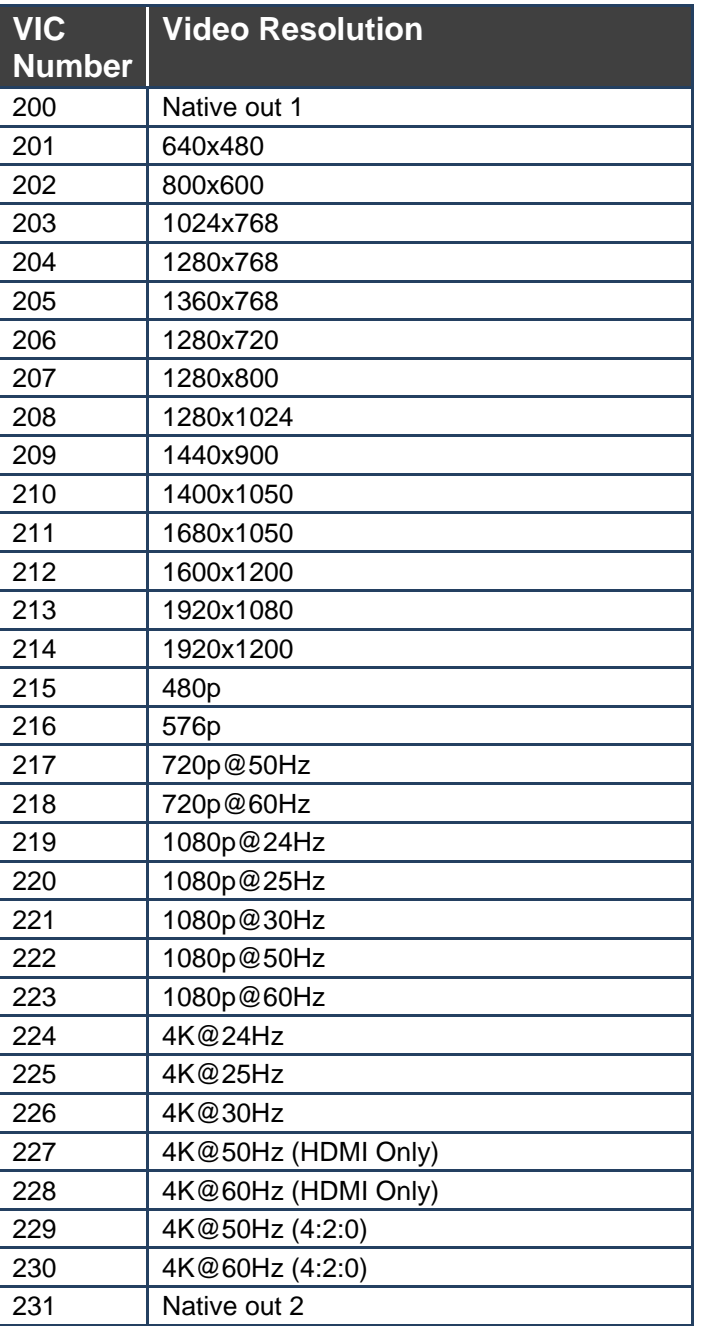

The warranty obligations of Kramer Electronics Inc. ("Kramer Electronics") for this product are limited to the terms set forth below: **What is Covered**

This limited warranty covers defects in materials and workmanship in this product.

#### **What is Not Covered**

This limited warranty does not cover any damage, deterioration or malfunction resulting from any alteration, modification, improper or unreasonable use or maintenance, misuse, abuse, accident, neglect, exposure to excess moisture, fire, improper packing and shipping (such claims must be presented to the carrier), lightning, power surges, or other acts of nature. This limited warranty does not cover any damage, deterioration or malfunction resulting from the installation or removal of this product from any installation, any unauthorized tampering with this product, any repairs attempted by anyone unauthorized by Kramer Electronics to make such repairs, or any other cause which does not relate directly to a defect in materials and/or workmanship of this product. This limited warranty does not cover cartons, equipment enclosures, cables or accessories used in conjunction with this product. Without limiting any other exclusion herein, Kramer Electronics does not warrant that the product covered hereby, including, without limitation, the technology and/or integrated circuit(s) included in the product, will not become obsolete or that such items are or will remain compatible with any other product or technology with which the product may be used.

#### **How Long this Coverage Lasts**

The standard limited warranty for Kramer products is seven (7) years from the date of original purchase, with the following exceptions:

- 1. All Kramer VIA hardware products are covered by a standard three (3) year warranty for the VIA hardware and a standard three (3) year warranty for firmware and software updates.
- 2. All Kramer fiber optic cables, adapter-size fiber optic extenders, active cables, cable retractors, all Kramer speakers and Kramer touch panels are covered by a standard one (1) year warranty.
- 3. All Kramer Cobra products, all Kramer Calibre products, all Kramer Minicom digital signage products, all HighSecLabs products, all streaming, and all wireless products are covered by a standard three (3) year warranty.
- 4. All Sierra Video MultiViewers are covered by a standard five (5) year warranty.
- 5. Sierra switchers & control panels are covered by a standard seven (7) year warranty (excluding power supplies and fans that are covered for three (3) years).
- 6. K-Touch software is covered by a standard one (1) year warranty for software updates.
- 7. All Kramer passive cables are covered by a ten (10) year warranty.

#### **Who is Covered**

Only the original purchaser of this product is covered under this limited warranty. This limited warranty is not transferable to subsequent purchasers or owners of this product.

#### **What Kramer Electronics Will Do**

Kramer Electronics will, at its sole option, provide one of the following three remedies to whatever extent it shall deem necessary to satisfy a proper claim under this limited warranty:

- 1. Elect to repair or facilitate the repair of any defective parts within a reasonable period of time, free of any charge for the necessary parts and labor to complete the repair and restore this product to its proper operating condition. Kramer Electronics will also pay the shipping costs necessary to return this product once the repair is complete.
- 2. Replace this product with a direct replacement or with a similar product deemed by Kramer Electronics to perform substantially the same function as the original product.
- 3. Issue a refund of the original purchase price less depreciation to be determined based on the age of the product at the time remedy is sought under this limited warranty.

#### **What Kramer Electronics Will Not Do Under This Limited Warranty**

If this product is returned to Kramer Electronics or the authorized dealer from which it was purchased or any other party authorized to repair Kramer Electronics products, this product must be insured during shipment, with the insurance and shipping charges prepaid by you. If this product is returned uninsured, you assume all risks of loss or damage during shipment. Kramer Electronics will not be responsible for any costs related to the removal or reinstallation of this product from or into any installation. Kramer Electronics will not be responsible for any costs related to any setting up this product, any adjustment of user controls or any programming required for a specific installation of this product.

#### **How to Obtain a Remedy Under This Limited Warranty**

To obtain a remedy under this limited warranty, you must contact either the authorized Kramer Electronics reseller from whom you purchased this product or the Kramer Electronics office nearest you. For a list of authorized Kramer Electronics resellers and/or Kramer Electronics authorized service providers, visit our web site at www.kramerav.com or contact the Kramer Electronics office nearest you.

In order to pursue any remedy under this limited warranty, you must possess an original, dated receipt as proof of purchase from an authorized Kramer Electronics reseller. If this product is returned under this limited warranty, a return authorization number, obtained from Kramer Electronics, will be required (RMA number). You may also be directed to an authorized reseller or a person authorized by Kramer Electronics to repair the product. If it is decided that this product should be returned directly to Kramer Electronics, this product should be properly packed, preferably in the original carton, for shipping. Cartons not bearing a return authorization number will be refused.

#### **Limitation of Liability**

THE MAXIMUM LIABILITY OF KRAMER ELECTRONICS UNDER THIS LIMITED WARRANTY SHALL NOT EXCEED THE ACTUAL PURCHASE PRICE PAID FOR THE PRODUCT. TO THE MAXIMUM EXTENT PERMITTED BY LAW, KRAMER ELECTRONICS IS NOT RESPONSIBLE FOR DIRECT, SPECIAL, INCIDENTAL OR CONSEQUENTIAL DAMAGES RESULTING FROM ANY BREACH OF WARRANTY OR CONDITION, OR UNDER ANY OTHER LEGAL THEORY. Some countries, districts or states do not allow the exclusion or limitation of relief, special, incidental, consequential or indirect damages, or the limitation of liability to specified amounts, so the above limitations or exclusions may not apply to you.

#### **Exclusive Remedy**

TO THE MAXIMUM EXTENT PERMITTED BY LAW, THIS LIMITED WARRANTY AND THE REMEDIES SET FORTH ABOVE ARE EXCLUSIVE AND IN LIEU OF ALL OTHER WARRANTIES, REMEDIES AND CONDITIONS, WHETHER ORAL OR WRITTEN, EXPRESS OR IMPLIED. TO THE MAXIMUM EXTENT PERMITTED BY LAW, KRAMER ELECTRONICS SPECIFICALLY DISCLAIMS ANY AND ALL IMPLIED WARRANTIES, INCLUDING, WITHOUT LIMITATION, WARRANTIES OF MERCHANTABILITY AND FITNESS FOR A PARTICULAR PURPOSE. IF KRAMER ELECTRONICS CANNOT LAWFULLY DISCLAIM OR EXCLUDE IMPLIED WARRANTIES UNDER APPLICABLE LAW, THEN ALL IMPLIED WARRANTIES COVERING THIS PRODUCT, INCLUDING WARRANTIES OF MERCHANTABILITY AND FITNESS FOR A PARTICULAR PURPOSE, SHALL APPLY TO THIS PRODUCT AS PROVIDED UNDER APPLICABLE LAW. IF ANY PRODUCT TO WHICH THIS LIMITED WARRANTY APPLIES IS A "CONSUMER PRODUCT" UNDER THE MAGNUSON-MOSS WARRANTY ACT (15 U.S.C.A. §2301, ET SEQ.) OR OTHER APPLICABLE LAW, THE FOREGOING DISCLAIMER OF IMPLIED WARRANTIES SHALL NOT APPLY TO YOU, AND ALL IMPLIED WARRANTIES ON THIS PRODUCT, INCLUDING WARRANTIES OF MERCHANTABILITY AND FITNESS FOR THE PARTICULAR PURPOSE, SHALL APPLY AS PROVIDED UNDER APPLICABLE LAW.

#### **Other Conditions**

This limited warranty gives you specific legal rights, and you may have other rights which vary from country to country or state to state. This limited warranty is void if (i) the label bearing the serial number of this product has been removed or defaced, (ii) the product is not distributed by Kramer Electronics or (iii) this product is not purchased from an authorized Kramer Electronics reseller. If you are unsure whether a reseller is an authorized Kramer Electronics reseller, visit our web site at www.kramerav.com or contact a Kramer Electronics office from the list at the end of this document.

Your rights under this limited warranty are not diminished if you do not complete and return the product registration form or complete and submit the online product registration form. Kramer Electronics thanks you for purchasing a Kramer Electronics product. We hope it will give you years of satisfaction.

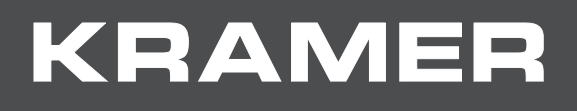

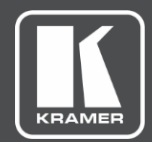

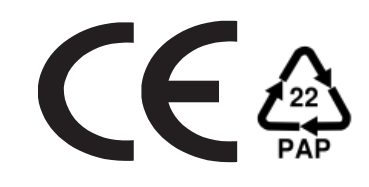

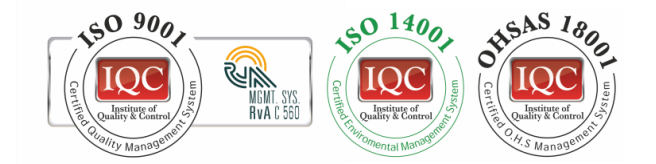

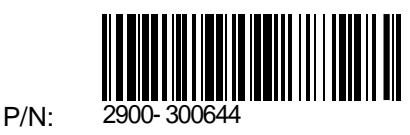

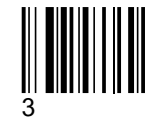

Rev:

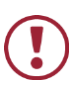

SAFETY WARNING

Disconnect the unit from the power supply before opening and servicing

For the latest information on our products and a list of Kramer distributors, visit our Web site where updates to this user manual may be found.

We welcome your questions, comments, and feedback.

**[www.KramerAV.com](http://www.kramerav.com/) [info@KramerAV.com](mailto:info@kramerav.com)**